# **ThinkCentre**

Manuel d'informations sur le produit

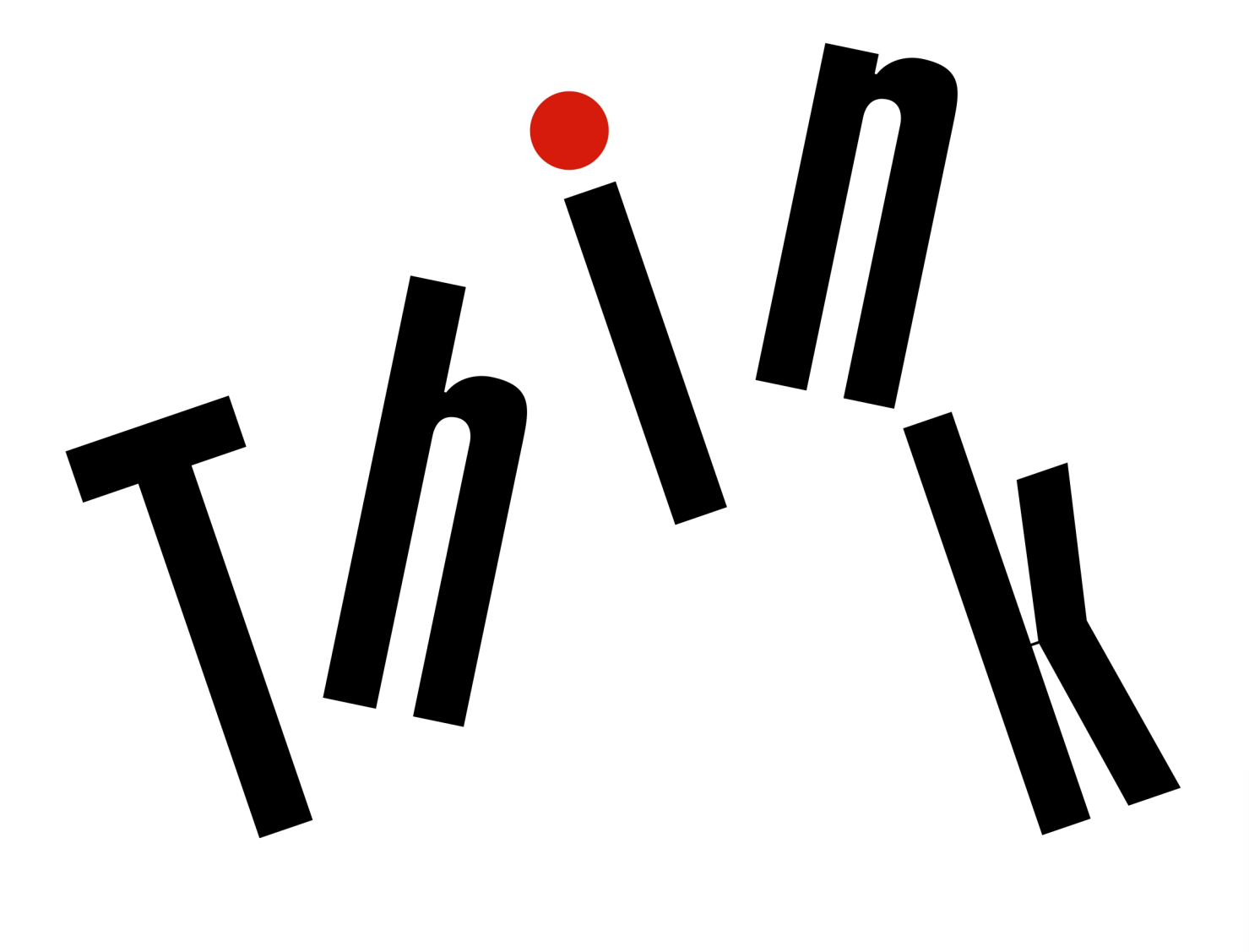

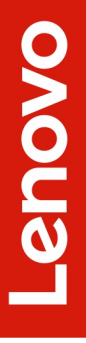

**Remarque :** Avant d'utiliser le présent document et le produit associé, prenez connaissance des informations suivantes : [« À lire en premier : Consignes de sécurité importantes » à la page iii](#page-4-0) et [Annexe E](#page-112-0)  [« Notices » à la page 71.](#page-112-0)

**Quinzième édition (mars 2023)**

#### **© Copyright Lenovo 2016, 2023.**

REMARQUE SUR LES DROITS LIMITÉS ET RESTREINTS : si les données ou les logiciels sont fournis conformément à un contrat GSA (« General Services Administration »), l'utilisation, la reproduction et la divulgation sont soumises aux restrictions stipulées dans le contrat n° GS-35F-05925.

## **Table des matières**

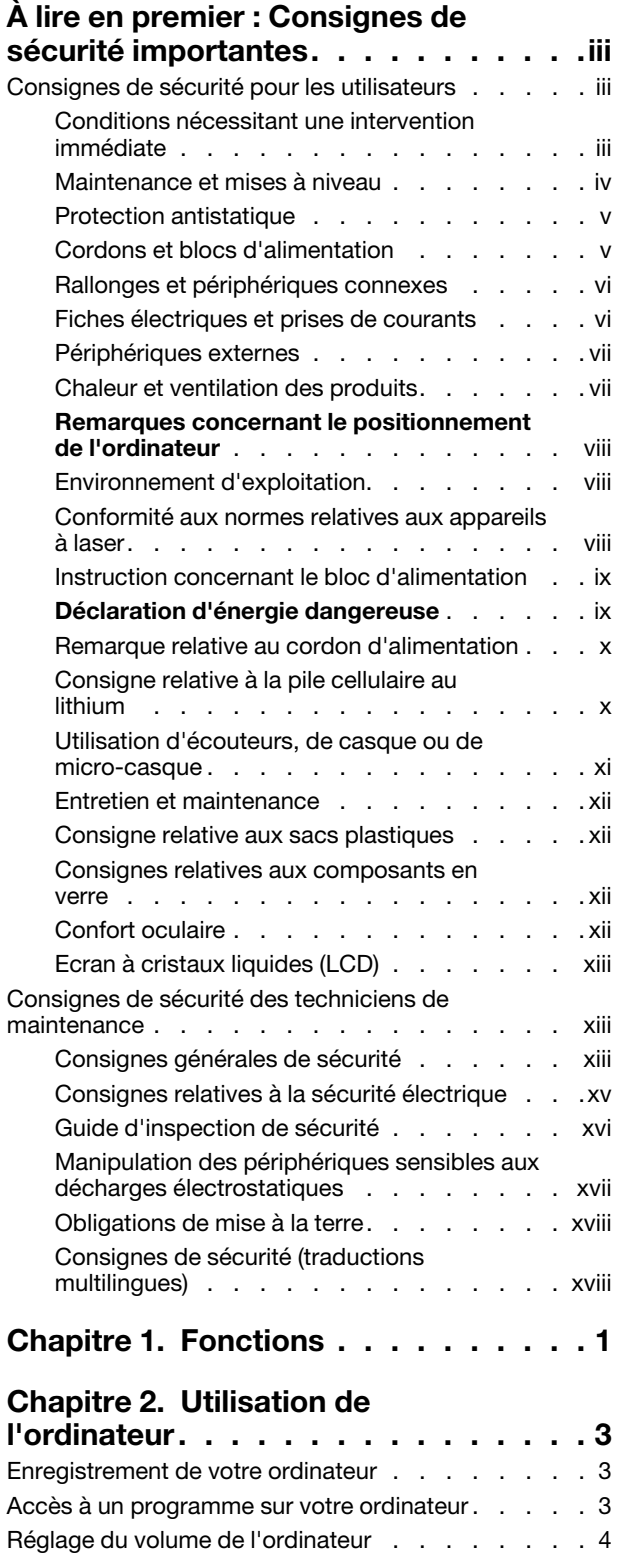

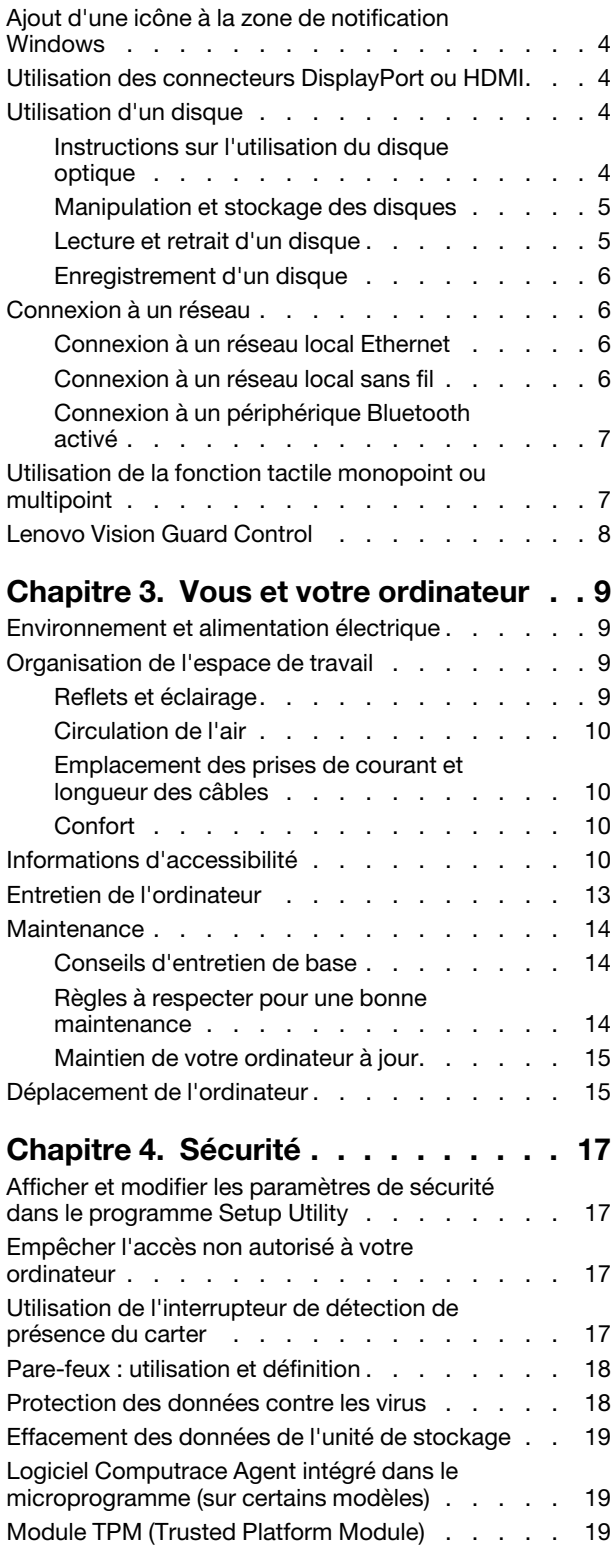

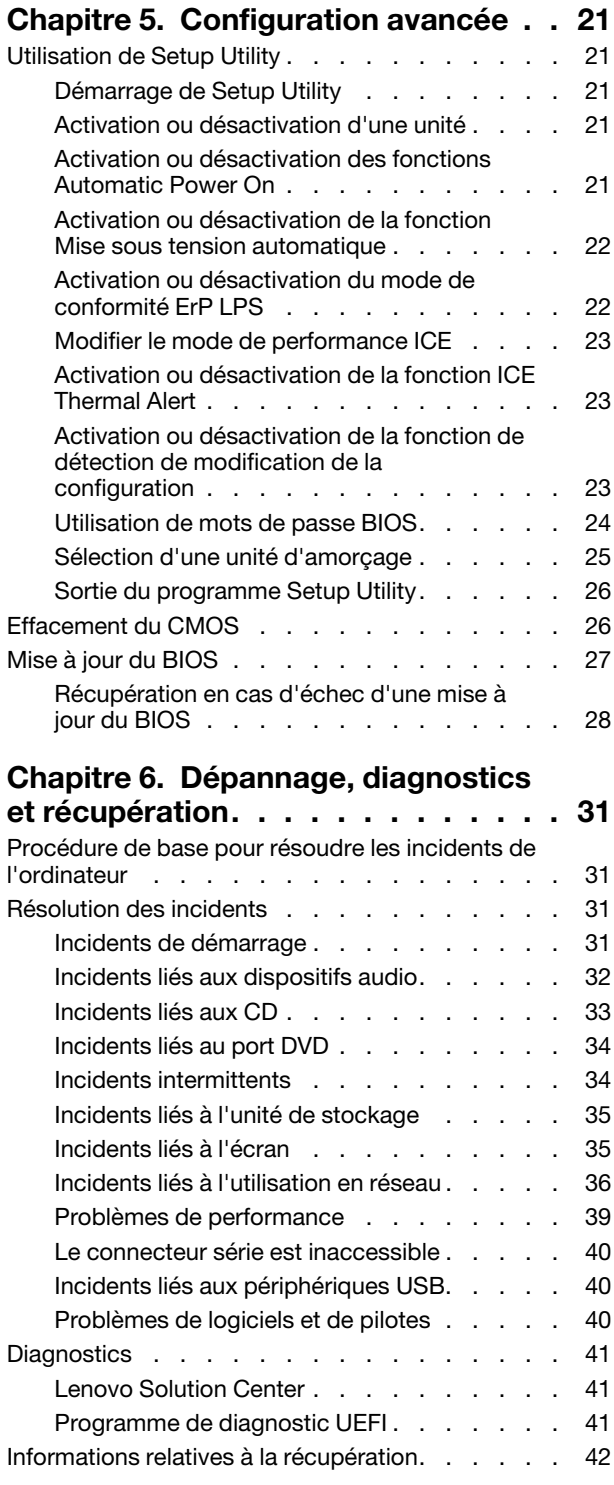

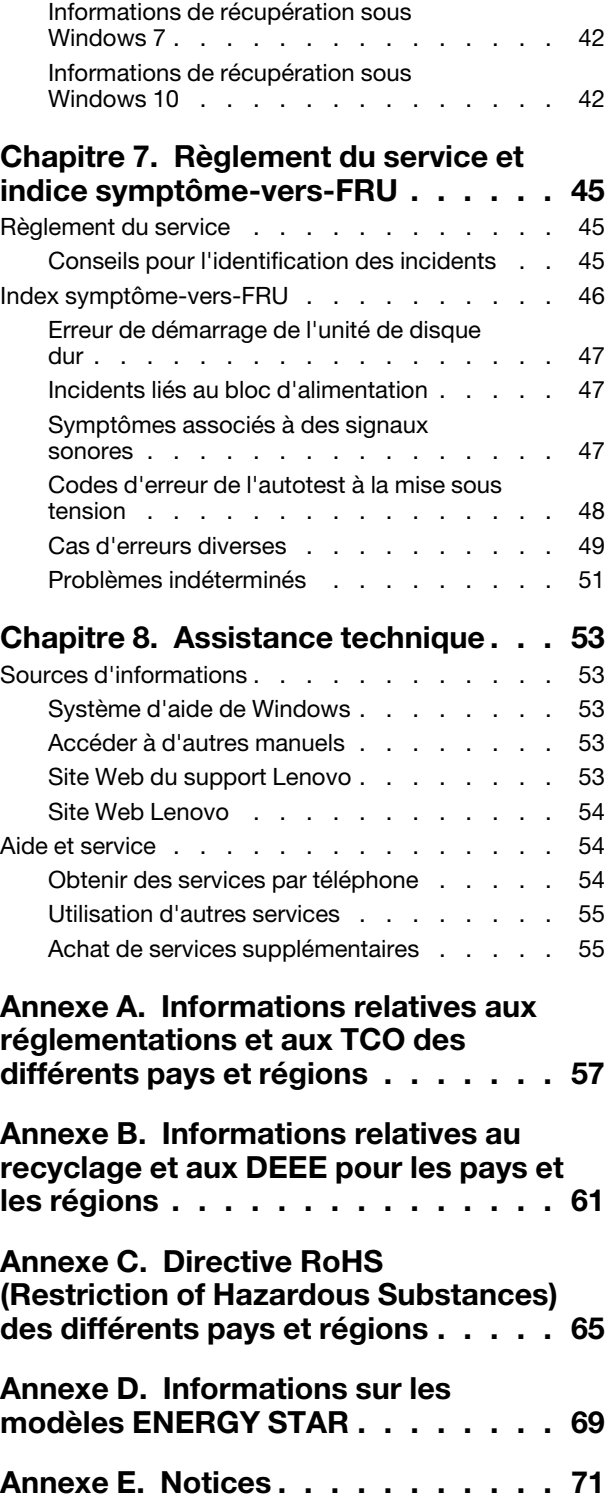

# <span id="page-4-0"></span>**À lire en premier : Consignes de sécurité importantes**

#### **ATTENTION :**

**Avant d'utiliser votre ordinateur, prenez connaissance de toutes les informations relatives à la sécurité de ce produit. Consultez les instructions de sécurité fournies dans cette section ainsi que les consignes du document** Consignes de sécurité et déclaration de garantie **fourni avec ce produit. Toutes ces informations de sécurité permettent de réduire les risques de dommages corporels et de dommages liés au produit. Si vous n'avez plus les documents** Consignes de sécurité et déclaration de garantie**, vous pouvez en obtenir un exemplaire au format (PDF) sur le site web de support Lenovo à l'adresse <http://www.lenovo.com/UserManuals>.**

Ce chapitre est composé des rubriques suivantes :

- [« Consignes de sécurité pour les utilisateurs » à la page iii](#page-4-1)
- <span id="page-4-1"></span>• [« Consignes de sécurité des techniciens de maintenance » à la page xiii](#page-14-1)

## **Consignes de sécurité pour les utilisateurs**

Cette section fournit des informations sur la sécurité que les utilisateurs doivent connaître.

## <span id="page-4-2"></span>**Conditions nécessitant une intervention immédiate**

Un produit peut être endommagé en raison d'une mauvaise utilisation ou d'une négligence. Certains dommages matériels sont suffisamment graves pour que le produit ne doive plus être utilisé tant qu'il n'a pas fait l'objet d'une inspection et, si nécessaire, d'une réparation par un agent de maintenance agréé.

Comme avec tout périphérique électronique, vous devez prêter une attention particulière au produit lors de sa mise sous tension.

Dans quelques rares cas, vous pourriez remarquer une odeur, de la fumée ou des étincelles en provenance de votre produit. Il se peut également que vous entendiez des claquements, des craquements ou des sifflements. Cela peut signifier simplement qu'un composant électronique interne est tombé en panne en mode contrôlé sans conséquence pour votre sécurité. Mais cela peut aussi indiquer un danger potentiel. Ne prenez pas de risques et ne tentez pas de diagnostiquer vous-même l'incident. Pour obtenir de l'assistance, contactez le service clients.

Inspectez régulièrement votre ordinateur et ses composants pour détecter tout dommage, signe d'usure ou source de danger. Si vous avez des doutes sur l'état d'un composant, n'utilisez pas le produit. Prenez contact avec le centre de support ou avec le fabricant du produit pour savoir comment diagnostiquer l'incident et, si nécessaire, faites réparer le produit.

Dans l'éventualité peu probable où vous constateriez l'une des manifestations décrites ci-après, ou en cas d'incidents remettant en cause la sécurité d'utilisation, cessez d'utiliser le produit et débranchez-le de sa source d'alimentation et des lignes téléphoniques jusqu'à ce que vous ayez pu obtenir des instructions du centre de support.

- Cordons d'alimentation, prises, blocs d'alimentation, rallonges, dispositifs de protection contre les surtensions ou boîtiers d'alimentation fendus, cassés ou endommagés.
- Signes de surchauffe, fumée, étincelles.
- Pile ou batterie endommagée (par exemple, fentes, bosses ou plis), décharge en provenance d'une pile ou d'une batterie ou accumulation de substances étrangères sur une pile.
- Craquement, sifflement, bruit sec ou odeur forte émanant du produit.
- Signes que du liquide a été renversé ou qu'un objet est tombé sur l'ordinateur, le cordon d'alimentation ou le bloc d'alimentation.
- Exposition de l'ordinateur, du cordon d'alimentation ou du bloc d'alimentation à l'eau.
- Chute du produit ou tout autre dommage.
- Le produit ne fonctionne pas correctement lorsque vous suivez les instructions d'utilisation.

**Remarque :** Si vous constatez l'une de ces manifestations au niveau d'un produit non Lenovo (par exemple, une rallonge), cessez de l'utiliser tant que vous n'avez pas obtenu d'instructions auprès du fabricant ou que vous n'avez pas obtenu de pièce de rechange.

## <span id="page-5-0"></span>**Maintenance et mises à niveau**

Ne tentez pas de réparer un produit vous-même, à moins d'y avoir été invité par le centre de support ou la documentation. Faites uniquement appel à un prestataire de services ayant reçu l'agrément pour réparer ce produit en particulier.

**Remarque :** Certains composants de l'ordinateur peuvent être mis à niveau ou remplacés par le client. Les mises à niveau sont généralement appelées des options. Les composants de rechange dont l'installation par le client est approuvée sont appelés des unités remplaçables par l'utilisateur, ou CRU. Lenovo fournit une documentation qui contient des instructions indiquant dans quels cas le client peut installer des options ou remplacer des CRU. Vous devez suivre scrupuleusement toutes les instructions lorsque vous installez ou remplacez des composants. L'extinction d'un voyant d'alimentation ne signifie pas nécessairement que les niveaux de tension à l'intérieur d'un produit sont nuls. Avant de retirer les carters d'un produit équipé d'un cordon d'alimentation, vérifiez toujours qu'il est hors tension et débranché de toute source d'alimentation. Si vous avez des questions ou des doutes, adressez-vous au centre de support.

Bien qu'il n'y ait plus de pièce en mouvement dans votre ordinateur une fois le cordon d'alimentation débranché, les avertissements suivants sont requis pour votre sécurité.

#### **ATTENTION :**

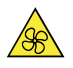

**Pièces mobiles :**

**N'approchez pas vos doigts ou toute autre partie du corps des composants amovibles dangereux. Si vous subissez une blessure, demandez des soins médicaux immédiatement.**

#### **ATTENTION :**

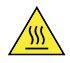

**Surface chaude :**

**Évitez tout contact avec les composants chauds à l'intérieur de l'ordinateur. Pendant l'utilisation, certains composants deviennent suffisamment chauds pour brûler la peau. Arrêtez l'ordinateur, débranchez l'alimentation, et patientez une dizaine de minutes jusqu'au refroidissement des composants, avant d'ouvrir le carter de l'ordinateur.**

#### **ATTENTION :**

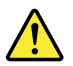

**Après le remplacement d'une CRU, réinstallez tous les carters de protection, notamment le carter de l'ordinateur, avant de connecter l'alimentation et de remettre l'ordinateur sous tension. Cette action est importante pour éviter tout risque de décharge électrique et garantir le confinement d'un incendie inattendu susceptible de se produire dans de très rares conditions.**

**ATTENTION :** 

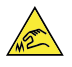

**Bords tranchants :**

**Lors du remplacement des CRU, faites attention aux bords ou aux angles tranchants qui pourraient vous blesser. Si vous subissez une blessure, demandez des soins médicaux immédiatement.**

## <span id="page-6-0"></span>**Protection antistatique**

Si l'électricité statique est inoffensive pour votre santé, elle risque en revanche de causer des dommages importants aux composants et options de votre ordinateur. Une manipulation incorrecte de composants sensibles à l'électricité statique risque de les endommager. Lorsque vous déballez une option ou une CRU, n'ouvrez pas l'emballage antistatique qui contient le composant avant que les instructions ne vous demandent de l'installer.

Lorsque vous manipulez des options ou des CRU, ou que vous réalisez des interventions à l'intérieur de l'ordinateur, prenez les précautions suivantes afin d'éviter les dommages liés à l'électricité statique :

- Limitez vos mouvements. Vos mouvements pourraient générer de l'électricité statique autour de vous.
- Manipulez toujours les composants avec précaution. Manipulez les cartes, modules mémoire et autres cartes à circuits imprimés en les tenant par les bords. Ne touchez jamais les circuits imprimés.
- Empêchez toute autre personne de toucher les composants.
- Lorsque vous installez une option ou une CRU sensible à l'électricité statique, mettez l'emballage antistatique du composant en contact avec le carter d'un logement d'extension en métal ou toute autre surface métallique non peinte de l'ordinateur pendant au moins deux secondes. Ceci a pour effet de dissiper une partie de l'électricité statique présente dans l'emballage et votre corps.
- Lorsque cela est possible, retirez le composant de son emballage antistatique au dernier moment et installez-le sans le poser. Sinon, posez-le sur son emballage antistatique, sur une surface plane et lisse.
- Ne placez pas le composant sur le carter de l'ordinateur ni sur toute autre surface métallique.

## <span id="page-6-1"></span>**Cordons et blocs d'alimentation**

N'utilisez que les cordons et les blocs d'alimentation fournis par le fabricant du produit. N'utilisez pas le cordon d'alimentation avec d'autres périphériques.

Les cordons d'alimentation doivent être conformes aux normes de sécurité. Pour l'Allemagne, cela sera H03VV-F, 3G, 0,75 mm2 (le cordon d'alimentation connecté à votre boîtier d'alimentation), H05VV-F, 3G, 0,75 mm<sup>2</sup> (le cordon d'alimentation connecté au bloc d'alimentation interne), ou version ultérieure. Pour les autres pays, les types de cordons appropriés doivent être utilisés.

N'enroulez jamais un cordon d'alimentation autour du bloc d'alimentation ou de tout autre objet. Une telle contrainte risque d'effilocher, de fissurer ou de plisser le cordon. Cela peut représenter un danger pour la sécurité.

Disposez les cordons d'alimentation de manière à ce qu'ils ne soient pas piétinés, ni coincés.

Evitez d'exposer le cordon et les boîtiers d'alimentation à des liquides. Ainsi, ne laissez pas le cordon ou le bloc d'alimentation à proximité d'éviers, de bassines, de toilettes ou sur des sols nettoyés avec des détergents liquides. Les liquides risquent de provoquer des court-circuits, surtout si le cordon ou le bloc d'alimentation a été soumis à des contraintes résultant d'une mauvaise utilisation. Les liquides peuvent également entraîner une corrosion progressive des terminaisons du cordon d'alimentation ou des connecteurs susceptible de provoquer une surchauffe.

Assurez-vous que les connecteurs du cordon d'alimentation sont correctement branchés sur les prises.

N'utilisez pas de boîtiers d'alimentation présentant des signes de corrosion sur les broches d'entrée C.A. ou des signes de surchauffe (déformation du plastique, par exemple) sur l'entrée C.A. ou à tout autre endroit.

N'utilisez pas de cordons d'alimentation sur lesquels les contacts électriques à l'une ou l'autre des extrémités présentent des signes de corrosion ou de surchauffe, ou qui semblent être endommagés.

## <span id="page-7-0"></span>**Rallonges et périphériques connexes**

Assurez-vous que les rallonges, les dispositifs de protection contre les surtensions, les blocs d'alimentation de secours et les multiprises que vous utilisez ont des caractéristiques de tension correspondant aux besoins électriques du produit. Ne surchargez jamais ces périphériques. Si vous utilisez des multiprises, la charge ne doit pas dépasser la tension d'entrée. Adressez-vous à un électricien pour plus de détails ou si vous avez des questions concernant les charges de courant, les besoins en alimentation et les tensions d'entrée.

## <span id="page-7-1"></span>**Fiches électriques et prises de courants**

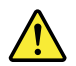

Si une prise de courant destinée au matériel de votre ordinateur semble être endommagée ou corrodée, ne l'utilisez pas et attendez qu'elle soit remplacée par un électricien qualifié.

Ne tordez pas ou ne modifiez pas une fiche électrique. Si une fiche est endommagée, prenez contact avec le fabricant pour la remplacer.

Ne partagez pas une prise de courant avec d'autres appareils domestiques ou professionnels consommant une grande quantité d'électricité, car une tension instable risquerait d'endommager votre ordinateur, vos données ou les appareils connectés.

Certains produits sont équipés d'une fiche à trois broches. Cette fiche s'adapte uniquement à une prise de courant mise à la terre. Il s'agit d'un dispositif de sécurité. Ne le désactivez pas en tentant d'insérer la fiche dans une prise non reliée à la terre. Si vous ne pouvez pas enfoncer la fiche dans la prise, demandez à un électricien de vous fournir un adaptateur de prise approuvé ou de remplacer la prise par une autre prise prenant en charge ce dispositif de sécurité. Ne surchargez jamais une prise de courant. La charge totale du système ne doit pas dépasser 80 pour cent de la tension du circuit de dérivation. Adressez-vous à un électricien pour plus de détails ou si vous avez des questions concernant les charges de courant et les tensions des circuits de dérivation.

Assurez-vous que la prise de courant utilisée est correctement câblée, facilement accessible et placée à proximité du matériel. Ne tendez pas complètement les cordons d'alimentation pour éviter toute contrainte.

Assurez-vous que la prise de courant délivre une tension et un courant adaptés au produit que vous installez.

Branchez et débranchez avec précaution le matériel de la prise de courant.

## <span id="page-8-0"></span>**Périphériques externes**

Ne branchez ou ne débranchez pas de câbles de périphérique externe autres que des câbles USB (Universal Serial Bus) quand l'ordinateur est sous tension, car vous risqueriez de l'endommager. Afin d'éviter d'endommager les périphériques connectés, patientez au moins cinq secondes après la mise hors tension de l'ordinateur pour débrancher les périphériques externes.

## <span id="page-8-1"></span>**Chaleur et ventilation des produits**

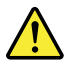

Les ordinateurs, boîtiers d'alimentation et de nombreux accessoires peuvent générer de la chaleur lorsqu'ils sont sous tension et lorsque les batteries sont en charge. Respectez toujours ces précautions de base :

- Ne laissez pas l'ordinateur, le boîtier d'alimentation ou les accessoires sur vos genoux ou en contact avec toute autre partie de votre corps pendant un long moment lorsque les produits sont sous tension ou lorsque la batterie est en cours de charge. L'ordinateur, le boîtier d'alimentation et de nombreux accessoires dégagent de la chaleur lorsqu'ils fonctionnement. Un contact prolongé avec votre peau peut provoquer des lésions, voire des brûlures.
- Veillez à ne pas recharger la batterie et à ne pas utiliser votre ordinateur, son boîtier d'alimentation ou ses accessoires à proximité de produits inflammables ou dans des environnements explosifs.
- Votre produit est équipé d'ouvertures de ventilation, de ventilateurs et de dissipateurs thermiques à des fins de sécurité, de confort et de fiabilité de fonctionnement. Vous risquez de bloquer ces dispositifs par inadvertance si vous placez le produit sur un lit, un canapé, un tapis ou toute autre surface souple. Vous ne devez jamais bloquer, couvrir ou désactiver ces dispositifs.

Vous devez inspecter votre ordinateur au moins une fois par trimestre pour vérifier que de la poussière ne s'est pas accumulée. Avant de procéder à cette opération, mettez l'ordinateur hors tension et débranchez-le de la prise de courant. Vous pouvez ensuite retirer la poussière qui se trouve dans les ventilateurs ou les trous du panneau frontal. Si vous remarquez que de la poussière s'est accumulée à l'extérieur, vous devez également examiner et retirer la poussière se trouvant à l'intérieur de l'ordinateur, notamment dans les ventilateurs (du dissipateur thermique, du bloc d'alimentation et de l'ordinateur). Avant de retirer le carter, mettez toujours l'ordinateur hors tension et débranchez-le. Il est recommandé d'éviter d'utiliser l'ordinateur à moins de 60 centimètres d'un lieu de passage important. Si vous ne pouvez pas faire autrement, inspectez et nettoyez l'ordinateur plus souvent.

Respectez toujours les précautions suivantes pour assurer votre sécurité et des performances optimales de votre ordinateur :

- Lorsque l'ordinateur est branché, ne retirez jamais le carter.
- Vérifiez régulièrement l'extérieur de l'ordinateur pour rechercher les éventuelles accumulations de poussière.
- Retirez la poussière qui se trouve dans les ventilateurs ou les orifices du panneau frontal. Si vous travaillez dans un environnement poussiéreux ou près d'un lieu de passage important, nettoyez plus souvent votre ordinateur.
- Ne réduisez pas et ne bloquez pas les ouvertures de ventilation.
- Afin d'éviter tout risque de surchauffe, n'installez et n'utilisez pas l'ordinateur dans un meuble.
- La température de l'air circulant dans l'ordinateur ne doit pas dépasser 35 °C.
- N'installez pas de dispositif de filtration de l'air. Il pourrait en effet empêcher le processus de refroidissement.

## <span id="page-9-0"></span>**Remarques concernant le positionnement de l'ordinateur**

Un positionnement inadéquat de l'ordinateur peut blesser des enfants.

- Placez l'ordinateur sur un meuble solide de faible hauteur ou sur un bureau fixé au mur.
- Ne placez pas l'ordinateur sur le bord du bureau.
- Rangez les câbles de l'ordinateur hors de portée des enfants.
- Certains éléments, comme les jouets, peuvent attirer les enfants. Conservez ces éléments éloignés de l'ordinateur.

Surveillez les enfants dans les pièces où les instructions de sécurité ci-dessus ne peuvent pas être pleinement mises en œuvre.

## <span id="page-9-1"></span>**Environnement d'exploitation**

L'environnement optimal dans lequel utiliser votre ordinateur est une température comprise entre 10 °C et 35 °C, avec un taux d'humidité de 35 à 80 %. Si votre ordinateur a été stocké ou transporté à des températures inférieures à 10 °C, laissez-le reprendre progressivement une température optimale comprise entre 10 °C et 35 °C avant de l'utiliser. Cela peut durer deux heures dans des conditions extrêmes. Si vous ne laissez pas votre ordinateur reprendre une température de fonctionnement optimale avant de l'utiliser, vous risquez de provoquer des dommages irréparables.

Si possible, placez votre ordinateur dans un endroit correctement ventilé et sec et évitez de l'exposer directement au soleil.

Tenez les appareils électriques tels que les ventilateurs, radios, haut-parleurs, climatiseurs et fours microondes à l'écart de votre ordinateur, car les puissants champs magnétiques qu'ils génèrent risqueraient d'endommager l'écran et les données présentes sur l'unité de stockage.

Ne posez pas de boissons sur ou à côté de l'ordinateur ou d'autres périphériques connectés. Le renversement de liquides sur ou dans l'ordinateur ou un périphérique connecté risquerait de provoquer un court-circuit ou d'autres dommages.

Ne mangez pas ou ne fumez pas au-dessus de votre clavier. Les chutes de particules dans votre clavier risqueraient de provoquer des dommages.

## <span id="page-9-2"></span>**Conformité aux normes relatives aux appareils à laser**

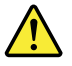

#### **ATTENTION :**

**Si des produits laser (tels que des unités de CD, des unités de DVD, des appareils à fibres optiques ou des émetteurs) sont installés, lisez les informations suivantes :** 

- **Ne retirez pas les carters. En ouvrant le produit laser, vous vous exposez au rayonnement dangereux du laser. Aucune pièce de l'unité n'est réparable.**
- **Pour éviter tout risque d'exposition au rayonnement laser, respectez les consignes de réglage et d'utilisation des commandes, ainsi que les procédures décrites dans le présent manuel.**

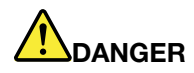

**Certains produits à laser contiennent une diode à laser intégrée de classe 3A ou 3B. Prenez connaissance des informations suivantes :** 

**Rayonnement laser lorsque la souris est démontée. Evitez toute exposition directe au rayon laser. Evitez de regarder fixement le faisceau ou de l'observer à l'aide d'instruments optiques.**

## <span id="page-10-0"></span>**Instruction concernant le bloc d'alimentation**

Ne retirez jamais le cache d'un bloc d'alimentation ou d'un autre composant portant l'étiquette suivante.

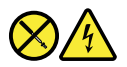

Les composants portant cette étiquette contiennent une tension, un courant électrique et des niveaux d'énergie dangereux. Aucune pièce ne peut être remplacée à l'intérieur de ces composants. Si vous pensez qu'un de ces composants présente un incident, contactez un technicien de maintenance.

## <span id="page-10-1"></span>**Déclaration d'énergie dangereuse**

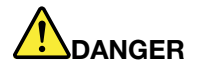

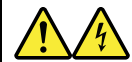

**Débranchez tous les cordons d'alimentation des prises de courant avant de retirer le carter de l'ordinateur ou toute partie portant l'étiquette ci-dessus.**

NE démontez PAS les composants portant l'étiquette ci-dessus. Aucune pièce ne peut être remplacée à l'intérieur de ces composants.

Votre produit est conçu pour une utilisation sûre. Toutefois, les composants portant cette étiquette contiennent une tension, un courant électrique et des niveaux d'énergie dangereux. Le démontage de ces composants peut provoquer un incendie ou peut même entraîner la mort. Si vous pensez qu'un de ces composants présente un incident, contactez un technicien de maintenance.

#### **ATTENTION :**

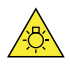

**Lumière vive, peut avoir des effets négatifs sur la peau et les yeux. Débranchez toutes les sources d'alimentation avant toute opération de maintenance.**

#### **ATTENTION :**

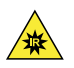

**Lumière infrarouge, peut avoir des effets négatifs sur la peau et les yeux. Débranchez toutes les sources d'alimentation avant toute opération de maintenance.**

## <span id="page-11-0"></span>**Remarque relative au cordon d'alimentation**

**Remarque :** Le cordon d'alimentation et l'adaptateur fournis avec ce produit sont destinés à être utilisés avec ce produit uniquement. Ne les utilisez pas avec d'autres produits.

Pour votre sécurité Lenovo fournit un cordon d'alimentation avec une prise de terre à utiliser avec le présent produit. Pour éviter tout risque d'électrocution, utilisez toujours ce cordon d'alimentation et connectez-le à une prise mise à la terre.

Les cordons d'alimentation fournis par Lenovo aux États-Unis et au Canada sont homologués par l'Underwriters Laboratories (UL) et certifiés par l'Association canadienne de normalisation (CSA).

Pour une tension de 115 volts, utilisez un ensemble répertorié par l'UL, composé d'un cordon à trois conducteurs de type SVT ou SJT, de diamètre au moins égal au numéro 18 AWG et de longueur n'excédant pas 4,6 mètres, et d'une fiche de prise de courant (10 A - 125 V) à lames en parallèle, avec mise à la terre.

Pour une tension de 230 volts (Etats-Unis), utilisez un ensemble répertorié par l'UL et certifié par le CSA, composé d'un cordon à trois conducteurs de type SVT ou SJT, de diamètre au moins égal au numéro 18 AWG et de longueur n'excédant pas 4,6 mètres, et d'une fiche de prise de courant (10 A - 250 V) à lames en tandem, avec mise à la terre.

Pour une tension de 230 volts (hors des Etats-Unis) : utilisez un cordon muni d'une prise de terre. Le cordon doit avoir été certifié par les autorités du pays dans lequel l'équipement est installé.

Les cordons d'alimentation fournis par Lenovo pour un pays ou une région donné(e) sont disponibles uniquement dans ce pays ou cette région.

Pour les unités devant être utilisées en Allemagne : la sécurité des cordons d'alimentation doit être approuvée. En Allemagne, ils doivent être de type H05VV-F, 3G, 0,75 mm2 ou de section supérieure. Pour les autres pays, les types de cordons appropriés doivent être utilisés.

Concernant les unités utilisées au Danemark : utilisez un cordon muni d'une prise de terre. Le cordon doit avoir été certifié par les autorités du pays dans lequel l'équipement est installé.

Concernant les unités utilisées en Norvège, en Suède et en Finlande : utilisez un cordon muni d'une prise à deux broches. Le cordon doit avoir été certifié par les autorités du pays dans lequel l'équipement est installé.

Si vous avez l'intention d'utiliser votre ordinateur dans un pays ou une région autre que le lieu où l'appareil a été acheté, veuillez vous procurer un cordon d'alimentation Lenovo supplémentaire adapté au pays ou à la région où le PC sera utilisé. Consultez le guide sur les cordons d'alimentation disponible sur notre site Web, [http://www.lenovo.com/support,](http://www.lenovo.com/support) pour plus d'informations. Certains pays et régions prennent en charge plusieurs tensions, par conséquent assurez-vous de commander le cordon d'alimentation correspondant à la tension appropriée.

## <span id="page-11-1"></span>**Consigne relative à la pile cellulaire au lithium**

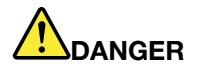

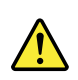

**Risque d'explosion en cas de remplacement incorrect de la pile.**

Remplacez la batterie à pile cellulaire au lithium usagée par une pile de type identique ou de type équivalent selon les recommandations du fabricant. La pile contient du lithium et peut exploser en cas de mauvaise utilisation, de mauvaise manipulation ou de mise au rebut inappropriée. L'ingestion de la batterie à pile cellulaire au lithium entraîne un étouffement ou des brûlures internes graves en seulement deux heures et peut même entraîner la mort.

Tenez les enfants éloignés des batteries. Si la batterie à pile cellulaire au lithium est avalée ou placée à l'intérieur de toute autre partie du corps, demandez des soins médicaux immédiatement.

#### **Ne pas :**

- La jeter à l'eau
- l'exposer à une température supérieure à 100 °C.
- Chercher à la réparer ou à la démonter
- La laisser dans un environnement à pression atmosphérique extrêmement faible
- Laisser dans un environnement à la température extrêmement élevée
- Écraser, trouer, couper ou brûler

Ne pas mettre la pile à la poubelle. Pour la mise au rebut, se reporter à la réglementation en vigueur.

Les déclarations qui suivent s'appliquent aux utilisateurs de l'état de Californie (Etats-Unis).

Informations relatives au perchlorate pour la Californie :

Les produits contenant des batteries à pile cellulaire au lithium (dioxyde de manganèse) peuvent contenir du perchlorate.

Produits à base de perchlorate - des consignes de manipulation spéciales peuvent s'appliquer. Voir www. dtsc.ca.gov/hazardouswaste/perchlorate.

## <span id="page-12-0"></span>**Utilisation d'écouteurs, de casque ou de micro-casque**

- Si votre ordinateur est équipé à la fois d'un connecteur pour casque et d'un connecteur de sortie de ligne audio, utilisez toujours le connecteur pour casque pour des écouteurs, un casque ou un micro-casque. Cependant, le connecteur pour casque ne prend pas en charge les micros des micro-casques.
- Si votre ordinateur est équipé à la fois d'un connecteur de micro-casque et d'un connecteur de sortie de ligne audio, utilisez toujours le connecteur de micro-casque pour des écouteurs, un casque ou un microcasque.

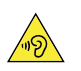

**ATTENTION : Pression sonore excessive :**

**Une pression sonore excessive dans les casques ou les oreillettes peut entraîner une perte de l'audition. En réglant le volume au maximum, la tension de sortie dans le casque ou l'oreillette et le niveau de pression sonore augmentent. Afin de protéger votre audition, réglez l'égaliseur à un niveau approprié.**

L'utilisation prolongée d'un casque ou d'écouteurs à un volume élevé peut se révéler nocif si le débit du casque ou des écouteurs n'est pas conforme aux spécifications de la norme EN 50332-2. Le connecteur de sortie casque de votre ordinateur est conforme au sous-alinéa 7 de la norme NF EN 50332-2. Ces spécifications limitent la tension maximale de sortie efficace de la bande large de l'ordinateur à 150 mV. Pour vous protéger contre toute perte auditive, assurez-vous que les casques ou les écouteurs que vous utilisez sont également conformes aux spécifications de la norme EN 50332-2 (alinéa 7 des limites) concernant le

voltage de bande large de 75 mV. Toute utilisation de casques non conformes aux spécifications de la norme NF EN 50332-2 peut se révéler dangereuse en raison des niveaux excessifs de pression acoustique.

Si votre ordinateur Lenovo est livré avec un casque ou des écouteurs, l'association de ces dispositifs à l'ordinateur respecte les spécifications de la norme NF EN 50332-1. Si vous utilisez d'autres casques ou écouteurs, assurez-vous qu'ils sont conformes aux spécifications de la norme NF EN 50332-1 (clause 6.5 relative aux valeurs de limitation). Toute utilisation de casques non conformes aux spécifications de la norme NF EN 50332-1 peut se révéler dangereuse en raison des niveaux excessifs de pression acoustique.

## <span id="page-13-0"></span>**Entretien et maintenance**

Nettoyez régulièrement votre ordinateur et votre espace de travail. Éteignez votre ordinateur, puis débranchez le cordon d'alimentation avant de le nettoyer. Ne vaporisez pas de détergent directement sur l'ordinateur et n'utilisez pas de détergent contenant des produits inflammables pour le nettoyer. Vaporisez le détergent sur un chiffon doux et essuyez les surfaces de l'ordinateur.

## <span id="page-13-1"></span>**Consigne relative aux sacs plastiques**

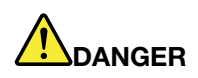

**Les sacs en plastique peuvent être dangereux. Tenez-les à l'écart des bébés et des enfants afin d'éviter tout risque de suffocation.**

### <span id="page-13-2"></span>**Consignes relatives aux composants en verre**

#### **ATTENTION :**

**Certaines parties de votre produit peuvent être en verre. Si vous faites tomber le produit sur une surface dure, ou s'il subit un choc important, le verre pourrait casser. Si le verre est cassé, ne le touchez pas et n'essayez pas de l'enlever. N'utilisez plus le produit tant que le verre n'a pas été remplacé par le personnel de maintenance qualifié.**

## <span id="page-13-3"></span>**Confort oculaire**

Les propriétés de l'écran, en plus des remarques suivantes, permettent de réduire la fatigue oculaire et d'améliorer le confort de l'utilisateur.

Pour obtenir des conseils afin de réduire la fatigue oculaire, accédez à [https://www.lenovo.com/us/en/](https://www.lenovo.com/us/en/safecomp/)  [safecomp/](https://www.lenovo.com/us/en/safecomp/) pour consulter la section « Réduire la fatigue oculaire ».

## <span id="page-14-0"></span>**Ecran à cristaux liquides (LCD)**

# **DANGER**

**Pour éviter les risques d'électrocution :** 

- **Ne retirez pas les carters.**
- **N'utilisez pas le produit si le socle n'est pas connecté.**
- **Ne tentez pas de connecter ou de déconnecter le produit pendant un orage.**
- **La prise du cordon d'alimentation doit être connectée à une prise de courant correctement câblée et mise à la terre.**
- **Tout équipement connecté à ce produit doit également être branché à des prises de courant correctement câblées et mises à la terre.**
- **Pour isoler l'écran de l'alimentation électrique, retirez la fiche de la prise de courant. La prise de courant doit être aisément accessible.**

#### Manipulation :

• Si votre écran pèse plus de 18 kg, nous vous recommandons de le déplacer ou de le soulever à deux personnes.

Mise au rebut de produits (écrans TFT) :

• La lampe fluorescente de l'écran à cristaux liquides contient du mercure ; procédez à la mise au rebut conformément à la réglementation en vigueur dans votre pays.

Avertissements liés à la batterie :

- Il existe un risque d'explosion si le type de la batterie est incorrect.
- <span id="page-14-1"></span>• Mettre les piles usagées au rebut en suivant les instructions.

## **Consignes de sécurité des techniciens de maintenance**

Cette section fournit des informations sur la sécurité que les techniciens de maintenance doivent connaître.

## <span id="page-14-2"></span>**Consignes générales de sécurité**

Suivez ces règles pour garantir la sécurité générale :

- Aménagez correctement la zone des machines pendant et après la maintenance.
- Pour soulever un objet lourd :
	- 1. Vérifiez que vous êtes bien stable et que vous ne risquez pas de glisser.
	- 2. Répartissez le poids de l'objet sur vos deux jambes.
	- 3. Effectuez des mouvements lents. N'avancez et ne tournez jamais brusquement au moment du levage.
	- 4. Pour éviter de solliciter les muscles de votre dos, soulevez l'objet en le portant ou en le poussant avec les muscles de vos jambes.

#### **Attention :**

Ne tentez pas de soulever des objets de plus de 16 kg ou des objets que vous pensez être trop lourds pour vous.

- N'effectuez aucune action qui pourrait entraîner des risques pour le client, ou qui rendrait le matériel peu sûr.
- Avant de démarrer la machine, assurez-vous que les autres techniciens de maintenance et le personnel du client ne sont pas dans une situation potentiellement dangereuse.
- Conservez les caches retirés et les autres pièces en lieu sûr, à l'écart du personnel, pendant que vous réparez l'appareil.
- Conservez votre boîte à outils hors des zones de passage pour éviter tout trébuchement.
- Ne portez pas de vêtements lâches, qui pourraient s'accrocher aux pièces amovibles de l'appareil. Assurez-vous que vos manches sont attachées ou remontées au-dessus de vos coudes. Si vous avez des cheveux longs, attachez-les.
- Si vous portez une cravate ou un foulard, placez-le/la à l'intérieur de vos habits ou attachez-le/la avec une pince non conductrice à environ 8 cm du bord.
- Ne portez pas de bijoux, de chaînes, de lunettes métalliques ou d'attaches en métal sur vos habits. **N'oubliez pas :** les objets métalliques sont de bons conducteurs électriques.
- Portez des lunettes de sécurité lorsque vous : martelez, forez, soudez, coupez des fil, branchez des ressorts, utilisez des solvants, ou lors de toute situation présentant un danger potentiel pour les yeux.
- Une fois la réparation terminée, réinstallez tout dispositif de sécurité, étiquette et fils à la terre. Remplacez tout dispositif de sécurité usé ou défectueux.
- Réinstallez tous les caches correctement avant de remettre l'appareil au client.

#### **ATTENTION :**

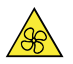

**Pièces mobiles :**

**N'approchez pas vos doigts ou toute autre partie du corps des composants amovibles dangereux. Si vous subissez une blessure, demandez des soins médicaux immédiatement.**

#### **ATTENTION :**

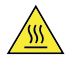

**Surface chaude :**

**Évitez tout contact avec les composants chauds à l'intérieur de l'ordinateur. Pendant l'utilisation, certains composants deviennent suffisamment chauds pour brûler la peau. Arrêtez l'ordinateur, débranchez l'alimentation, et patientez une dizaine de minutes jusqu'au refroidissement des composants, avant d'ouvrir le carter de l'ordinateur.**

#### **ATTENTION :**

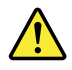

**Après le remplacement d'une CRU, réinstallez tous les carters de protection, notamment le carter de l'ordinateur, avant de connecter l'alimentation et de remettre l'ordinateur sous tension. Cette action est importante pour éviter tout risque de décharge électrique et garantir le confinement d'un incendie inattendu susceptible de se produire dans de très rares conditions.**

#### **ATTENTION :**

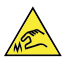

**Bords tranchants :**

**Lors du remplacement des CRU, faites attention aux bords ou aux angles tranchants qui pourraient vous blesser. Si vous subissez une blessure, demandez des soins médicaux immédiatement.**

## <span id="page-16-0"></span>**Consignes relatives à la sécurité électrique**

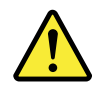

**ATTENTION :** 

**Le courant électrique provenant de l'alimentation, du téléphone et des câbles de transmission peut présenter un danger. Pour éviter de vous blesser ou d'endommager les équipements, débranchez les cordons d'alimentation, ainsi que les câbles qui le relient aux réseaux, aux systèmes de télécommunication et aux modems avant d'ouvrir le carter de l'ordinateur (sauf instruction contraire mentionnée dans les procédures d'installation et de configuration).**

Respectez les règles suivantes lorsque vous travaillez sur des équipements électriques.

**Important :** Utilisez uniquement des outils et des équipement de test approuvés. Certains outils de bricolage sont dotés de poignées recouvertes d'un matériel doux qui ne vous isole lorsque vous travaillez sur des équipements sous tension. De nombreux clients disposent, à proximité de leur équipement, de tapis de sol en caoutchouc qui contiennent de courtes fibres conductrices pour réduire de décharge électrostatiques. N'utilisez pas ce type de tapis pour vous protéger contre le risque d'électrocution.

- Repérez le commutateur de mise hors tension de secours, le commutateur de déconnexion ou la prise de courant. En cas d'accident électrique, vous pourrez alors utiliser le commutateur ou débrancher le cordon d'alimentation rapidement.
- Ne travaillez pas seul dans des conditions dangereuses ou à proximité d'équipements présentant des niveaux dangereux de tension.
- Débranchez toutes les sources d'alimentation avant :
	- Réaliser une inspection mécanique
	- Travailler à proximité de sources d'alimentation
	- Retrait ou installation des unités remplaçables sur site (FRU)
- Avant de commencer à travailler sur l'appareil, débranchez le cordon d'alimentation. Si vous ne parvenez pas à le débrancher, mettez hors tension la boîte murale qui alimente l'appareil et verrouillez-la sur la position hors tension.
- Si vous devez travailler sur une machine contenant des circuits électriques exposés, respectez les précautions suivantes :
	- Vérifiez qu'une autre personne qui connaissent les commandes de mise hors tension, se trouvent à proximité de vous. **N'oubliez pas :** une autre personne doit être là pour couper le courant, si nécessaire.
	- N'utilisez qu'une main lorsque vous travaillez sur des équipements électriques sous tension, et gardez l'autre dans votre poche ou derrière votre dos.

**N'oubliez pas :** le risque d'électrocution n'existe que s'il existe un circuit complet. En observant la règle ci-dessus, vous pouvez éviter que le courant passe dans votre corps.

- Lorsque vous utilisez un testeur, définissez les commandes correctement et utilisez les câbles de sortie et les accessoires approuvés pour ce testeur.
- Tenez-vous sur un tapis en caoutchouc approprié (obtenu localement, le cas échéant) pour vous isoler du sol, par exemple des bandes métalliques au sol et des cadres des machines.

Respectez les mesures de sécurité spécifiques lorsque vous travaillez avec des appareils présentant des niveaux de tension très élevés ; ces instructions sont disponibles dans les sections relatives à la sécurité des informations de maintenance. Soyez extrêmement vigilant lorsque vous mesurez des tensions élevées.

- Examinez régulièrement vos outils électriques à main et entretenez-les correctement pour assurer la sûreté des opérations.
- N'utilisez pas des outils et des testeurs usés ou cassés.
- Ne supposez jamais que l'alimentation a été déconnectée sur un circuit. Tout d'abord, vérifiez qu'il est bien hors tension.
- Observez attentivement votre espace de travail pour détecter tout danger éventuel. Voici quelques exemples de dangers : des planchers moites, des rallonges de cordon d'alimentation non reliées à la terre, des surtensions, et des équipements de sécurité reliés à la terre manquants.
- Ne touchez pas les circuits électriques sous tension avec la surface réfléchissante d'un miroir dentaire en plastique. La surface est conductrice ; un tel contact peut occasionner des dommages corporels et matériels.
- Ne réparez pas les éléments suivants sous tension ou hors de leur emplacement habituel sur la machine :
	- Unité d'alimentation électrique
	- Pompes
	- Soufflets et ventilateurs
	- Moteurs alternateurs

et autres unités similaires. (Cette pratiquez assure la mise à la terre correcte des unités.)

- En cas d'incident électrique :
	- Faites preuve de vigilance, ne soyez pas une victime vous-même.
	- Mettez l'appareil hors tension.
	- Demandez à une autre personne de demander une aide médicale.

## <span id="page-17-0"></span>**Guide d'inspection de sécurité**

L'objet de ce guide d'inspection est de vous aider à identifier les situations potentiellement dangereuses sur ces produits. Les éléments de sécurité requis ont été installés lors de la conception et de la fabrication de chaque machine afin de protéger les utilisateurs et le personnel de maintenance contre tout risque physique. Ce guide ne traite que de ces éléments. Toutefois, faites appel à votre bon sens pour identifier les risques de sécurité liés à la connexion de fonctions ou d'options qui ne seraient pas abordées dans ce guide d'inspection.

Devant une situation potentiellement dangereuse, vous devez mesurer la gravité des risques apparents et déterminer si vous pouvez aller plus loin sans corriger tout d'abord le problème.

Évaluez la situation et les risques qu'elle fait peser sur la sécurité :

- risques électriques, notamment dus à l'alimentation secteur (la tension principale sur le cadre fait courir un risque d'électrocution grave, voire mortel).
- risques d'explosion, par exemple dus à un écran à tube cathodique (CRT) endommagé ou à un condensateur dilaté

• risques mécaniques, dus par exemple à la mauvaise fixation ou à l'absence de pièces matérielles

Le manuel comporte une série d'étapes, énoncées dans la liste de contrôle. Commencez ces vérifications avec l'appareil hors tension et le cordon d'alimentation débranché.

Liste de contrôle :

- 1. Vérifiez les carters extérieurs pour y déceler d'éventuels dégâts (pièces mal fixées, cassées, bords tranchants).
- 2. Mettez l'ordinateur hors tension. Débranchez le cordon d'alimentation.
- 3. Vérifiez le cordon d'alimentation :
	- a. Un troisième fil avec connecteur de mise à la terre doit être présent et en bon état. Utilisez un multimètre pour mesurer la continuité de mise à la terre du troisième fil. Il doit y avoir au maximum 0,1 ohm entre la broche de terre externe et la terre du cadre.
	- b. Le cordon d'alimentation doit être approprié, comme indiqué dans la liste des composants.
	- c. L'isolation ne doit pas être effilochée ou usée.
- 4. Retirez le carter.
- 5. Vérifiez qu'il n'existe aucune modification apparente. Faites appel à votre bon sens pour juger de la sécurité d'éventuelles modifications de ce genre.
- 6. Vérifiez à l'intérieur de l'unité qu'aucun élément visible ne fait courir de risque (copeaux de métal, contamination, eau, liquides ou signes de dégâts dus à un incendie ou à de la fumée).
- 7. Vérifiez qu'aucun câble n'est effiloché ou pincé.
- 8. Vérifiez que les attaches du carter du bloc d'alimentation (vis ou rivets) n'ont pas été retirées ou trafiquées.

## <span id="page-18-0"></span>**Manipulation des périphériques sensibles aux décharges électrostatiques**

Les pièces de l'ordinateur contenant des transistors ou des circuits intégrés (CI) doivent être considérées comme sensibles aux décharges électrostatiques. Une différence de charge entre des objets peut provoquer des dégâts dus aux décharges électrostatiques. Pour vous protéger contre toute décharges électrostatiques, égalisez la charge entre les objets. Ainsi, la machine, la pièce, le tapis de travail et la personne qui manipule la pièce seront tous à charge égale.

#### **Remarques :**

- 1. Suivez des procédures de prévention des décharges électrostatiques spécifiques à chaque produit lorsque celles-ci dépassent les conditions mentionnées dans la présente section.
- 2. Assurez-vous que les dispositifs de protection que vous utilisez ont été certifiés (ISO 9000) comme étant pleinement efficaces.

Lorsque vous manipulez des composants sensibles aux décharges électrostatiques :

- Conservez les composants dans des emballages protecteurs jusqu'à ce qu'ils soient insérés dans le produit.
- Évitez tout contact avec d'autres personnes lors de la manipulation des pièces.
- Portez un bracelet antistatique pour éliminer la charge électrostatique de votre corps.
- Evitez tout contact de la pièce avec vos vêtements. La plupart des vêtements sont isolants et peuvent retenir une charge même lorsque vous portez un bracelet.
- Utilisez la partie noire d'un tapis de travail au sol qui offre une surface de travail protégée de l'électricité statique. Le tapis est particulièrement utile lorsque vous manipulez des composants sensibles aux décharges électrostatiques.

• Choisissez un système de mise à la terre, tel que ceux répertoriés ci-dessous, afin de garantir une protection qui répond aux conditions spécifiques du service.

**Remarque :** L'utilisation d'un système de mise à la terre pour éviter des dégâts dus aux décharges électrostatiques est souhaitable mais pas nécessaire.

- Fixez l'attache de mise à la terre antistatique sur n'importe quel terre de châssis, tresse de terre ou fil de terre vert.
- Lorsque vous travaillez sur un système à double isolation ou fonctionnant sur batterie, utilisez un sol commun aux décharges électrostatiques ou un point de référence. Vous pouvez utiliser un câble coaxial ou un boîtier de connecteur extérieur sur ces systèmes.
- Utilisez la broche ronde de mise à la terre de la prise électrique sur les ordinateurs fonctionnant sur courant alternatif.

## <span id="page-19-0"></span>**Obligations de mise à la terre**

L'ordinateur doit être mis à la terre électriquement afin de garantir la sécurité de l'opérateur et le bon fonctionnement du système. La mise à la terre de la prise de courant peut être vérifiée par un électricien agréé.

## <span id="page-19-1"></span>**Consignes de sécurité (traductions multilingues)**

The caution and danger safety notices in this section are provided in the following languages:

- English
- Arabic
- Brazilian/Portuguese
- Chinese (simplified)
- Chinese (traditional)
- French
- German
- Hebrew
- Italian
- Korean
- **Spanish**

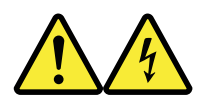

#### DANGER

Electrical current from power, telephone and communication cables is hazardous.

#### To avoid a shock hazard:

- Do not connect or disconnect any cables or perform installation, maintenance, or reconfiguration of this product during an electrical storm.
- Connect all power cords to a properly wired and grounded electrical outlet.
- Connect to properly wired outlets any equipment that will be attached to this product.
- When possible, use one hand only to connect or disconnect signal cables.
- Never turn on any equipment when there is evidence of fire, water, or structural damage.
- Disconnect the attached power cords, telecommunications systems, networks, and modems before you open the device covers, unless instructed otherwise in the installation and configuration procedures.
- Connect and disconnect cables as described in the following tables when installing, moving, or opening covers on this product or attached devices.

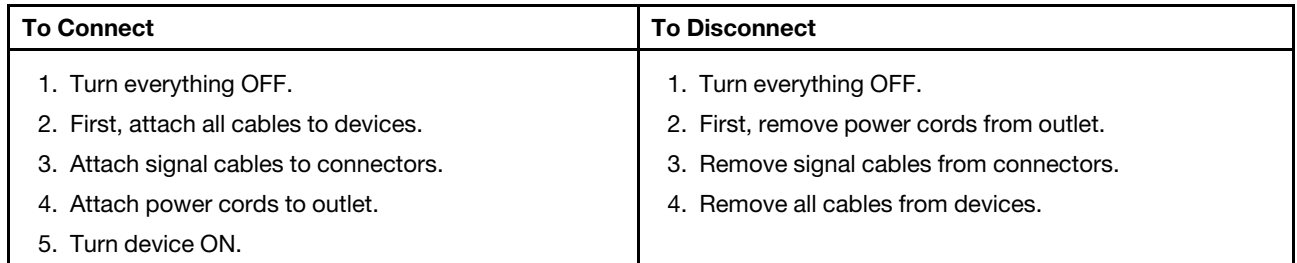

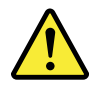

#### **CAUTION**

When replacing the lithium battery, use only Part Number 45C1566 or an equivalent type battery recommended by the manufacturer. If your system has a module containing a lithium battery, replace it only with the same module type made by the same manufacturer. The battery contains lithium and can explode if not properly used, handled, or disposed of.

Do not:

- Throw or immerse into water
- Heat to more than 100°C (212°F)
- Repair or disassemble

Dispose of the battery as required by local ordinances or regulations.

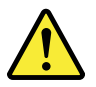

#### **CAUTION**

When laser products (such as CD-ROMs, DVD-ROM drives, fiber optic devices, or transmitters) are installed, note the following:

- Do not remove the covers. Removing the covers of the laser product could result in exposure to hazardous laser radiation. There are no serviceable parts inside the device.
- Use of controls or adjustments or performance of procedures other than those specified herein might result in hazardous radiation exposure.

#### **DANGER**

Some laser products contain an embedded Class 3A or Class 3B laser diode. Note the following:

Laser radiation when open. Do not stare into the beam, do not view directly with optical instruments, and avoid direct exposure to the beam.

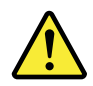

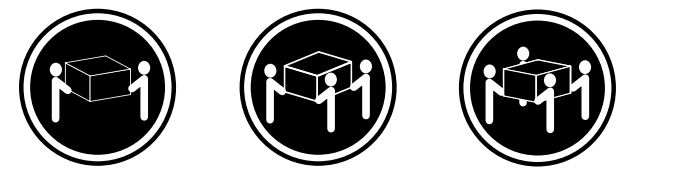

≥18 kg (37 lb) ≥32 kg (70.5 lb) ≥55 kg (121.2 lb)

**CAUTION** 

Use safe practices when lifting.

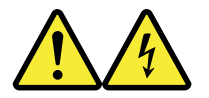

**CAUTION** 

The power control button on the device and the power switch on the power supply do not turn off the electrical current supplied to the device. The device also might have more than one power cord. To remove all electrical current from the device, ensure that all power cords are disconnected from the power source.

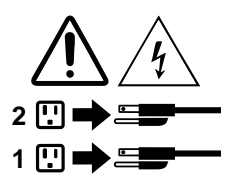

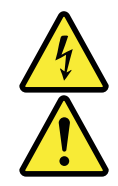

التيسار الكسهربسي المسوجسود بمصسدر الطساقسة أو أجسهزة التليفسون أو أسسلاك الإتـــصالات يشـــكل خـــطور ة. لسنفادى مخساطس الصسدمسات الكسهربسائسية: لا تحاول توصيل أو فصل أي أســــلك أو القـــيام بعـــملـــيات تـــركيب أو صـــيانـــــة أوإعــــادة<br>توصـــيف لـــهذا المنتج أثـــنـاء وجـــود عاصــــفة كــــهربــــائـــية. ىلاك وتسوصد و إن أمسكن يسجب اسستخدام يسد واحسدة فسقط فسي تسوصسيل أو فصسل أسلاك<br>الاشسار ة. لا تحساول تشغـــيل أي جــــهاز إذا كــــان هنــــاك أثــــر لـحــــرق أو مـــياه أو تـــلف ـودم المذ  $\mathfrak{m}$ .<br>قم بتوصيل وفصل الأسلاك كما هو موضح في الجدول النالي وذلك عند القيام بعمليات التركيب<br>أو النقل أو فتح أغطية هذا المنتج أو الاجهزة الملحقة.

> للتوصيل: قع بايقاف كل ش<sub>مى</sub>ء. أولًا، قم بنوصيلٌ كل الأسلاك بالأجهزة. قم بنوصيل أسلاك الإشارة في لموصلات. قم بتوصيل أسلاك الكهرباء في المخارج. قم بتشغيل الجهاز .

للفصل: قم بايقاف كل شيء. أولًا، قم بفصل كلَّ أسلاك الكهرباء من المخرج. قم بفصل أسلاك الإشارة من الموصلات. قم بفصل كل الأسلاك من الأجهز ة.

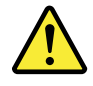

تنبيــه : عند استبدال البطارية الليثيوم، استخدم فقط رقم الجزء الخاص Part Number 45C1566 أو نوع أخر يكون على نفس مستوى الكفاءة يحدده لك المصنع. اذا كان النظام الخاص يستخدم معه بطارية ليثيوم قم باستبدالها بنفس النوع الذي تم صناعته من خلال نفس المصنع. تحتو ي البطارية على مادة الليثيوم ويمكن أن تنفجرفى حالة عدم استخدامها أو التعامل معها بطريقة صحيحة أو عند التخلص منها بطريقة خطأ. لا تقم بـــــ: • القاء البطارية أو غمرها في الماء • تسخینها أعلی من ۱۰۰ درجة مئویة ؒو(۲۱۲  $^\circ$ فهرنهيت) • بتصليحها أو فكها

تخلص من البطارية طبقا للقانون أو النظام المحلي .

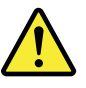

تنبيسه : أَثْنَـاء تركيب منتجات ليزر (مثل CD-ROMs)و وحدة تشغيل DVDأو أجهزة Fiber Optic أو وحدات الارسال) يجب مراعاة الأتـي:

لا تنزع الأغطية. قد ينتج عن نزع أغطية منتج الليزر الفجار أشعة الليزر شديدة الخطورة. لا يوجد أجزاء يمكن تغييرها داخلٌ الجهاز . قدّ ينتج عن استخدام تحكمات أو تعديلات أو عمل أي تصرفات أخرى تخالف ما هو محددا هنا الى انفجار أشعة شديدة الخطورة.

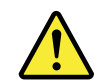

#### خطــر

تحتوى بعض منتجات الليزر على الفئة دايود ليزر مدمج من الفئة Class 3Aأو Class 3B. يجب مراعاة الآتي .

أشعة الليزر عند الفتح. لا تحدق الى الاشعاع و لا تنظر اليه مباشرة بواسطة أي أجهزة مرئية وتجنب التعرض المباشّر للاشعاع .

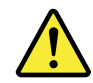

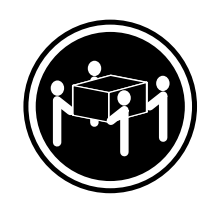

≥18 kg (37 lb) ≥32 kg (70.5 lb) ≥55 kg (121.2 lb)

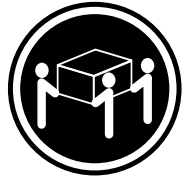

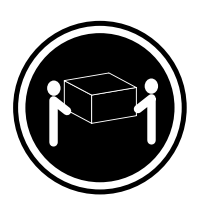

تنبيه يجب استخدام ممارسات آمنة عند الرفع

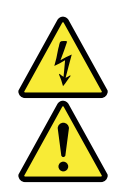

#### تنبيسه :

لا يقم زر التحكم في التشغيل الموجود على الجهاز والمفتاح الكهربائي الموجود على لـوحةُ النّحكم بـايفَافٌ النّيار الكهربائي المار ۖ بالجهاز . قد يكون للجهاز أَكثر من سلك كّهربائي واحد . لايقاف التيار الكهربائي المار بالجهاز ، تأكد من فصل جميع أسلاك الكهرباء من مصدر الكهرباء .

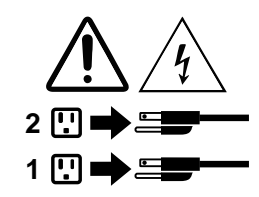

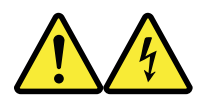

#### **PERIGO**

A corrente elétrica proveniente de cabos de alimentação, de telefone e de comunicações é perigosa.

Para evitar risco de choque elétrico:

- Não conecte nem desconecte nenhum cabo ou execute instalação, manutenção ou reconfiguração deste produto durante uma tempestade com raios.
- Conecte todos os cabos de alimentação a tomadas elétricas corretamente instaladas e aterradas.
- Todo equipamento que for conectado a este produto deve ser conectado a tomadas corretamente instaladas.
- Quando possível, utilize apenas uma das mãos para conectar ou desconectar cabos de sinal.
- Nunca ligue nenhum equipamento quando houver evidência de fogo, água ou danos estruturais.
- Antes de abrir tampas de dispositivos, desconecte cabos de alimentação, sistemas de telecomunicação, redes e modems conectados, a menos que especificado de maneira diferente nos procedimentos de instalação e configuração.
- Conecte e desconecte os cabos conforme descrito na tabela apresentada a seguir ao instalar, mover ou abrir tampas deste produto ou de dispositivos conectados.

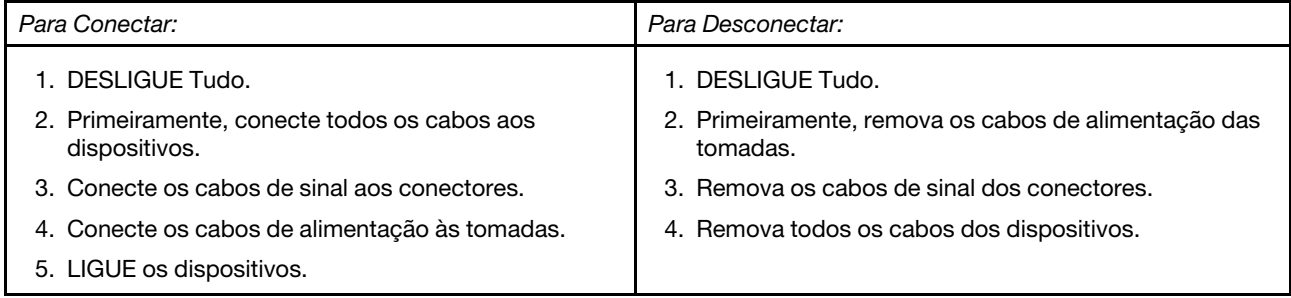

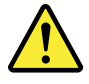

#### CUIDADO:

Ao substituir a bateria de lítio, utilize apenas uma bateria com Número de Peça 45C1566 ou um tipo de bateria equivalente recomendado pelo Se o seu sistema possui um módulo com uma bateria de lítio, substitua-o apenas por um módulo do mesmo tipo e do mesmo fabricante. A bateria contém lítio e pode explodir se não for utilizada, manuseada ou descartada de maneira correta.

Não:

- Jogue ou coloque na água
- Aqueça a mais de 100°C (212°F)
- Conserte nem desmonte

Descarte a bateria conforme requerido pelas leis ou regulamentos locais.

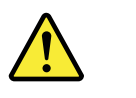

#### PRECAUCIÓN:

Quando produtos a laser (como unidades de CD-ROMs, unidades de DVD-ROM, dispositivos de fibra ótica ou transmissores) estiverem instalados, observe o seguinte:

- Não remova as tampas. A remoção das tampas de um produto a laser pode resultar em exposição prejudicial à radiação de laser. Não existem peças que podem ser consertadas no interior do dispositivo.
- A utilização de controles ou ajustes ou a execução de procedimentos diferentes dos especificados aqui pode resultar em exposição prejudicial à radiação.

#### **PERIGO**

Alguns produtos a laser contêm diodo de laser integrado da Classe 3A ou da Classe 3B. Observe o seguinte:

Radiação a laser quando aberto. Não olhe diretamente para o feixe a olho nu ou com instrumentos ópticos e evite exposição direta ao feixe.

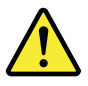

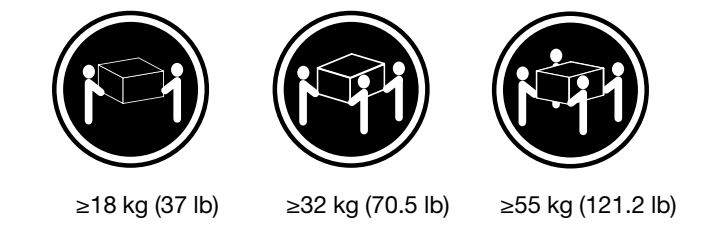

CUIDADO:

Utilize procedimentos de segurança para levantar equipamentos.

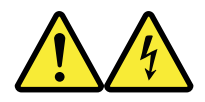

#### CUIDADO:

O botão de controle de alimentação do dispositivo e o botão para ligar/desligar da fonte de alimentação não desligam a corrente elétrica fornecida ao dispositivo. O dispositivo também pode ter mais de um cabo de alimentação. Para remover toda a corrente elétrica do dispositivo, assegure que todos os cabos de alimentação estejam desconectados da fonte de alimentação.

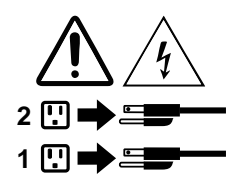

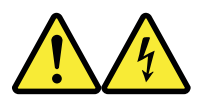

危险 电源、电话和通信电缆中的电流是危险的。

为避免电击危险:

- 请勿在雷电期间连接或断开任何电缆的连接,<br>或者对本产品进行安装、维护或重新配置。
- 将所有电源线连接到正确连线和妥善接地的电源插座。
- 将所有要连接到该产品的设备连接到正确连线的插座。
- 如果可能, 请仅使用一只手来连接或断开信号电缆的连接。
- 切勿在有火、水、结构损坏迹象的情况下开启任何设备。
- 在打开设备外盖之前请断开已连接的电源线、远程通信系统、<br>网络和调制解调器, 除非在安装和配置过程中另有说明。
- 当安装、移动或打开该产品或连接设备的外盖时,<br>请按照下表所述来连接或断开电缆的连接。

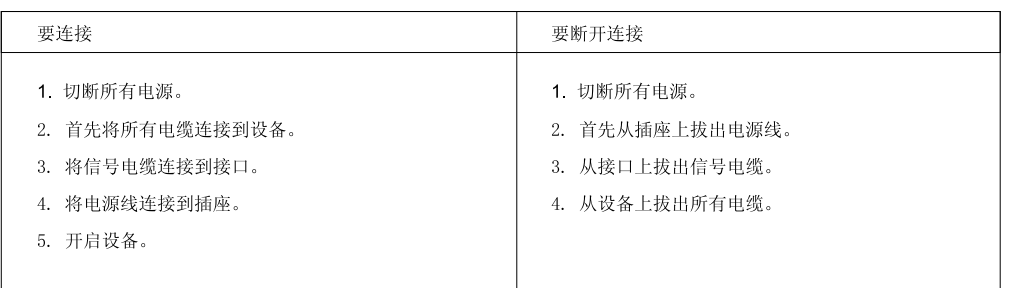

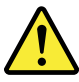

警告:<br>更换锂电池时,请仅使用部件号为 45C1566 的电池或制造商推荐的同类电池。如果您的系统<br>有包含锂电池的模块,请仅使用同一制造商生产的相同模块类型来替换该模块。该电池中含有<br>锂,如果使用、操作或处理不当,可能会发生爆炸。

切勿:

- 投入或浸入水中
- 加热到 100℃ (212°F) 以上
- 维修或拆卸

请按照当地法令或条例的要求处理电池。

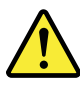

警告:<br>安装激光产品(例如 CD-ROM、DVD-ROM 驱动器、光纤设备或发射设备)时,<br>请注意以下声明:

- 请勿卸下外盖。卸下激光产品的外盖可能导致遭受激光辐射的危险。该设<br>备内没有可维修的部件。
- 如果不按照此处指定的过程进行控制、调整或操作, 则有可能导致遭受辐 射的危险。

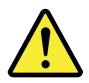

危险 某些激光产品包含嵌入式 3A 类或 3B 类激光二极管。请注意以下声明: 打开后有激光辐射。请勿注视光束, 请勿直接用光学仪器查看, 并请避免直接暴露在光束中。

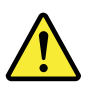

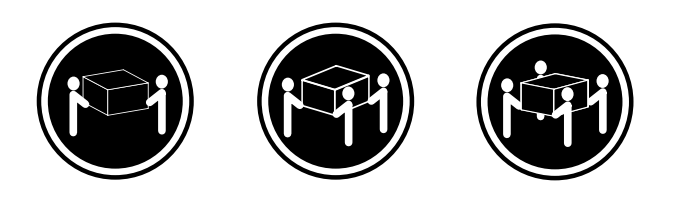

≥18 千克 (37 磅) ≥32 千克 (70.5 磅) ≥55 千克 (121.2 磅)

警告:<br>抬起时请采取安全措施。

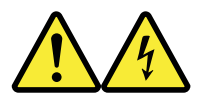

警告:<br>设备上的电源控制按钮和电源上的电源开关不会切断供给该设备的电流。该设备还可<br>能有多条电源线。要切断该设备的所有电流,请确保所有电源线都与电源断开连接。

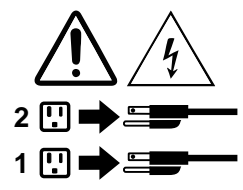

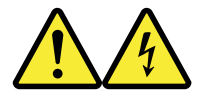

#### 危險

- 電源、電話及通訊纜線上的電流都具有危險性。
- 若要避免觸電危險:
- 請勿在雷雨期間,連接或拔除纜線、執行安裝、維護或重新配置本產品。
- 將所有電源線連接到正確配線及接地的電源插座。
- 任何與本產品連接的設備都必須連接到配線妥當的電源插座。 - 請盡可能用單手連接或拔除信號線。
- 
- 發生火災、水災或結構損害時,絕對不要開啟任何設備。
- 除非在安裝及配置程序中另有指示,否則在開啟裝置機蓋之前,請拔掉連接的電源線、電信系統、網路 及數據機。
- 安裝、移動或開啟本產品或附屬裝置的機蓋時,請遵循下列說明連接及拔掉纜線。

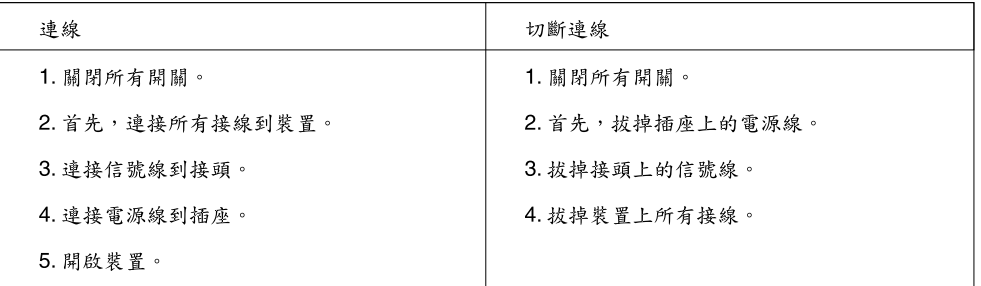

$$
\overline{\mathbf{V}}
$$

警告:

更換鋰電池時,請僅使用產品編號45C1566或製造商所建議的同類型電池。 如果您的系統中含有鋰電池模組,請僅使用同一家製造商所生產的相同模組進行更換。<br>如果未以正確方式使用、處理或棄置含鋰的電池,會有爆炸的危險。 請勿:

- 沾溼或浸入水中

- 置於 100°C (212°F)以上的高溫環境

修理或拆開

請按照各地區有關廢棄電池的法令和規定處理舊電池。

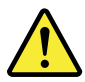

警告:

-請勿移除機蓋。移除雷射產品的機蓋,可能會導致暴露在危險的雷射輻射中。裝置內部並無可自行維修的零件。 - 利用或執行非本文中所指定的控制、調整及執行程序,可能會導致危險的輻射外洩。

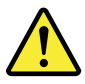

危險

部分雷射產品含有內嵌式 Class 3A 或 Class 3B 雷射二極體。請注意下列事項: 在開啟光碟機時,會發生雷射輻射。請勿直視光束或用光學儀器直接檢視,並避免直接暴露在光束中。

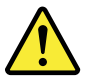

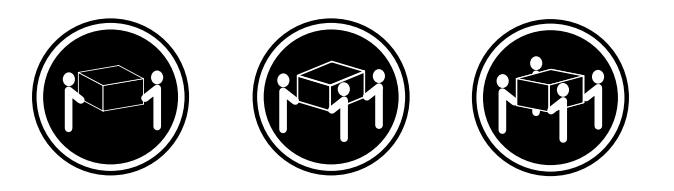

≥ 18公斤 (37磅) ≥ 32 公斤 (70.5磅) ≥ 55公斤 (121.2磅)

警告:<br>搬運時請注意安全。

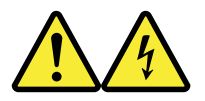

警告:<br>裝置上的電源控制按鈕及電源供應器上的電源開關,無法關閉裝置所產生的電流。<br>該裝置可能有多條電源線。若要除去裝置流出的所有電流,請確認已切斷所有電源線的電源。

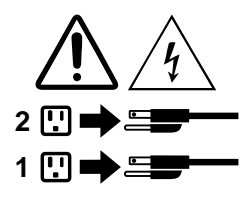

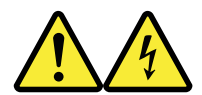

DANGER

Le courant électrique provenant de l'alimentation, du téléphone et des câbles de transmission peut présenter un danger.

Pour éviter tout risque de choc électrique :

- Ne manipulez aucun câble et n'effectuez aucune opération d'installation, d'entretien ou de reconfiguration de ce produit au cours d'un orage.
- Branchez tous les cordons d'alimentation sur un socle de prise de courant correctement câblé et mis à la terre.
- Branchez sur des socles de prise de courant correctement câblés tout équipement connecté à ce produit.
- Lorsque cela est possible, n'utilisez qu'une seule main pour connecter ou déconnecter les câbles d'interface.
- Ne mettez jamais un équipement sous tension en cas d'incendie ou d'inondation, ou en présence de dommages matériels.
- Avant de retirer les carters de l'unité, mettez celle-ci hors tension et déconnectez ses cordons d'alimentation, ainsi que les câbles qui la relient aux réseaux, aux systèmes de télécommunication et aux modems (sauf instruction contraire mentionnée dans les procédures d'installation et de configuration).
- Lorsque vous installez, que vous déplacez, ou que vous manipulez le présent produit ou des périphériques qui lui sont raccordés, reportez-vous aux instructions ci-dessous pour connecter et déconnecter les différents cordons.

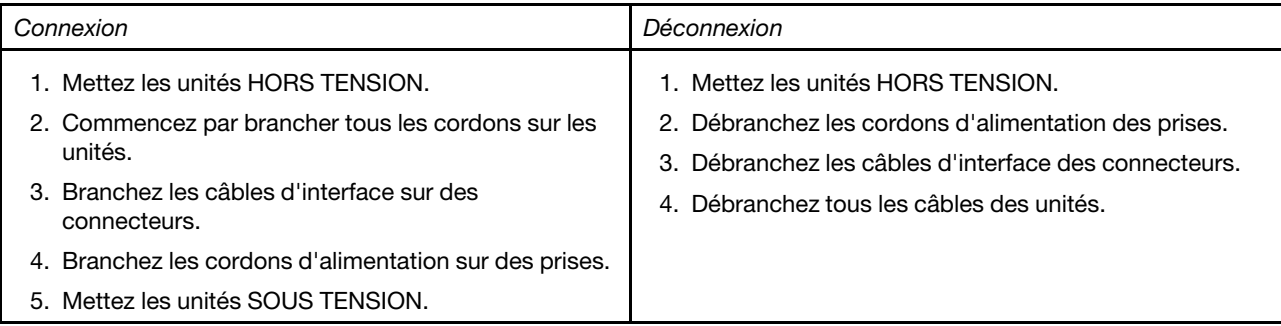

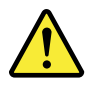

#### ATTENTION:

Remplacer la pile au lithium usagée par une pile de référence identique exclusivement, (référence 45C1566), ou suivre les instructions du fabricant qui en définit les équivalences. Si votre système est doté d'un module contenant une pile au lithium, vous devez le remplacer uniquement par un module identique, produit par le même fabricant. La pile contient du lithium et peut exploser en cas de mauvaise utilisation, de mauvaise manipulation ou de mise au rebut inappropriée.

Ne pas :

- la jeter à l'eau,
- l'exposer à des températures supérieures à 100°C,
- chercher à la réparer ou à la démonter.

Ne pas mettre la pile à la poubelle. Pour la mise au rebut, se reporter à la réglementation en vigueur.

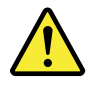

#### ATTENTION:

Si des produits à laser (tels que des unités de CD-ROM, de DVD-ROM, des unités à fibres optiques, ou des émetteurs) sont installés, prenez connaissance des informations suivantes :

- Ne retirez pas le carter. En ouvrant l'unité de CD-ROM ou de DVD-ROM, vous vous exposez au rayonnement dangereux du laser. Aucune pièce de l'unité n'est réparable.
- Pour éviter tout risque d'exposition au rayon laser, respectez les consignes de réglage et d'utilisation des commandes, ainsi que les procédures décrites dans le présent manuel.

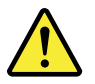

#### **DANGER**

Certains produits à laser contiennent une diode à laser intégrée de classe 3A ou 3B. Prenez connaissance des informations suivantes:

Rayonnement laser lorsque le carter est ouvert. Evitez toute expositiondirecte au rayon laser. Evitez de regarder fixement le faisceau ou del'observer à l'aide d'instruments optiques.

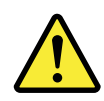

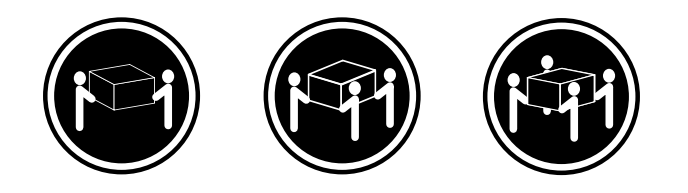

≥18 kg (37 lb) ≥32 kg (70.5 lb) ≥55 kg (121.2 lb)

ATTENTION:

Soulevez la machine avec précaution.

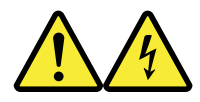

#### ATTENTION:

L'interrupteur de contrôle d'alimentation de l'unité et l'interrupteur dubloc d'alimentation ne coupent pas le courant électrique alimentantl'unité. En outre, le système peut être équipé de plusieurs cordonsd'alimentation. Pour mettre l'unité hors tension, vous devez déconnectertous les cordons de la source d'alimentation.

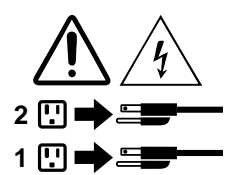

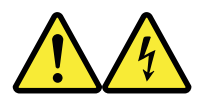

#### VORSICHT

An Netz-, Telefon- und Datenleitungen können gefährliche Spannungen anliegen.

#### Aus Sicherheitsgründen:

- Bei Gewitter an diesem Gerät keine Kabel anschließen oder lösen. Ferner keine Installations-, Wartungsoder Rekonfigurationsarbeiten durchführen.
- Gerät nur an eine Schutzkontaktsteckdose mit ordnungsgemäß geerdetem Schutzkontakt anschließen.
- Alle angeschlossenen Geräte ebenfalls an Schutzkontaktsteckdosen mit ordnungsgemäß geerdetem Schutzkontakt anschließen.
- Die Signalkabel nach Möglichkeit einhändig anschließen oder lösen, um einen Stromschlag durch Berühren von Oberflächen mit unterschiedlichem elektrischem Potenzial zu vermeiden.
- Geräte niemals einschalten, wenn Hinweise auf Feuer, Wasser oder Gebäudeschäden vorliegen.
- Die Verbindung zu den angeschlossenen Netzkabeln, Telekommunikationssystemen, Netzwerken und Modems ist vor dem Öffnen des Gehäuses zu unterbrechen, sofern in den Installations- und Konfigurationsprozeduren keine anders lautenden Anweisungen enthalten sind.
- Zum Installieren, Transportieren und Öffnen der Abdeckungen des Computers oder der angeschlossenen Einheiten die Kabel gemäß der folgenden Tabelle anschließen und abziehen.

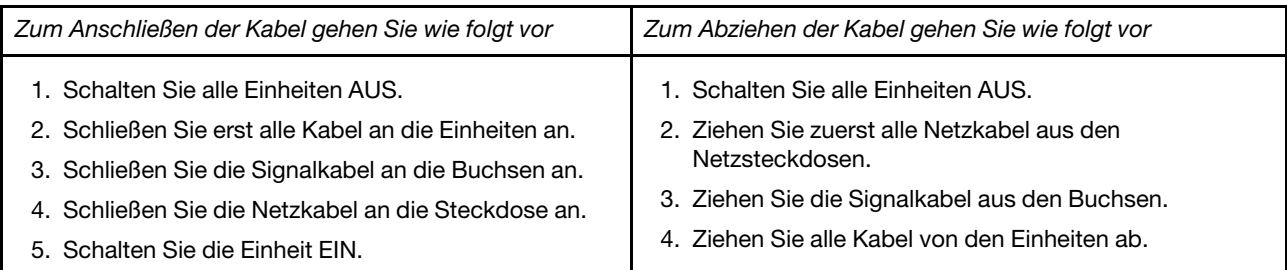

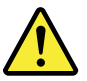

CAUTION<sup>.</sup>

Eine verbrauchte Lithiumbatterie nur durch eine Batterie mit der Teilenummer 45C1566 oder eine gleichwertige, vom Hersteller empfohlene Batterie ersetzen. Enthält das System ein Modul mit einer Lithiumbatterie, dieses nur durch ein Modul desselben Typs und von demselben Hersteller ersetzen. Die Batterie enthält Lithium und kann bei unsachgemäßer Verwendung, Handhabung oder Entsorgung explodieren.

Die Batterie nicht:

- mit Wasser in Berührung bringen.
- über 100 C erhitzen.
- reparieren oder zerlegen.

Die örtlichen Bestimmungen für die Entsorgung von Sondermüll beachten.

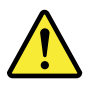

ACHTUNG:

Bei der Installation von Lasergeräten (wie CD-ROM-Laufwerken, DVD- aufwerken, Einheiten mit Lichtwellenleitertechnik oder Sendern) Folgendes beachten:

- Die Abdeckungen nicht entfernen. Durch Entfernen der Abdeckungen des Lasergeräts können gefährliche Laserstrahlungen freigesetzt werden. Das Gerät enthält keine zu wartenden Teile.
- Werden Steuerelemente, Einstellungen oder Durchführungen von Prozeduren anders als hier angegeben verwendet, kann gefährliche Laserstrahlung auftreten.

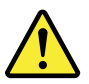

VORSICHT

Einige Lasergeräte enthalten eine Laserdiode der Klasse 3A oder 3B. Beachten Sie Folgendes:

Laserstrahlung bei geöffneter Verkleidung. Nicht in den Strahl blicken. Keine Lupen oder Spiegel verwenden. Strahlungsbereich meiden.

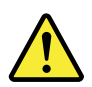

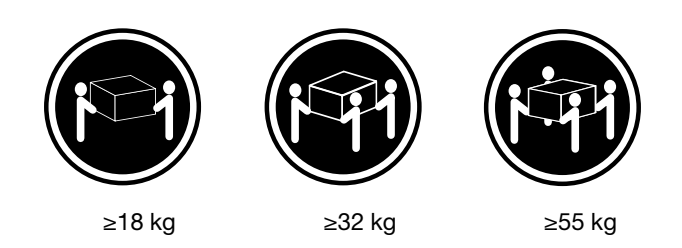

#### ACHTUNG:

Arbeitsschutzrichtlinien beim Anheben der Maschine beachten.

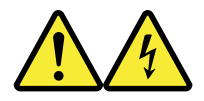

#### ACHTUNG:

Mit dem Netzschalter an der Einheit und am Netzteil wird die Stromversorgung für die Einheit nicht unterbrochen. Die Einheit kann auch mit mehreren Netzkabeln ausgestattet sein. Um die Stromversorgung für die Einheit vollständig zu unterbrechen, müssen alle zum Gerät führenden Netzkabel vom Netz getrennt werden.

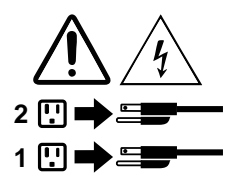

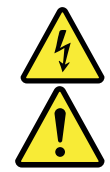

סכנה

זרם חשמלי המועבר בכבלי חשמל, טלפון ותקשורת הוא מסוכן.

כדי להימנע מסכנת התחשמלות:

- אל תחברו או תנתקו כבלים, ואל תבצעו פעולת התקנה, תחזוקה או שינוי תצורה במוצר זה במהלך סופת ברקים.
	- חברו את כל כבלי החשמל לשקע חשמל מחווט ומוארק כהלכה.
	- חברו כל ציוד שיחובר למוצר זה לשקעי חשמל מחווטים כהלכה.
	- במידת האפשר, השתמשו ביד אחת בלבד לחיבור או לניתוק של כבלי אותות.
- לעולם אל תפעילו ציוד כלשהו כאשר יש עדות לנזק מבני או לנזק כתוצאה מאש או ממים.
- נתקו את כבלי החשמל, מערכות התקשורת, התקני הרשת והמודמים המחוברים לפני פתיחת כיסויי ההתקן, אלא אם הליכי ההתקנה וקביעת התצורה מורים אחרת.
	- בעת התקנה, העברה או פתיחת כיסויים במוצר זה או בהתקנים המחוברים, חברו ונתקו את הכבלים כמתואר בטבלה שלהלן.

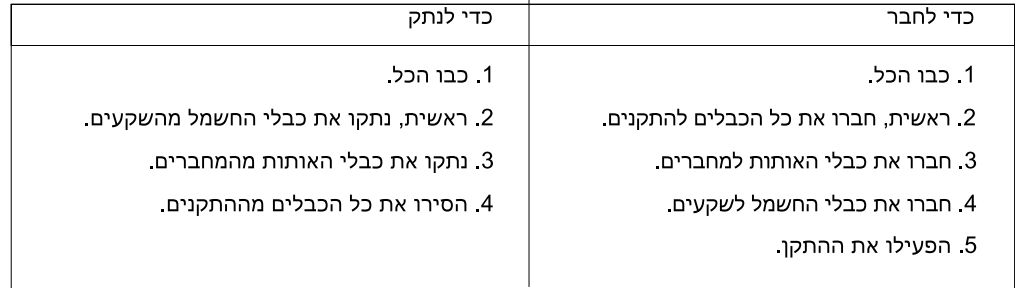

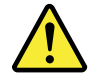

#### זהירות:

בעת החלפת סוללת הליתיום, השתמשו רק בסוללה בעלת מק"ט 45C1566 או בסוג תואם שהומלץ על ידי היצרן. אם המערכת כוללת מודול המכיל סוללת ליתיום, החליפו אותו רק במודול מאותו סוג ומתוצרת אותו יצרן. הסוללה מכילה ליתיום, ועלולה להתפוצץ אם לא משתמשים ומטפלים בה או משליכים אותה כיאות.

לעולם:

- אל תטבלו במים
- אל תחממו לטמפרטורה הגבוהה מ-100<sup>0</sup>C (212<sup>0</sup>F)
	- אל תתקנו או תפרקו

השליכו את הסוללה כנדרש לפי התקנות והחוקים המקומיים.

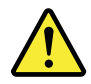

זהירות:

בעת התקנת מוצרי לייזר (כגון כונני תקליטורים ו-DVD, התקני סיב אופטי או משדרים), שימו לב לאזהרות הבאות:

- אל תסירו את הכיסויים. הסרת הכיסויים של מוצר הלייזר עלולה לגרום לחשיפה לקרינת לייזר מסוכנת. אין חלקים ברי טיפול בתוך ההתקן.
- שינויים, שימוש בבקרות או ביצוע הליכים אחרים מאלה המתוארים כאן, עלולים לגרום לחשיפה לקרינה מסוכנת.

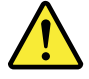

סכנה

מוצרי לייזר מסוימים מכילים דיודת לייזר מסוג Class 3A או Class 3B. שימו לב לאזהרה הבאה:

כאשר הוא פתוח, המוצר פולט קרינת לייזר. אל תביטו ישירות בקרן, אל תביטו ישירות בעזרת ציוד אופטי, והימענו מחשיפה לקרן.

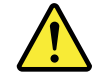

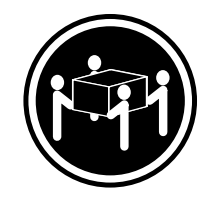

≥55 ק"ג (21.2 ליב')

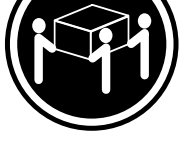

≳ 32 ק"ג (70.5 ליב')

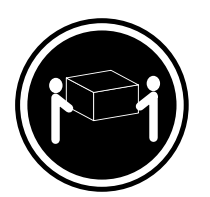

≥18 ק"ג (37 ליב')

זהירות: השתמשו בהליכים הנאותים בעת הרמת הציוד.

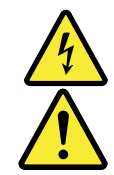

#### זהירות:

לחצן ההפעלה של ההתקן ומתג ההפעלה של ספק החשמל אינם מפסיקים את זרם החשמל המסופק להתקן. בנוסף, ההתקן עשוי לכלול יותר מכבל חשמל אחד. כדי לסלק את כל הזרם החשמלי מההתקן, ודאו שכל כבלי החשמל מנותקים ממקור החשמל.

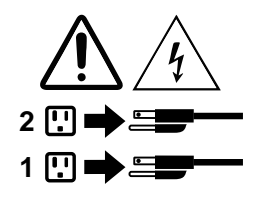

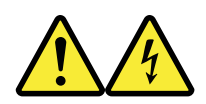

#### PERICOLO

La corrente elettrica proveniente dai cavi di alimentazione, del telefono e di comunicazione può essere pericolosa.

Per evitare il rischio di scosse elettriche:

• Non collegare o scollegare qualsiasi cavo oppure effettuare l'installazione, la manutenzione o la riconfigurazione del prodotto durante un temporale.
- Collegare tutti i fili elettrici a una presa di alimentazione correttamente cablata e dotata di messa a terra.
- Collegare alle prese elettriche appropriate tutte le apparecchiature che verranno utilizzate per questo prodotto.
- Se possibile, utilizzare solo una mano per collegare o scollegare i cavi di segnale.
- Non accendere assolutamente apparecchiature in presenza di incendi, perdite d'acqua o danno strutturale.
- Scollegare i cavi di alimentazione, i sistemi di telecomunicazione, le reti e il modem prima di aprire i coperchi del dispositivo, salvo istruzioni contrarie relative alle procedure di installazione e configurazione.
- Collegare e scollegare i cavi come descritto nella seguente tabella quando vengono effettuate operazioni di installazione, spostamento o apertura dei coperchi di questo prodotto o delle unità collegate.

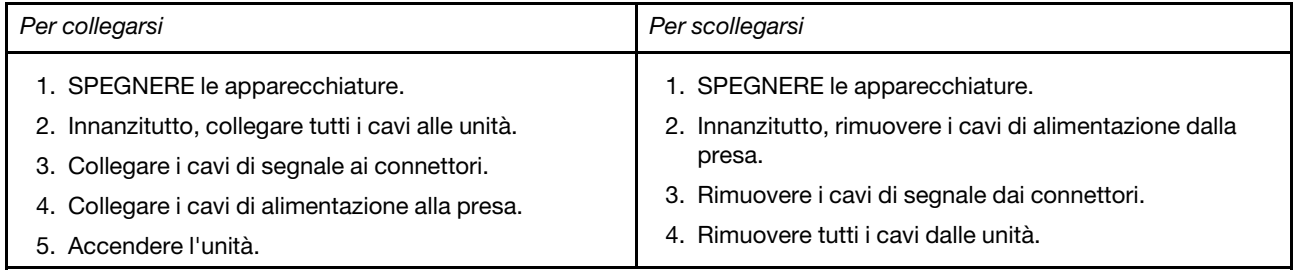

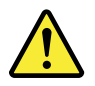

#### ATTENZIONE:

Quando si sostituisce la batteria al litio, utilizzare solo il Numero parte 45C1566 o un tipo di batteria equivalente consigliato dal produttore. Se sul sistema è presente un modulo che contiene una batteria al litio, sostituirlo solo con un tipo di modulo dello stesso tipo della stessa casa di produzione. La batteria contiene litio e può esplodere se usata, maneggiata o smaltita in modo non corretto.

Non:

- Gettare o immergere la batteria nell'acqua
- Riscaldarla ad una temperatura superiore ai 100 gradi C (212 gradi F)
- Smontarla, ricaricarla o tentare di ripararla

Le batterie usate vanno smaltite in accordo alla normativa in vigore (DPR 915/82 e successive disposizioni e disposizioni locali).

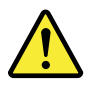

### ATTENZIONE:

Quando vengono installati prodotti laser (quali CD-ROM, unità DVD-ROM, unità a fibre ottiche o trasmittenti), tener presente quanto segue:

- Non rimuovere gli sportelli. L'apertura di un'unità laser può determinare l'esposizione a radiazioni laser pericolose. All'interno dell'unità non vi sono parti su cui effettuare l'assistenza tecnica.
- L'utilizzo di controlli, regolazioni o l'esecuzione di procedure non descritti nel presente manuale possono provocare l'esposizione a radiazioni pericolose.

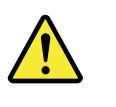

### PERICOLO

Alcune unità laser contengono un diodo laser di Classe 3A o Classe 3B. Tener presente quanto segue:

Aprendo l'unità vengono emesse radiazioni laser. Non fissare il fascio, non guardarlo direttamente con strumenti ottici ed evitare l'esposizione al fascio.

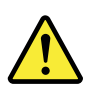

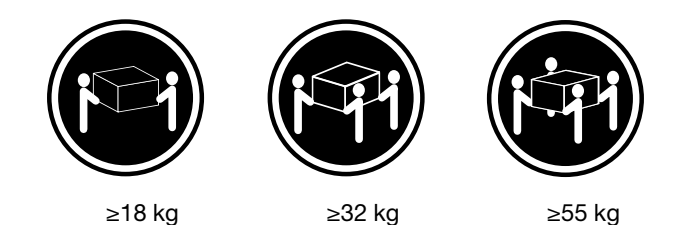

### ATTENZIONE:

Prestare attenzione nel sollevare l'apparecchiatura.

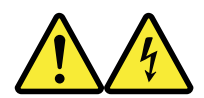

#### ATTENZIONE:

Il pulsante di controllo dell'alimentazione presente sull'unità e l'interruttore dell'alimentatore non disattivano l'alimentazione corrente fornita all'unità. E' possibile che l'unità disponga di più cavi di alimentazione. Per disattivare l'alimentazione dall'unità, accertarsi che tutti i cavi di alimentazione siano scollegati dalla fonte di alimentazione.

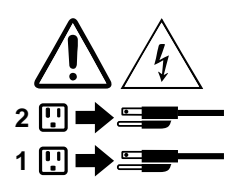

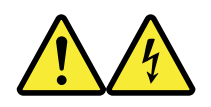

#### 위험

전원, 전화, 통신 케이블의 전류는 위험합니다.

감전의 위험을 피하려면 다음과 같이 하십시오.

- 번개가 치는 날에는 케이블을 연결 또는 분리하거나 본 제품을 설치, 보수, 재구성하지 마십시오.

- 모든 전원 코드는 올바르게 접지된 전기 콘센트에 연결하십시오.

- 본 제품에 연결될 장치는 올바르게 배선된 콘센트에 연결하십시오.
- 신호 케이블을 연결 또는 분리할 때 가능하면 한 손만을 사용하십시오.
- 불 또는 물로 인한 손상이나 구조적인 손상이 있을 경우 장치의 전원을 절대 켜지 마십시오.
- 설치 및 구성 과정에 별도의 지시 사항이 없는 경우, 장치의 덮개를 열기 전에 연결된 전원 코드, 원격 통신 시스템, 네트워크, 모뎀을 분리하십시오.
- 본 제품이나 연결된 장치를 설치, 이동하거나 덮개를 열 때 다음 표와 같은 순서로 케이블을 연결하거나 분리하십시오.

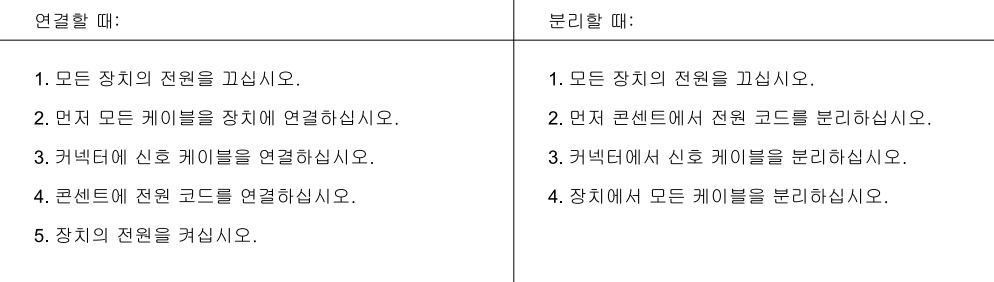

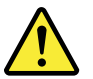

주의:

배터리를 교환할 때는 Part Number 45C1566 또는 제조업체에서 지정한 동일한 종류의 제품을 사용하십시오. 사용자의 시스템이 리튬 배터리를 포함하는 모듈일 경우, 동일한 제조업체에서 동일한 모듈 유형으로 생산된 제품으로 교체하십시오. 배터리에는 리튬이 함유되어 있어 잘못 사용, 취급 또는 폐기할 경우 폭발의 위험이 있습니다.

사고를 방지하려면 다음 사항을 준수하십시오.

- 배터리를 물 속에 던지거나 침수시키지 마십시오.
- 100℃(212°F) 이상 가열하지 마십시오.
- 수리하거나 분해하지 마십시오.

배터리를 폐기할 때는 법령 또는 회사의 안전 수칙에 따라 폐기하십시오.

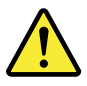

주의: CD-ROM, DVD-ROM 장치, 광섬유 장치 또는 송신 장치와 같은 레이저 제품을 설치할 때, 다음과 같은 취급 주의사항을 참고하십시오.

- 덮개를 열지 마십시오. 덮개를 열면 레이저 복사 에너지에 노출될 위험이 있습니다. 장치 내부에는 사용자가 조정하거나 수리할 수 있는 부품이 없습니다.
- 규정된 것 이외의 절차 수행, 제어 조정 등의 행위로 인해 해로운 레이저 복사에 노출될 수 있습니다.

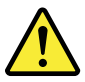

위험

일부 장비에는 임베디드 클래스 3A 또는 클래스 3B 레이저 다이오드가 있습니다. 다음 주의사항에 유의하십시오.

드라이브가 열리면 레이저 복사 에너지가 방출됩니다. 광선이 눈에 직접 쏘이지 않도록 하십시오. 나안 또는 광학 기구를 착용한 상태에서 광선을 직접 바라보지 않도록 하십시오.

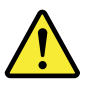

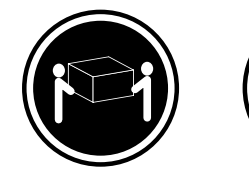

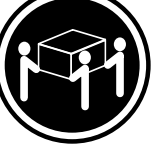

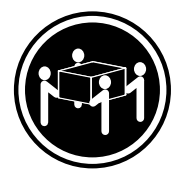

 $\geq$  18 kg (37 lbs)

 $≥ 32$  kg (70.5 lbs)

≥55 kg (121.2 lbs)

주의: 제품을 들어 올릴 때 안전 규제를 따르십시오.

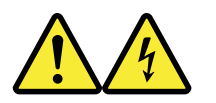

주의:

장치의 전원 제어 버튼 및 전원 공급 장치의 전원 스위치를 사용하여 장치에 공급되는 전기를 차단하지 마십시오. 장치는 둘 이상의 코드를 가지고 있을 수 있습니다. 장치에서 모든 전원을 차단하려면 콘센트에서 코드가 모두 분리되어 있는지 확인하십시오.

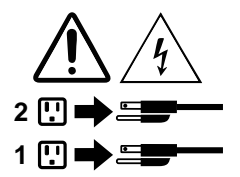

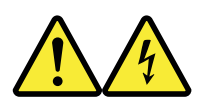

### **PELIGRO**

La corriente eléctrica procedente de cables de alimentación, teléfonos y cables de comunicación puede ser peligrosa.

Para evitar el riesgo de descarga eléctrica:

- No conecte ni desconecte los cables ni realice ninguna tarea de instalación, mantenimiento o reconfiguración de este producto durante una tormenta eléctrica.
- Conecte todos los cables de alimentación a tomas de corriente debidamente cableadas y conectadas a tierra.
- Cualquier equipo que se conecte a este producto también debe conectarse a tomas de corriente debidamente cableadas.
- Siempre que sea posible, utilice una sola mano para conectar o desconectar los cables de señal.
- No encienda nunca un equipo cuando hay señales de fuego, agua o daños estructurales.
- Desconecte los cables de alimentación, los sistemas de telecomunicaciones, las redes y los módems conectados antes de abrir las cubiertas de los dispositivos, a menos que se indique lo contrario en los procedimientos de instalación y configuración.
- Conecte y desconecte los cables, como se describe en la tabla siguiente, cuando instale, mueva o abra las cubiertas de este producto o de los dispositivos conectados.

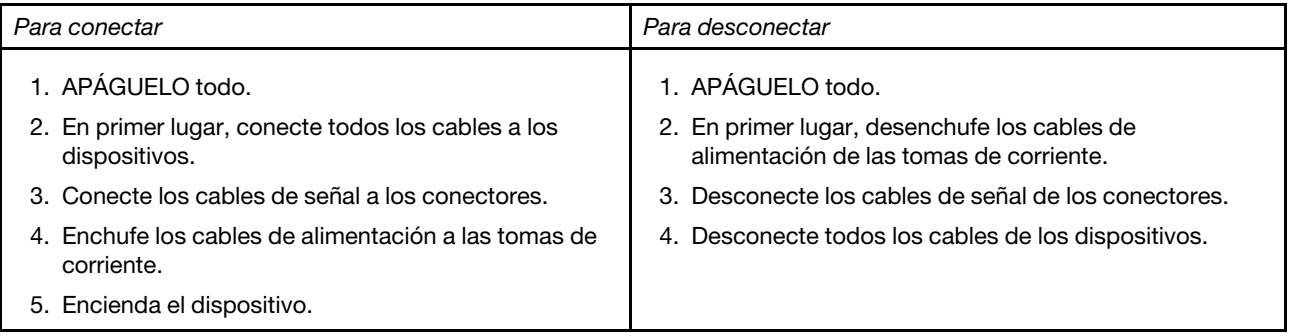

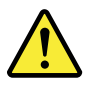

### PRECAUCIÓN:

Cuando sustituya una batería de litio, utilice solamente una batería número de pieza 45C1566 u otra de tipo equivalente recomendada por el fabricante. Si su sistema dispone de un módulo que contiene una batería de litio, reemplácelo sólo con el mismo tipo de módulo, del mismo fabricante. La batería contiene litio y puede explotar si no se utiliza, manipula o desecha correctamente.

No debe:

- Arrojarla al agua o sumergirla en ella
- Exponerla a temperaturas superiores a 100°C (212°F)
- Repararla o desmontarla

Deshágase de la batería según especifiquen las leyes o normas locales.

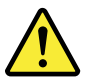

### PRECAUCIÓN:

Cuando haya productos láser (como unidades de CD-ROM, unidades de DVD, dispositivos de fibra óptica o transmisores) instalados, tenga en cuenta lo siguiente:

- No quite las cubiertas. Si quita las cubiertas del producto láser, podría quedar expuesto a radiación láser peligrosa. Dentro del dispositivo no existe ninguna pieza que requiera servicio técnico.
- Si usa controles o ajustes o realiza procedimientos que no sean los especificados aquí, podría exponerse a radiaciones peligrosas.

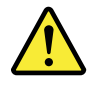

PELIGRO

Algunos productos láser tienen incorporado un diodo láser de clase 3A o clase 3B. Tenga en cuenta lo siguiente:

Cuando se abre, queda expuesto a radiación láser. No mire directamente al rayo láser, ni siquiera con instrumentos ópticos, y evite exponerse directamente al rayo láser.

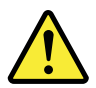

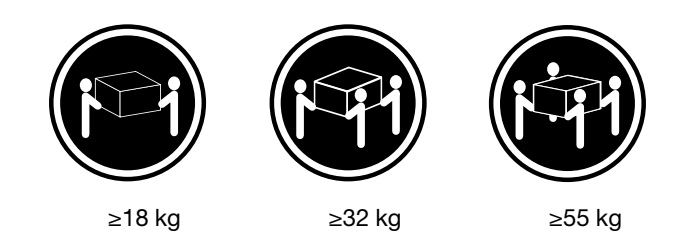

PRECAUCIÓN:

Adopte procedimientos seguros al levantar el equipo.

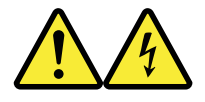

### PRECAUCIÓN:

El botón de control de alimentación del dispositivo y el interruptor de alimentación de la fuente de alimentación no desconectan la corriente eléctrica suministrada al dispositivo. Además, el dispositivo podría tener más de un cable de alimentación. Para suprimir toda la corriente eléctrica del dispositivo, asegúrese de que todos los cables de alimentación estén desconectados de la toma de corriente.

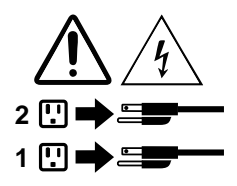

# **Chapitre 1. Fonctions**

Les fonctions de l'ordinateur présentées dans cette section s'appliquent à différents modèles.

#### **Informations concernant l'ordinateur**

- Pour afficher les informations de base (telles que les informations sur le microprocesseur et la mémoire) concernant l'ordinateur, procédez comme suit :
	- 1. Cliquez sur le bouton Démarrer pour ouvrir le menu Démarrer.
	- 2. En fonction de votre version de Microsoft® Windows®, procédez de l'une des manières suivantes :
		- Sous Windows 7 : cliquez avec le bouton droit de la souris sur **Ordinateur**, puis cliquez sur **Propriétés**.
		- Sous Windows 10 : cliquez sur **Paramètres** ➙ **Système** ➙ **À propos de**.

**Remarque :** La mémoire affichée sur le système d'exploitation peut être incohérente avec la mémoire nominale du ou des modules de mémoire qui sont installés sur votre ordinateur.

- Pour afficher des informations détaillées sur les périphériques (tels que le disque optique et les cartes réseau) de l'ordinateur, procédez comme suit :
	- 1. En fonction de votre version de Windows, procédez de l'une des manières suivantes :
		- Sous Windows 7 : cliquez sur le bouton Démarrer pour ouvrir le menu Démarrer. Cliquez avec le bouton droit de la souris sur **Ordinateur**, puis cliquez sur **Propriétés**.
		- Sous Windows 10 : cliquez avec le bouton droit de la souris sur le bouton Démarrer pour ouvrir le menu contextuel Démarrer.
	- 2. Cliquez sur **Gestionnaire de périphériques**. Saisissez le mot de passe administrateur ou confirmezle si vous y êtes invité.

#### **Système d'exploitation préinstallé**

L'ordinateur est préinstallé avec le système d'exploitation Windows 7 ou Windows 10. Des systèmes d'exploitation supplémentaires peuvent être identifiés par Lenovo comme étant compatibles avec l'ordinateur. Pour déterminer si la compatibilité d'un système d'exploitation a fait l'objet de tests ou d'une certification, consultez le site Web de son fournisseur.

#### **Unités de stockage**

Pour afficher la quantité d'espace de stockage, procédez comme suit :

- 1. En fonction de votre version de Windows, procédez de l'une des manières suivantes :
	- Sous Windows 7 : cliquez sur le bouton Démarrer pour ouvrir le menu Démarrer. Cliquez avec le bouton droit de la souris sur **Ordinateur**, puis cliquez sur **Gérer**.
	- Sous Windows 10 : cliquez avec le bouton droit de la souris sur le bouton Démarrer pour ouvrir le menu contextuel Démarrer.
- 2. Cliquez sur **Gestion des disques**.

# <span id="page-44-2"></span>**Chapitre 2. Utilisation de l'ordinateur**

Ce chapitre est composé des rubriques suivantes :

- [« Enregistrement de votre ordinateur » à la page 3](#page-44-0)
- [« Accès à un programme sur votre ordinateur » à la page 3](#page-44-1)
- [« Réglage du volume de l'ordinateur » à la page 4](#page-45-0)
- [« Ajout d'une icône à la zone de notification Windows » à la page 4](#page-45-1)
- [« Utilisation d'un disque » à la page 4](#page-45-2)
- [« Connexion à un réseau » à la page 6](#page-47-0)
- <span id="page-44-0"></span>• [« Utilisation de la fonction tactile monopoint ou multipoint » à la page 7](#page-48-0)

## **Enregistrement de votre ordinateur**

Lorsque vous enregistrez votre ordinateur auprès de Lenovo, vous entrez les informations requises dans une base de données Lenovo. Ces informations permettent à Lenovo de vous contacter dans l'éventualité où votre ordinateur devrait être retourné ou en cas d'incident grave, et vous pouvez également bénéficier d'une assistance plus rapide lorsque vous contactez Lenovo pour obtenir de l'aide. En outre, dans certains pays, des privilèges et services étendus sont proposés aux utilisateurs enregistrés.

Pour enregistrer votre ordinateur auprès de Lenovo, vérifiez que vous êtes bien connecté à Internet. Ensuite, accédez au site<http://www.lenovo.com/register> et suivez les instructions à l'écran.

## <span id="page-44-1"></span>**Accès à un programme sur votre ordinateur**

Pour accéder à un programme votre ordinateur, procédez de l'une des manières suivantes :

- Depuis l'outil de recherche Windows :
	- 1. En fonction de votre version de Windows, procédez de l'une des manières suivantes :
		- Sous Windows 7 : cliquez sur le bouton Démarrer pour ouvrir le menu Démarrer, puis saisissez le nom du programme dans la fenêtre de recherche.
		- Sous Windows 10 : saisissez le nom du programme dans la fenêtre de recherche en regard du bouton Démarrer.
	- 2. Dans les résultats de recherche, cliquez sur le nom du programme souhaité pour lancer ce programme.
- Depuis le menu Démarrer ou le Panneau de configuration :
	- 1. Cliquez sur le bouton Démarrer pour ouvrir le menu Démarrer.
	- 2. En fonction de votre version de Windows, procédez de l'une des manières suivantes :
		- Sous Windows 7 : cliquez sur **Tous les programmes** pour afficher la liste des programmes. Sur la liste ou dans un dossier de la liste, cliquez sur le nom du programme souhaité pour lancer le programme.
		- Sous Windows 10 : sur la liste des programmes ou dans un dossier de la liste, cliquez sur le nom du programme souhaité pour lancer le programme.
	- 3. Si le nom du programme ne s'affiche pas dans le menu Démarrer, procédez de l'une des manières suivantes :
		- Sous Windows 7 : Cliquez sur **Panneau de configuration** dans le menu Démarrer.
- Sous Windows 10 : Cliquez sur le bouton Démarrer pour ouvrir le menu Démarrer, puis cliquez sur **Système Windows** ➙ **Panneau de configuration**.
- 4. Affichez le Panneau de configuration en utilisant de grandes ou de petites icônes, puis cliquez sur le nom du programme souhaité pour lancer ce programme.

### <span id="page-45-0"></span>**Réglage du volume de l'ordinateur**

Pour régler le volume de l'ordinateur, procédez comme suit :

1. Cliquez sur l'icône de volume dans la zone de notification Windows sur la barre des tâches.

**Remarque :** Si l'icône de volume ne figure pas dans la zone de notification Windows, ajoutez-la dedans. Voir [« Ajout d'une icône à la zone de notification Windows » à la page 4.](#page-45-1)

2. Suivez les instructions à l'écran pour régler le volume. Cliquez sur l'icône de haut-parleur pour désactiver le son.

### <span id="page-45-1"></span>**Ajout d'une icône à la zone de notification Windows**

Pour ajouter une icône à la zone de notification Windows, procédez comme suit :

- 1. Cliquez sur la flèche proche de la zone de notification pour afficher les icônes masquées. Cliquez ensuite sur l'icône souhaitée et faites-la glisser sur la zone de notification.
- 2. Si l'icône ne s'affiche pas, activez-la.
	- a. Cliquez sur le bouton Démarrer pour ouvrir le menu Démarrer.
	- b. En fonction de votre version de Windows, procédez de l'une des manières suivantes :
		- Sous Windows 7 : cliquez sur **Panneau de configuration**. Affichez le Panneau de configuration en utilisant de grandes ou de petites icônes, puis cliquez sur **Icônes de la zone de notification** ➙ **Activer ou désactiver les icônes système**.
		- Sous Windows 10 : cliquez sur **Paramètres** ➙ **Personnalisation** ➙ **Barre des tâches** ➙ **Activer ou désactiver les icônes système**.
	- c. Activez l'icône souhaitée.
- 3. Si l'icône ne s'affiche toujours pas dans la zone de notification Windows, répétez l'étape 1.

## **Utilisation des connecteurs DisplayPort ou HDMI**

Les connecteurs DisplayPort® ou HDMI™ sont disponibles sur certains modèles.

• Fonctions DisplayPort 1.2 :

[http://www.vesa.org/wp-content/uploads/2010/12/DisplayPort-DevCon-Presentation-DP-1.2-Dec-2010-rev-](http://www.vesa.org/wp-content/uploads/2010/12/DisplayPort-DevCon-Presentation-DP-1.2-Dec-2010-rev-2b.pdf)[2b.pdf](http://www.vesa.org/wp-content/uploads/2010/12/DisplayPort-DevCon-Presentation-DP-1.2-Dec-2010-rev-2b.pdf)

• Fonctionnalités HDMI 1.4 : [https://www.hdmi.org/manufacturer/hdmi\\_1\\_4/index.aspx](https://www.hdmi.org/manufacturer/hdmi_1_4/index.aspx)

## <span id="page-45-2"></span>**Utilisation d'un disque**

Cette section fournit des informations sur l'utilisation d'un disque et du lecteur de disque optique.

## **Instructions sur l'utilisation du disque optique**

Lorsque vous utilisez l'unité de disque optique, suivez les instructions ci-après :

• Ne placez pas l'ordinateur à un endroit où l'unité serait exposée aux conditions suivantes :

- à des températures extrêmes
- à l'humidité
- quantité excessive de poussière
- aux vibrations ou aux chocs
- à une forte inclinaison
- lumière directe du soleil
- N'insérez pas d'autre objet qu'un disque dans l'unité.
- N'insérez pas de disques endommagés dans l'unité. Les disques voilés, rayés ou sales risquent d'endommager l'unité.
- Avant de déplacer l'ordinateur, retirez tout disque inséré dans l'unité.

## **Manipulation et stockage des disques**

Lorsque vous manipulez et stockez un disque, suivez les instructions ci-dessous :

- Tenez le disque par les bords. Ne touchez pas la face qui n'est pas imprimée.
- Pour retirer la poussière ou des traces de doigts, utilisez un chiffon doux et propre pour essuyer le disque en partant du centre vers les bords. Essuyer le disque avec des mouvements circulaires peut provoquer la perte des données.
- N'écrivez pas sur le disque et ne collez rien dessus.
- Ne rayez pas la surface du disque.
- Ne stockez pas ou n'exposez pas le disque à la lumière directe.
- N'utilisez pas de benzène, de diluants ou d'autres agents nettoyants sur le disque.
- Évitez de laisser tomber le disque ou de le plier.

# **Lecture et retrait d'un disque**

Pour lire un disque, procédez comme suit :

- 1. L'ordinateur étant sous tension, appuyez sur le bouton d'éjection/de fermeture à l'avant de l'unité de disque optique. Le plateau s'extrait automatiquement de l'unité.
- 2. Insérez un disque dans le plateau. Certaines unités de disques optiques possèdent un moyeu à ergots au centre du plateau. Si tel est le cas pour votre unité, tenez le plateau d'une main, puis appuyez au centre du disque jusqu'à ce qu'il s'enclenche dans le logement.
- 3. Appuyez à nouveau sur le bouton d'éjection/de fermeture ou poussez doucement sur le plateau pour le refermer. Le programme de lecture de disque démarre automatiquement. Pour plus d'informations, reportez-vous au système d'aide du programme de lecture de disque.

Pour retirer un disque de l'unité de disque optique, procédez comme suit :

- 1. L'ordinateur étant sous tension, appuyez sur le bouton d'éjection/de fermeture à l'avant de l'unité de disque optique. Le plateau s'extrait automatiquement de l'unité.
- 2. Retirez avec précaution le disque du plateau.
- 3. Appuyez à nouveau sur le bouton d'éjection/de fermeture ou poussez doucement sur le plateau pour le refermer.

**Remarque :** Si le plateau ne s'extrait pas de l'unité lorsque vous appuyez sur le bouton d'éjection/de fermeture, mettez l'ordinateur hors tension. Insérez ensuite un trombone déplié dans l'orifice d'éjection d'urgence adjacent au bouton d'éjection/de fermeture. N'utilisez l'orifice d'éjection d'urgence qu'en cas d'urgence.

# **Enregistrement d'un disque**

Si votre lecteur de disque optique prend en charge l'enregistrement, vous pouvez enregistrer un disque. Pour enregistrer un disque, procédez comme suit :

- Gravez un disque à l'aide de la fenêtre Exécution automatique.
	- 1. Vérifiez que le disque est lu automatiquement.
		- a. Cliquez sur le bouton Démarrer pour ouvrir le menu Démarrer.
		- b. En fonction de votre version de Windows, procédez de l'une des manières suivantes :
			- Sous Windows 7 : cliquez sur **Panneau de configuration**. Affichez le Panneau de configuration en utilisant de grandes ou de petites icônes, puis cliquez sur **Exécution automatique**.
			- Sous Windows 10 : cliquez sur **Paramètres** ➙ **Périphériques** ➙ **Lecture automatique**.
		- c. Sélectionnez ou activez **Utiliser l'exécution automatique pour tous les médias et tous les périphériques**.
	- 2. Insérez un disque optique inscriptible dans l'unité de disque optique prenant l'enregistrement en charge. La fenêtre Exécution automatique s'ouvre.
	- 3. Suivez les instructions à l'écran.
- Gravez un disque à l'aide de Windows Media® Player.
	- 1. Insérez un disque optique inscriptible dans l'unité de disque optique prenant l'enregistrement en charge.
	- 2. Ouvrez Windows Media Player. Voir [« Accès à un programme sur votre ordinateur » à la page 3](#page-44-1).
	- 3. Suivez les instructions à l'écran.
- Gravez un disque à partir d'un fichier ISO.
	- 1. Insérez un disque optique inscriptible dans l'unité de disque optique prenant l'enregistrement en charge.
	- 2. Cliquez deux fois sur le fichier ISO.
	- 3. Suivez les instructions à l'écran.

## <span id="page-47-0"></span>**Connexion à un réseau**

La présente section fournit des informations sur la connexion à un réseau. Si vous ne parvenez pas à connecter votre ordinateur à un réseau, consultez [« Incidents liés à l'utilisation en réseau » à la page 36.](#page-77-0)

## **Connexion à un réseau local Ethernet**

Vous pouvez connecter votre ordinateur à un réseau local Ethernet en branchant un câble Ethernet au connecteur Ethernet.

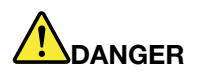

**Pour éviter tout risque d'électrocution, ne branchez pas le câble téléphonique sur le connecteur Ethernet.**

# **Connexion à un réseau local sans fil**

Vous pouvez connecter votre ordinateur à un réseau local sans fil sans utiliser de câble Ethernet, uniquement au moyen d'ondes radio.

**Remarque :** La fonction du réseau local sans fil est optionnelle.

Pour établir une connexion au réseau local sans fil, procédez comme suit :

- 1. Vérifiez que le réseau local sans fil est disponible et que la fonction de réseau local sans fil est activée sur votre ordinateur.
- 2. Cliquez sur l'icône d'état de la connexion au réseau sans fil, dans la zone de notification Windows, pour afficher les réseaux sans fil disponibles.

**Remarque :** Si cette icône ne figure pas dans la zone de notification Windows, ajoutez-la. Voir [« Ajout](#page-45-1)  [d'une icône à la zone de notification Windows » à la page 4](#page-45-1).

3. Cliquez sur un réseau local sans fil, puis sur **Connecter** pour y connecter votre ordinateur. Indiquez les informations requises si nécessaire.

## **Connexion à un périphérique Bluetooth activé**

La technologie Bluetooth est une technologie de communication sans fil à courte portée. Utilisez le Bluetooth pour établir une connexion sans fil entre votre ordinateur et un autre périphérique doté de la technologie Bluetooth dans un champ d'environ 10 m.

**Remarque :** La fonction Bluetooth est optionnelle.

Pour vous connecter à un périphérique Bluetooth activé, procédez comme suit :

- 1. Assurez-vous que la fonction Bluetooth de l'ordinateur est activée et que le périphérique Bluetooth n'est pas situé à plus de 10 m environ de votre ordinateur.
- 2. Cliquez sur l'icône Bluetooth dans la zone de notification Windows sur la barre des tâches.

**Remarque :** Si l'icône Bluetooth ne figure pas dans la zone de notification Windows, ajoutez-la. Voir [« Ajout d'une icône à la zone de notification Windows » à la page 4.](#page-45-1)

- 3. En fonction de votre version de Windows, procédez de l'une des manières suivantes :
	- Sous Windows 7 : Cliquez ensuite sur **Ajouter un périphérique**, puis suivez les instructions affichées à l'écran.
	- Sous Windows 10 : Cliquez sur **Ajouter un périphérique Bluetooth**, puis suivez les instructions affichées à l'écran.

## <span id="page-48-0"></span>**Utilisation de la fonction tactile monopoint ou multipoint**

Selon le modèle de l'ordinateur, la fonctionnalité monopoint ou multipoint est ou non, disponible. Avec la fonction tactile monopoint, vous pouvez interagir avec l'ordinateur en vous servant d'un seul doigt à la fois. Avec la fonction tactile multipoint, vous pouvez interagir avec l'ordinateur en vous servant d'un ou plusieurs doigts.

**Remarque :** Les fonctions tactiles monopoint et multipoint sont optionnelles.

Pour utiliser la fonction tactile monopoint ou multipoint, procédez comme suit :

- Pour effectuer une sélection d'un simple clic, touchez l'écran tactile une fois avec votre doigt.
- Appuyez deux fois de suite pour effectuer un double clic.
- Pour effectuer un clic droit, appuyez une fois sur l'écran tactile et maintenez votre doigt appuyé sur l'écran jusqu'à ce qu'un cercle apparaisse. Ensuite, soulevez votre doigt de l'écran pour faire apparaître le menu contextuel. Vous pouvez effectuer votre sélection à partir du menu.
- Pour lire ou modifier un document plus facilement, utilisez deux doigts pour effectuer un zoom avant, un zoom arrière, faire défiler l'écran ou appliquer une rotation à l'écran.

## **Lenovo Vision Guard Control**

**Remarque :** Le programme est disponible sur certains modèles uniquement.

Le programme Lenovo Vision Guard Control réduit la lumière bleue émise par votre écran, ce qui minimise la fatigue oculaire et donc améliore votre confort visuel. Pour plus d'informations, accédez au site Web : <http://www.lenovo.com/blue-light>

# <span id="page-50-2"></span>**Chapitre 3. Vous et votre ordinateur**

Ce chapitre est composé des rubriques suivantes :

- [« Environnement et alimentation électrique » à la page 9](#page-50-0)
- [« Organisation de l'espace de travail » à la page 9](#page-50-1)
- [« Informations d'accessibilité » à la page 10](#page-51-0)
- [« Entretien de l'ordinateur » à la page 13](#page-54-0)
- [« Maintenance » à la page 14](#page-55-0)
- <span id="page-50-0"></span>• [« Déplacement de l'ordinateur » à la page 15](#page-56-0)

## **Environnement et alimentation électrique**

#### **Environnement**

- Température de l'air :
	- En fonctionnement : 10 °C à 35 °C
	- Stockage dans l'emballage d'origine : -40 °C à 60 °C
	- Stockage sans l'emballage : -10 °C à 60 °C
- Humidité :
	- En fonctionnement : 20 % à 80 % (sans condensation)
	- Stockage : 20 % à 90 % (sans condensation)
- Altitude :

En fonctionnement : -15,2 à 3 048 m

Stockage : -15,2 à 10 668 m

#### **Entrée électrique**

Tension d'entrée : 100 à 240 V CA

Fréquences en entrée : 50/60 Hz

## <span id="page-50-1"></span>**Organisation de l'espace de travail**

Organisez votre espace de travail pour l'adapter à vos besoins et à votre type de travail. Cette section fournit des informations sur les facteurs qui affectent la manière d'organiser votre espace de travail.

# **Reflets et éclairage**

Placez le moniteur de sorte que l'éclairage issu des plafonniers, des fenêtres et de toute autre source d'éclairage ne gêne pas la qualité de l'affichage. La lumière se réfléchissant depuis des surfaces brillantes peut provoquer des reflets gênants sur votre écran. Si possible, placez l'écran perpendiculairement aux sources de lumière. Si nécessaire, réduisez l'éclairage de la pièce en éteignant les lampes ou en les équipant d'ampoules de plus faible puissance. Si vous installez l'écran près d'une fenêtre, utilisez des rideaux ou des stores pour filtrer la lumière du soleil. Vous pouvez ajuster la luminosité et le contraste de votre écran en fonction du changement de lumière au fil de la journée.

S'il vous est impossible d'éviter les reflets ou de modifier l'éclairage, placez un filtre anti-reflets sur l'écran. Cependant, ces filtres peuvent affecter la clarté de l'image. Ne les utilisez qu'en dernier recours.

# **Circulation de l'air**

Votre ordinateur produit de la chaleur. Sur votre ordinateur, un ventilateur aspire l'air froid et rejette l'air chaud par des grilles d'aération. Si vous empêchez l'air de circuler par la grille d'aération, cela risque d'entraîner une surchauffe de votre équipement et de provoquer des dysfonctionnements ou de l'endommager. Placez l'ordinateur de manière à ce que rien ne vienne obstruer les grilles d'aération ; en général, 5 cm suffisent. Assurez-vous que l'air qui s'évacue n'est pas rejeté en direction du personnel.

# **Emplacement des prises de courant et longueur des câbles**

Les facteurs suivants peuvent déterminer le positionnement final de l'ordinateur :

- Emplacement des prises de courant
- Longueur des cordons d'alimentation ou des boîtiers d'alimentation
- Longueur des câbles reliés à d'autres périphériques

Pour plus d'informations sur les cordons d'alimentation ou les boîtiers d'alimentation, consultez [« Cordons et](#page-6-0) [blocs d'alimentation » à la page v](#page-6-0).

# **Confort**

Bien qu'il n'existe pas de position de travail idéale pour tous, voici quelques conseils qui vous aideront à trouver celle qui vous convient le mieux. La figure suivante est un exemple que vous pouvez utiliser comme référence.

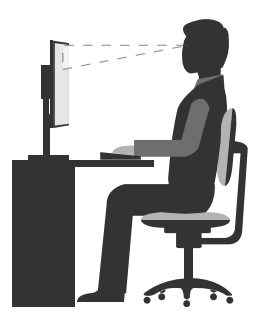

- Position de l'écran : placez l'écran à distance convenable, généralement entre 51 et 61 cm. Ensuite, réglez l'écran de sorte que le haut de l'écran se trouve à hauteur des yeux ou légèrement plus bas et que vous puissiez le regarder sans torsion du corps.
- Position de la chaise : utilisez une chaise à hauteur réglable qui supporte correctement votre dos. Réglez la chaise selon vos besoins.
- Position de la tête : maintenez votre tête et votre cou dans une position confortable et neutre (verticale ou droite).
- Position des bras et des mains : gardez les avant-bras, les poignets et les mains dans une position souple (horizontale). Tapez délicatement sur les touches.
- Position des jambes : gardez les cuisses parallèles au sol et les pieds à plat sur le sol ou le repose-pieds.

Changez de position de travail afin d'éviter de ressentir un sentiment d'inconfort si vous restez dans la même position pendant une période prolongée. De courtes mais fréquentes pauses vous permettent aussi d'éviter tout sentiment d'inconfort provenant de votre position de travail.

## <span id="page-51-0"></span>**Informations d'accessibilité**

Lenovo s'engage à fournir un meilleur accès aux informations et aux technologies pour les utilisateurs malentendants, malvoyants ou à mobilité réduite. Cette section présente des méthodes permettant à ces

utilisateurs de profiter pleinement de leur ordinateur. La documentation à jour relative aux informations liées à l'accessibilité est disponible à l'adresse suivante : <http://www.lenovo.com/accessibility>

#### **Raccourcis clavier**

Le tableau suivant regroupe les raccourcis clavier qui peuvent vous aider à simplifier l'utilisation de votre ordinateur.

**Remarque :** Selon le modèle de votre clavier, certains des raccourcis clavier suivants peuvent ne pas être disponibles.

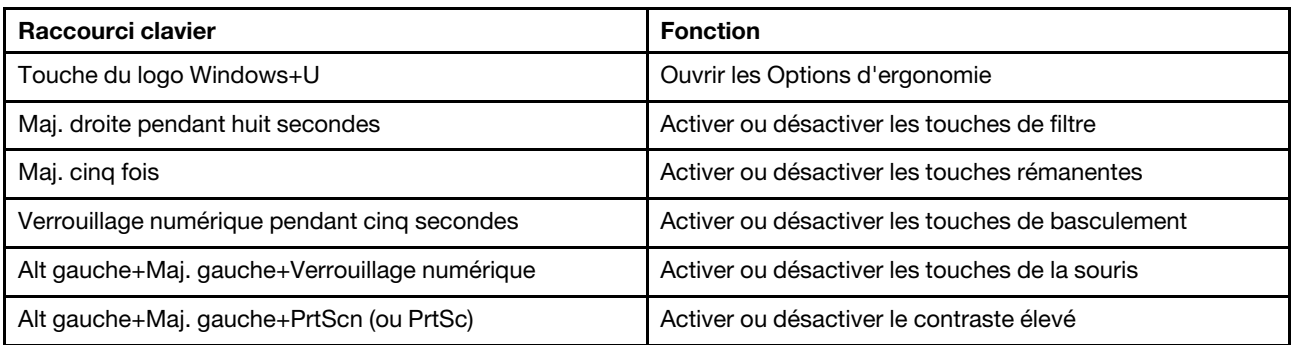

Pour plus d'informations, rendez-vous sur<http://windows.microsoft.com/> et effectuez une recherche à l'aide de l'un des mots clés suivants : keyboard shortcuts, key combinations, shortcut keys.

#### <span id="page-52-0"></span>**Options d'ergonomie**

Les utilisateurs peuvent également utiliser les Options d'ergonomie fournies avec le système d'exploitation Windows pour configurer leur ordinateur en fonction de leurs besoins physiques et cognitifs.

Pour ouvrir les Options d'ergonomie, procédez comme suit :

- 1. Cliquez sur le bouton Démarrer pour ouvrir le menu Démarrer.
- 2. En fonction de votre version de Windows, procédez de l'une des manières suivantes :
	- Sous Windows 7 : cliquez sur **Panneau de configuration**. Affichez le Panneau de configuration en utilisant de grandes ou de petites icônes, puis cliquez sur **Options d'ergonomie**.
	- Sous Windows 10 : cliquez sur **Paramètres** ➙ **Options d'ergonomie**.
- 3. Choisissez l'outil approprié en suivant les instructions à l'écran.

Les Options d'ergonomie comprennent principalement les outils suivants :

• Loupe

La Loupe est un utilitaire pratique qui agrandit une partie ou la totalité de l'écran pour vous permettre de mieux distinguer les éléments.

• Narrateur

Le Narrateur est un lecteur d'écran qui lit tout haut ce qui est affiché à l'écran et décrit oralement certains événements, tels que les messages d'erreur.

• Clavier visuel

Si vous préférez taper ou saisir des données dans votre ordinateur à l'aide d'une souris, d'une manette de jeu ou d'autres périphériques de pointage au lieu du clavier physique, vous pouvez utiliser le clavier visuel. Le clavier visuel affiche un clavier visuel contenant toutes les touches standard.

• Contraste élevé

Un contraste élevé est une fonction qui accentue le contraste des couleurs de certains éléments de texte ou de certaines images sur l'écran. Par conséquent, ces éléments sont plus distincts et plus faciles à identifier.

• Clavier personnalisé

Réglez les paramètres du clavier pour faciliter l'utilisation de votre clavier. Par exemple, vous pouvez utiliser le clavier pour contrôler le pointeur et taper certaines combinaisons de touches plus facilement.

• Souris personnalisée

Réglez les paramètres de la souris pour faciliter son utilisation. Vous pouvez par exemple modifier l'apparence du pointeur et gérer les fenêtres plus facilement avec la souris.

#### **Reconnaissance vocale**

La reconnaissance vocale vous permet de contrôler oralement votre ordinateur.

En utilisant simplement votre voix, vous pouvez démarrer des programmes, ouvrir des menus, cliquer sur des objets à l'écran, dicter du texte dans des documents, ou encore rédiger et envoyer des e-mails. Vous pouvez effectuer oralement tout ce que vous faites habituellement à l'aide du clavier et de la souris.

Pour utiliser la Reconnaissance vocale, procédez comme suit :

- 1. Cliquez sur le bouton Démarrer pour ouvrir le menu Démarrer.
- 2. En fonction de votre version de Windows, procédez de l'une des manières suivantes :
	- Sous Windows 7 : cliquez sur **Panneau de configuration**.
	- Sous Windows 10 : cliquez sur **Système Windows** ➙ **Panneau de configuration**.
- 3. Affichez le Panneau de configuration en utilisant de grandes ou de petites icônes, puis cliquez sur **Reconnaissance vocale**.
- 4. Suivez les instructions à l'écran.

#### **Technologies de lecteur d'écran**

Les technologies de lecteur d'écran concernent principalement les interfaces de logiciels, les systèmes d'aide et divers documents en ligne. Pour plus d'informations sur les lecteurs d'écran, consultez les ressources suivantes :

- Utilisation de documents PDF avec des lecteurs d'écran : <http://www.adobe.com/accessibility.html?promoid=DJGVE>
- Utilisation du lecteur d'écran JAWS : <http://www.freedomscientific.com/jaws-hq.asp>
- Utilisation du lecteur d'écran NVDA : <http://www.nvaccess.org/>

#### **Résolution d'écran**

Vous pouvez faciliter la lecture des textes et des images qui s'affichent à l'écran en réglant la résolution d'écran de votre ordinateur.

Pour ajuster la résolution de l'écran, procédez comme suit :

- 1. Cliquez avec le bouton droit de la souris sur une zone vide sur le bureau.
- 2. En fonction de votre version de Windows, procédez de l'une des manières suivantes :
	- Sous Windows 7 : cliquez sur **Résolution d'écran**.
	- Sous Windows 10 : cliquez sur **Paramètres d'affichage**.
- 3. Suivez les instructions à l'écran.

**Remarque :** Si vous définissez une résolution trop basse, certains éléments risquent de ne pas s'ajuster correctement à l'écran.

#### **Taille des éléments personnalisable**

Vous pouvez faciliter la lecture des éléments à l'écran en réglant leur taille.

- Pour modifier la taille d'un élément temporairement, utilisez la Loupe dans les Options d'ergonomie. Voir [« Options d'ergonomie » à la page 11](#page-52-0).
- Pour modifier la taille d'un élément de manière permanente, procédez comme suit :
	- Modifiez les tailles de tous les éléments qui se trouvent sur votre écran.
		- 1. Cliquez avec le bouton droit de la souris sur une zone vide sur le bureau.
		- 2. En fonction de votre version de Windows, procédez de l'une des manières suivantes :
			- Sous Windows 7 : cliquez sur **Résolution d'écran** ➙ **Rendre le texte et d'autres éléments plus petits ou plus grands**.
			- Sous Windows 10 : cliquez sur **Paramètres d'affichage**.
		- 3. Suivez les instructions à l'écran pour modifier la taille des éléments.
	- Modifiez la taille de tous les éléments qui se trouvent sur une page Web.

Maintenez la touche Ctrl enfoncée et appuyez sur la touche plus (+) pour agrandir la taille d'un texte, ou sur la touche moins (-) pour la réduire.

– Modifiez la taille de tous les éléments du bureau ou d'une fenêtre.

**Remarque :** Cette fonction n'est pas disponible sur toutes les fenêtres.

Si vous avez une souris à molette, maintenez la touche Ctrl enfoncée, puis faites tourner la molette pour modifier la taille de l'élément.

#### **Connecteurs standard**

Votre ordinateur est doté de connecteurs standard qui vous permettent de connecter des périphériques d'assistance.

#### **Modem de conversion TTY/TDD**

Votre ordinateur prend en charge l'utilisation d'un modem de conversion de téléimprimeur (TTY) ou le périphérique de télécommunications pour malentendants (ATS). Le modem doit être branché entre votre ordinateur et un téléphone TTY/TDD. Vous pouvez ensuite saisir un message sur votre ordinateur et l'envoyer vers votre téléphone.

#### **Documentation dans des formats accessibles**

Lenovo met à votre disposition la documentation électronique dans des formats accessibles, qu'ils s'agissent de fichiers PDF balisés ou de fichiers HTML (HyperText Markup Language). La documentation électronique Lenovo est développée dans l'objectif de permettre à des utilisateurs malvoyants de consulter le contenu à l'aide d'un lecteur d'écran. Chaque image de la documentation est également accompagnée d'un texte d'explication afin que les utilisateurs malvoyants puissent la comprendre à l'aide d'un lecteur d'écran.

### <span id="page-54-0"></span>**Entretien de l'ordinateur**

#### **ATTENTION :**

**Retirez tous les supports des unités et mettez hors tension tous les périphériques connectés, ainsi que l'ordinateur. Débranchez ensuite tous les cordons d'alimentation des prises de courant, puis déconnectez tous les câbles reliés à l'ordinateur.**

Il est conseillé de nettoyer régulièrement l'ordinateur de manière à protéger sa surface et à assurer son bon fonctionnement. Utilisez des produits de nettoyage doux sur un chiffon humide pour nettoyer les surfaces peintes de l'ordinateur.

L'accumulation de poussière aggrave les problèmes liés aux reflets, donc n'oubliez pas de nettoyer l'écran régulièrement. Essuyez délicatement la surface de l'écran à l'aide d'un chiffon doux et sec ou soufflez dessus pour enlever les particules de poussière. Selon le type de l'écran, humidifiez un chiffon doux et non pelucheux avec un liquide nettoyant pour écrans LCD ou un nettoyant pour vitres liquide, puis essuyez la surface de l'écran.

## <span id="page-55-0"></span>**Maintenance**

Votre ordinateur, s'il fait l'objet d'un entretien et d'une maintenance appropriés, vous fournira un service fiable. Cette section fournit des informations sur la maintenance de votre ordinateur permettant de le conserver en parfait état de fonctionnement.

# **Conseils d'entretien de base**

Voici quelques précautions élémentaires à respecter pour le bon fonctionnement de l'ordinateur :

- Placez l'ordinateur dans un endroit sec et propre. Assurez-vous qu'il est disposé sur une surface plane et solide.
- Laissez un espace dégagé autour des grilles d'aération. N'obturez pas les grilles d'aération de l'ordinateur et de l'écran sous peine de surchauffe.
- Ne posez pas de nourriture ni de boissons à proximité de l'ordinateur. Vous pourriez faire tomber des miettes ou renverser du liquide sur le clavier et la souris, ce qui les rendrait inutilisables.
- Évitez d'exposer à l'eau les interrupteurs d'alimentation et autres boutons de contrôle. L'humidité peut les endommager et provoquer des décharges électriques.
- Débranchez toujours un cordon d'alimentation par la prise et non en tirant sur le cordon.

## **Règles à respecter pour une bonne maintenance**

Le respect de quelques règles de maintenance peut vous permettre de maintenir les bonnes performances de votre ordinateur, de protéger vos données, et de vous préparer en cas de défaillance de votre ordinateur.

- Maintenez à jour votre ordinateur, vos pilotes de périphérique et votre système d'exploitation. Voir [« Maintien de votre ordinateur à jour » à la page 15](#page-56-1).
- Videz régulièrement la corbeille.
- Faites régulièrement le ménage des dossiers Boîte de réception, Éléments envoyés et Éléments supprimés dans votre application de messagerie.
- De temps à autre, nettoyez les fichiers et libérez de l'espace sur l'unité de stockage afin d'éviter les problèmes de performance. Voir [« Problèmes de performance » à la page 39](#page-80-0).
- Gérez un journal. Les entrées de ce journal doivent inclure les modifications matérielles ou logicielles les plus importantes, les mises à jour de pilote de périphérique, les incidents survenus par intermittence et les solutions mises en œuvre pour y remédier, ainsi que tous les autres incidents qui se sont produits. Les problèmes peuvent résulter d'une modification de matériel, d'une modification logicielle ou de toute autre action exécutée. Vous pouvez vous appuyer sur les données d'un journal ou solliciter l'expertise d'un technicien Lenovo pour déterminer la cause du problème.
- Sauvegardez régulièrement vos données sur l'unité de stockage. Vous pouvez restaurer l'unité de stockage à partir d'une sauvegarde.
- Créez un support de récupération dès que possible. Vous pouvez utiliser le support de récupération pour restaurer votre système d'exploitation même si Windows ne démarre pas.

# <span id="page-56-1"></span>**Maintien de votre ordinateur à jour**

Dans la plupart des cas, il est conseillé d'installer les correctifs de mise à jour du système d'exploitation, les logiciels et les pilotes de périphérique les plus à jour. La présente rubrique vous donne des informations sur la manière d'obtenir les dernières mises à jour concernant votre ordinateur.

### **Obtention des tout derniers pilotes de périphérique**

**Attention :** La réinstallation des pilotes de périphérique modifie la configuration en cours de l'ordinateur.

Pour obtenir les tout derniers pilotes de périphérique pour votre ordinateur, procédez de l'une des façons suivantes :

- Téléchargez les pilotes de périphérique préinstallés sur votre ordinateur. Accédez à la page [http://](http://www.lenovo.com/drivers)  [www.lenovo.com/drivers](http://www.lenovo.com/drivers).
- Utiliser Windows Update. Voir [« Obtenir les mises à jour système les plus récentes » à la page 15.](#page-56-2)

**Remarque :** Les pilotes de périphérique fournis par Windows Update peuvent ne pas avoir été testés par Lenovo. Il est préférable de vous procurer les pilotes de périphérique auprès de Lenovo.

### <span id="page-56-2"></span>**Obtenir les mises à jour système les plus récentes**

Utilisez Windows Update pour obtenir les mises à jour système. Vérifiez que l'ordinateur est branché à Internet puis procédez comme suit :

- 1. Cliquez sur le bouton Démarrer pour ouvrir le menu Démarrer.
- 2. En fonction de votre version de Windows, procédez de l'une des manières suivantes :
	- Sous Windows 7 : cliquez sur **Panneau de configuration**. Affichez le Panneau de configuration en utilisant de grandes ou de petites icônes, puis cliquez sur **Windows Update**.
	- Sous Windows 10 : cliquez sur **Paramètres** ➙ **Mise à jour et sécurité** ➙ **Windows Update**.
- <span id="page-56-0"></span>3. Suivez les instructions à l'écran.

## **Déplacement de l'ordinateur**

Avant de déplacer votre ordinateur, prenez les précautions ci-dessous :

- 1. Sauvegardez régulièrement vos données sur l'unité de stockage.
- 2. Retirez tous les supports des unités et mettez hors tension tous les périphériques connectés, ainsi que l'ordinateur. Débranchez ensuite tous les cordons d'alimentation des prises de courant, puis déconnectez tous les câbles reliés à l'ordinateur.
- 3. Si vous avez conservé les cartons et les emballages de protection, rangez-y les unités. Si vous utilisez d'autre cartons, emballez soigneusement les unités pour éviter de les endommager.

#### **Précautions à prendre en voyage**

Lorsque vous voyagez dans un autre pays ou une autre région avec votre ordinateur, vous devez vous informer au préalable sur les normes électriques locales. Si le type de prise de courant local n'est pas le même que celui que vous utilisez actuellement, contactez le Centre de support client Lenovo pour acheter un adaptateur ou un nouveau cordon d'alimentation. Voir [« Obtenir des services par téléphone » à la page](#page-95-0)  [54.](#page-95-0)

# <span id="page-58-3"></span>**Chapitre 4. Sécurité**

Ce chapitre est composé des rubriques suivantes :

- [« Afficher et modifier les paramètres de sécurité dans le programme Setup Utility » à la page 17](#page-58-0)
- [« Empêcher l'accès non autorisé à votre ordinateur » à la page 17](#page-58-1)
- [« Utilisation de l'interrupteur de détection de présence du carter » à la page 17](#page-58-2)
- [« Pare-feux : utilisation et définition » à la page 18](#page-59-0)
- [« Protection des données contre les virus » à la page 18](#page-59-1)
- [« Logiciel Computrace Agent intégré dans le microprogramme \(sur certains modèles\) » à la page 19](#page-60-0)
- <span id="page-58-0"></span>• [« Module TPM \(Trusted Platform Module\) » à la page 19](#page-60-1)

## **Afficher et modifier les paramètres de sécurité dans le programme Setup Utility**

Pour afficher et modifier les paramètres de sécurité dans le programme Setup Utility, procédez comme suit :

- 1. Démarrez Setup Utility. Voir [« Démarrage de Setup Utility » à la page 21](#page-62-0).
- 2. Sélectionnez **Sécurité**.
- 3. Suivez les instructions qui s'affichent sur le côté droit de l'écran pour afficher et modifier les paramètres de sécurité. Vous pouvez consulter [« Utilisation de Setup Utility » à la page 21](#page-62-1) pour obtenir des informations rapides sur certains paramètres de sécurité importants.
- <span id="page-58-1"></span>4. Permet de quitter Setup Utility. Voir [« Sortie du programme Setup Utility » à la page 26.](#page-67-0)

## **Empêcher l'accès non autorisé à votre ordinateur**

Vous pouvez utiliser des mots de passe BIOS et des comptes Windows pour empêcher tout accès non autorisé à votre ordinateur et à vos données.

- Pour utiliser des mots de passe BIOS, consultez [« Utilisation de mots de passe BIOS » à la page 24](#page-65-0).
- Pour utiliser des comptes Windows, procédez comme suit :
	- 1. Cliquez sur le bouton Démarrer pour ouvrir le menu Démarrer.
	- 2. En fonction de votre version de Windows, procédez de l'une des manières suivantes :
		- Sous Windows 7 : cliquez sur **Panneau de configuration** ➙ **Comptes utilisateur**.
		- Sous Windows 10 : cliquez **Paramètres** ➙ **Comptes** ➙ **Famille et autres utilisateurs**.
	- 3. Suivez les instructions à l'écran.

## <span id="page-58-2"></span>**Utilisation de l'interrupteur de détection de présence du carter**

L'interrupteur de détection de présence du carter permet d'éviter que l'ordinateur ne soit connecté au système d'exploitation lorsque le carter n'est pas correctement installé ou fermé.

Pour activer le connecteur de cet interrupteur sur la carte mère, procédez comme suit :

- 1. Démarrez Setup Utility. Voir [« Démarrage de Setup Utility » à la page 21](#page-62-0).
- 2. Sélectionnez **Sécurité** ➙ **Détection d'ouverture du châssis** et appuyez sur Entrée.
- 3. Sélectionnez **Activé** et appuyez sur Entrée.

4. Permet de quitter Setup Utility. Voir [« Sortie du programme Setup Utility » à la page 26](#page-67-0).

Si le connecteur de l'interrupteur de présence sur la carte mère est activé et si cet interrupteur détecte que le carter de votre ordinateur n'est pas correctement installé ou fermé, un message d'erreur s'affiche au moment de la mise sous tension. Pour ignorer le message d'erreur et vous connecter au système d'exploitation, procédez comme suit :

- 1. Installez ou fermez correctement le carter de l'ordinateur.
- 2. Démarrez, puis quittez le programme Setup Utility. Voir [« Démarrage de Setup Utility » à la page 21](#page-62-0) et [« Sortie du programme Setup Utility » à la page 26.](#page-67-0)

## <span id="page-59-0"></span>**Pare-feux : utilisation et définition**

En fonction du niveau de sécurité requis, un pare-feu peut être matériel, logiciel ou les deux à la fois. Les pare-feux fonctionnent sur la base d'un ensemble de règles dont l'objectif est de déterminer quelles sont les connexions entrantes et sortantes autorisées. Les programmes de pare-feu protègent votre ordinateur contre les menaces liées à Internet, les accès non autorisés, les intrusions et les attaques via Internet. Ils constituent également une protection efficace contre les atteintes à la vie privée. Pour plus d'informations concernant l'utilisation du programme de pare-feu, reportez-vous au système d'aide correspondant.

Pour utiliser le pare-feu Windows, procédez comme suit :

- Sous Windows 7 :
	- 1. Cliquez sur **Panneau de configuration** dans le menu Démarrer.
	- 2. Affichez le Panneau de configuration en utilisant de grandes ou de petites icônes, puis cliquez sur **Pare-feu Windows**.
	- 3. Suivez les instructions à l'écran.
- Sous Windows 10 :
	- 1. Cliquez sur le bouton Démarrer pour ouvrir le menu Démarrer, puis cliquez sur **Système Windows** ➙ **Panneau de configuration**.
	- 2. Affichez le Panneau de configuration en utilisant de grandes ou de petites icônes, puis cliquez sur **Pare-feu Windows Defender**.
	- 3. Suivez les instructions à l'écran.

## <span id="page-59-1"></span>**Protection des données contre les virus**

Votre ordinateur est livré avec un logiciel antivirus qui protège votre machine en détectant et en éliminant les virus.

Lenovo fournit la version complète du logiciel antivirus sur votre ordinateur avec un abonnement gratuit pendant 30 jours. Au terme de ces 30 jours, vous devrez renouveler la licence pour continuer à recevoir les mises à jour du logiciel antivirus.

**Remarque :** Pour une meilleure protection contre les nouveaux virus, pensez à mettre à jour les fichiers de définition des virus.

Pour plus d'informations concernant l'utilisation de votre logiciel antivirus, reportez-vous au système d'aide de ce logiciel.

## **Effacement des données de l'unité de stockage**

Il est recommandé que vous effaciez toutes les données de l'unité de stockage avant de recycler une unité de stockage ou l'ordinateur.

Pour effacer l'unité de stockage, procédez comme suit :

- 1. Définissez un Mot de passe du disque dur pour l'unité de stockage que vous allez recycler. Voir [« Définition, modification et suppression d'un mot de passe » à la page 25](#page-66-0).
- 2. Démarrez Setup Utility. Voir [« Démarrage de Setup Utility » à la page 21](#page-62-0).
- 3. Sélectionnez **Sécurité** ➙ **Mot de passe du disque dur** ➙ **Effacement de sécurité des données du disque dur** et appuyez sur ENTRÉE.
- 4. Sélectionnez l'unité de stockage que vous allez recycler et appuyez sur Entrée.
- 5. Un message s'affiche, celui-ci vous invite à confirmer l'opération. Sélectionnez **Oui** et appuyez sur Entrée. Le processus d'effacement commence.

**Remarque :** Le bouton d'alimentation et le clavier sont désactivés durant le processus d'effacement.

6. Une fois le processus d'effacement terminé, un message s'affiche, celui-ci vous invite à réinitialiser le système. Sélectionnez **Continuer**.

**Remarque :** En fonction de la capacité de l'unité de stockage, le processus d'effacement nécessitera d'une demi-heure à trois heures.

- 7. Une fois le processus de réinitialisation terminé, l'une des opérations suivantes est exécutée :
	- Si les données de l'unité de stockage du système sont effacées, un message indiquant qu'aucun système d'exploitation n'est disponible s'affiche.
	- Si les données de l'unité de stockage externe au système sont effacées, l'ordinateur redémarre automatiquement.

## <span id="page-60-0"></span>**Logiciel Computrace Agent intégré dans le microprogramme (sur certains modèles)**

L'agent Computrace est une solution de gestion des actifs informatiques et de récupération après vol. Il permet d'identifier les éventuelles modifications apportées à votre ordinateur, que ce soit au niveau du matériel, des logiciels ou de l'emplacement de l'ordinateur. Vous devrez peut-être payer un abonnement pour activer l'agent Computrace.

# <span id="page-60-1"></span>**Module TPM (Trusted Platform Module)**

Le module TPM est un cryptoprocesseur sécurisé qui permet de stocker des clés de chiffrement visant à protéger les informations stockées sur votre ordinateur.

# <span id="page-62-3"></span>**Chapitre 5. Configuration avancée**

Ce chapitre est composé des rubriques suivantes :

- [« Utilisation de Setup Utility » à la page 21](#page-62-1)
- <span id="page-62-1"></span>• [« Mise à jour du BIOS » à la page 27](#page-68-0)

## **Utilisation de Setup Utility**

Le programme Setup Utility permet de visualiser et de modifier les paramètres de configuration de l'ordinateur. Cette section fournit des informations uniquement sur les paramètres de configuration principaux disponibles dans le programme.

**Remarque :** Il est possible que les paramètres du système d'exploitation remplacent des paramètres similaires du programme Setup Utility.

# <span id="page-62-0"></span>**Démarrage de Setup Utility**

Pour démarrer Setup Utility, procédez comme suit :

- 1. Mettez l'ordinateur sous tension ou redémarrez-le.
- 2. Avant que Windows démarre, appuyez à plusieurs reprises et appuyez sur la touche F1 jusqu'à ce que le programme Setup Utility s'affiche. Si un mot de passe BIOS a été défini, le programme Setup Utility ne s'ouvre pas tant que vous n'avez pas entré le mot de passe exact. Pour plus d'informations, voir [« Utilisation de mots de passe BIOS » à la page 24](#page-65-0).

**Remarque :** Pour certains claviers, vous devrez peut-être appuyer sur Fn+F1 pour ouvrir le programme Setup Utility.

Pou visualiser et modifier les paramètres de configuration, suivez les instructions qui s'affichent sur le côté droit de l'écran. Les touches nécessaires à l'exécution des différentes tâches sont affichées en bas de l'écran.

# **Activation ou désactivation d'une unité**

Cette section fournit des informations sur la façon d'activer ou de désactiver l'accès utilisateur aux périphériques matériels (tels que des connecteurs USB ou des unités de mémoire).

Pour activer ou désactiver une unité, procédez comme suit :

- 1. Démarrez Setup Utility. Voir [« Démarrage de Setup Utility » à la page 21](#page-62-0).
- 2. Sélectionnez **Périphériques**.
- 3. Sélectionnez le périphérique que vous souhaitez activer ou désactiver et appuyez sur Entrée.
- 4. Sélectionnez les paramètres de votre choix et appuyez sur Entrée.
- 5. Permet de quitter Setup Utility. Voir [« Sortie du programme Setup Utility » à la page 26.](#page-67-0)

## <span id="page-62-2"></span>**Activation ou désactivation des fonctions Automatic Power On**

Si vous activez les fonctions Mise sous tension automatique, votre ordinateur démarre automatiquement.

Pour activer ou désactiver les fonctions Mise sous tension automatique, procédez comme suit :

1. Démarrez Setup Utility. Voir [« Démarrage de Setup Utility » à la page 21](#page-62-0).

- 2. Sélectionnez **Alimentation** ➙ **Mise sous tension automatique** et appuyez sur Entrée.
- 3. Sélectionnez la fonction que vous souhaitez activer ou désactiver et appuyez sur Entrée.
- 4. Sélectionnez les paramètres de votre choix et appuyez sur Entrée.
- 5. Permet de quitter Setup Utility. Voir [« Sortie du programme Setup Utility » à la page 26](#page-67-0).

## **Activation ou désactivation de la fonction Mise sous tension automatique**

Branchez le clavier au connecteur USB prenant en charge la fonction de mise sous tension intelligente. Si vous activez la fonction de mise sous tension intelligente, l'ordinateur se mettra en marche ou sortira du mode hibernation à l'aide de la combinaison de touches Alt+P sur le clavier.

Pour activer ou désactiver la fonction de mise sous tension intelligente, procédez comme suit :

- 1. Démarrez Setup Utility. Voir [« Démarrage de Setup Utility » à la page 21.](#page-62-0)
- 2. Sélectionnez **Alimentation** ➙ **Mise sous tension intelligente** et appuyez sur Entrée.
- 3. Sélectionnez les paramètres de votre choix et appuyez sur Entrée.
- 4. Permet de quitter Setup Utility. Voir [« Sortie du programme Setup Utility » à la page 26](#page-67-0).

## **Activation ou désactivation du mode de conformité ErP LPS**

Les ordinateurs Lenovo répondent aux exigences relatives à l'écoconception définies dans le 3e règlement de la directive ErP. Pour plus d'informations, consultez le site: <http://www.lenovo.com/ecodeclaration>

Vous pouvez activer le mode de conformité ErP LPS dans le programme Setup Utility pour réduire la consommation électrique lorsque votre ordinateur est en mode veille ou inactif.

Pour activer ou désactiver le mode de conformité ErP LPS, procédez comme suit :

- 1. Démarrez Setup Utility. Voir [« Démarrage de Setup Utility » à la page 21.](#page-62-0)
- 2. Sélectionnez **Alimentation** ➙ **Mode avancé d'économie d'énergie** et appuyez sur Entrée.
- 3. Selon que vous sélectionnez **Activé** ou **Désactivé**, procédez comme suit :
	- Si vous avez sélectionné **Activé**, appuyez sur Entrée. Ensuite, désactivez la fonction Wake on LAN. Voir [« Activation ou désactivation des fonctions Automatic Power On » à la page 21.](#page-62-2)
	- Si vous sélectionnez **Désactivé**, appuyez sur Entrée. Passez ensuite à l'étape suivante.
- 4. Permet de quitter Setup Utility. Voir [« Sortie du programme Setup Utility » à la page 26](#page-67-0).

Lorsque le mode de conformité ErP LPS est activé, vous pouvez sortir du mode veille automatique en procédant comme suit :

- Appuyez sur le bouton d'alimentation.
- Activez la fonction Wake Up on Alarm pour que votre ordinateur sorte du mode veille automatique à une heure définie. Voir [« Activation ou désactivation des fonctions Automatic Power On » à la page 21.](#page-62-2)
- Activez la fonction After Power Loss pour que votre ordinateur sorte du mode veille automatique lorsque l'alimentation est rétablie après une panne d'électricité.
	- 1. Démarrez Setup Utility. Voir [« Démarrage de Setup Utility » à la page 21](#page-62-0).
	- 2. Sélectionnez **Alimentation** ➙ **Après une coupure électrique** et appuyez sur Entrée.
	- 3. Sélectionnez **Sous tension** et appuyez sur Entrée.
	- 4. Permet de quitter Setup Utility. Voir [« Sortie du programme Setup Utility » à la page 26.](#page-67-0)

Sous Windows 10, vous devez également désactiver la fonction Démarrage rapide pour satisfaire aux exigences relatives au mode inactif, conformément à la directive ErP.

Pour désactiver la fonction Démarrage rapide, procédez comme suit :

- 1. Cliquez sur le bouton Démarrer pour ouvrir le menu Démarrer, puis cliquez sur **Système Windows** ➙ **Panneau de configuration**.
- 2. Affichez le Panneau de configuration en utilisant de grandes ou de petites icônes, puis cliquez sur **Options d'alimentation** ➙ **Choisir l'action des boutons d'alimentation** ➙ **Modifier des paramètres actuellement non disponibles**.
- 3. Désactivez l'option **Activer le démarrage rapide (recommandé)** dans la liste **Paramètres d'arrêt**.

## **Modifier le mode de performance ICE**

Le menu Modes de fonctionnement de l'ICE vous permet de définir les performances acoustiques et thermiques de votre ordinateur.

Pour modifier le ICE Performance Mode, procédez comme suit :

- 1. Démarrez Setup Utility. Voir [« Démarrage de Setup Utility » à la page 21](#page-62-0).
- 2. Sélectionnez **Alimentation** ➙ **Moteur de refroidissement intelligent (ICE)** et appuyez sur Entrée.
- 3. Sélectionnez **Modes de fonctionnement de l'ICE**, puis appuyez sur Entrée.
- 4. Suivez les instructions à l'écran pour choisir le ICE Performance Mode approprié.
- 5. Permet de quitter Setup Utility. Voir [« Sortie du programme Setup Utility » à la page 26.](#page-67-0)

# **Activation ou désactivation de la fonction ICE Thermal Alert**

Si vous activez la fonction d'alerte thermique ICE, lorsque des situations thermiques critiques se produisent (dysfonctionnement des ventilateurs, températures trop élevées ou performances de refroidissement faibles), un journal d'alertes est écrit dans le journal système Windows. Le journal d'alertes peut vous aider à identifier les incidents thermiques.

Pour activer ou désactiver la fonction ICE Thermal Alert, procédez comme suit :

- 1. Démarrez Setup Utility. Voir [« Démarrage de Setup Utility » à la page 21](#page-62-0).
- 2. Sélectionnez **Alimentation** ➙ **Moteur de refroidissement intelligent (ICE)** et appuyez sur Entrée.
- 3. Sélectionnez **Alerte de température de l'ICE** et appuyez sur Entrée.
- 4. Sélectionnez les paramètres de votre choix et appuyez sur Entrée.
- 5. Permet de quitter Setup Utility. Voir [« Sortie du programme Setup Utility » à la page 26.](#page-67-0)

## **Activation ou désactivation de la fonction de détection de modification de la configuration**

Si vous activez la fonction de détection de modification de la configuration, un message d'erreur s'affiche lorsque vous mettez l'ordinateur sous tension si le POST détecte les modifications de configuration de certains périphériques matériels (tels que des unités de stockage ou des modules de mémoire).

Pour activer ou désactiver cette fonction, procédez comme suit :

- 1. Démarrez Setup Utility. Voir [« Démarrage de Setup Utility » à la page 21](#page-62-0).
- 2. Sélectionnez **Sécurité** ➙ **Détection de modification de la configuration** et appuyez sur Entrée.
- 3. Sélectionnez les paramètres de votre choix et appuyez sur Entrée.
- 4. Permet de quitter Setup Utility. Voir [« Sortie du programme Setup Utility » à la page 26.](#page-67-0)

Pour ignorer le message d'erreur et vous connecter au système d'exploitation, procédez de l'une des façons suivantes :

• Appuyez sur la touche F2.

**Remarque :** Avec certains claviers, vous devrez peut-être appuyer sur Fn+F2 pour ignorer le message d'erreur.

• Démarrez, puis quittez le programme Setup Utility. Voir [« Démarrage de Setup Utility » à la page 21](#page-62-0) et [« Sortie du programme Setup Utility » à la page 26](#page-67-0).

# <span id="page-65-0"></span>**Utilisation de mots de passe BIOS**

Setup Utility permet de définir des mots de passe afin d'empêcher tout accès non autorisé à votre ordinateur et à vos données.

Il n'est pas nécessaire de définir l'un ou l'autre de ces mots de passe pour utiliser l'ordinateur. Cependant, l'utilisation de mots de passe améliore la sécurité de l'ordinateur. Si vous décidez d'en définir un, lisez les rubriques ci-après.

### **Types de mots de passe du programme Setup Utility**

Les types de mot de passe suivants sont disponibles :

• Mot de passe à la mise sous tension

Lorsqu'un mot de passe à la mise sous tension est défini, vous êtes invité à saisir le mot de passe valide à chaque mise sous tension de l'ordinateur. L'ordinateur ne peut pas être utilisé tant que le mot de passe valide n'a pas été saisi.

• Mot de passe administrateur

La définition d'un mot de passe administrateur dissuade les utilisateurs non autorisés de modifier des paramètres de configuration. Si vous êtes responsable de la gestion des paramètres de configuration de plusieurs ordinateurs, il peut être utile de définir un mot de passe administrateur.

Lorsqu'un mot de passe administrateur est défini, vous êtes invité à saisir le mot de passe valide chaque fois que vous essayez d'accéder au programme Setup Utility. Setup Utility ne peut pas être utilisé tant que le mot de passe valide n'a pas été saisi.

Si le mot de passe à la mise sous tension et le mot de passe administrateur sont tous deux définis, vous pouvez saisir l'un ou l'autre. Cependant, pour modifier les paramètres de configuration, vous devez utiliser votre mot de passe administrateur.

• Mot de passe du disque dur

La définition d'un mot de passe du disque dur empêche l'accès non autorisé aux données de l'unité de stockage. Lorsqu'un mot de passe du disque dur est défini, vous êtes invité à saisir le mot de passe valide chaque fois que vous essayez d'accéder à l'unité de stockage.

### **Remarques :**

- Le mot de passe du disque dur permet de protéger les données que contient l'unité de stockage, même si celle-ci est retirée de l'ordinateur et installée sur une autre machine.
- En cas d'oubli du mot de passe du disque dur, vous ne pouvez plus réinitialiser ce mot de passe ni récupérer les données de l'unité de stockage.

### <span id="page-65-1"></span>**Remarques concernant les mots de passe**

Un mot de passe doit être composé de 64 caractères alphabétiques et numériques dans l'ordre de votre choix. Pour des raisons de sécurité, il est recommandé d'utiliser un mot de passe « renforcé » ne pouvant pas être facilement deviné.

Pour définir un mot de passe « renforcé », respectez les instructions suivantes :

- Composer un mot de passe contenant au moins huit caractères
- Insérez au moins un caractère alphabétique et un caractère numérique
- Il ne reprend ni votre nom ni votre nom d'utilisateur
- Il ne reprend pas un mot ou un nom usuel
- Il est très différent de vos mots de passe précédents

### <span id="page-66-0"></span>**Définition, modification et suppression d'un mot de passe**

Pour définir, modifier ou supprimer un mot de passe, procédez comme suit :

- 1. Démarrez Setup Utility. Voir [« Démarrage de Setup Utility » à la page 21](#page-62-0).
- 2. Sélectionnez **Sécurité**.
- 3. En fonction du type de mot de passe, sélectionnez **Définir le mot de passe à la mise sous tension**, **Définir le mot de passe de l'administrateur** ou **Mot de passe du disque dur**.
- 4. Suivez les instructions qui s'affichent sur le côté droit de l'écran pour définir, modifier ou supprimer un mot de passe.

**Remarque :** Un mot de passe doit être composé de 64 caractères alphabétiques et numériques dans l'ordre de votre choix. Pour plus d'informations, voir [« Remarques concernant les mots de passe » à la](#page-65-1)  [page 24.](#page-65-1)

5. Permet de quitter Setup Utility. Voir [« Sortie du programme Setup Utility » à la page 26.](#page-67-0)

## **Sélection d'une unité d'amorçage**

Si l'ordinateur ne démarre pas à partir d'un périphérique comme prévu, vous pouvez choisir de modifier définitivement la séquence des unités d'amorçage ou de sélectionner un périphérique de démarrage temporaire.

### <span id="page-66-1"></span>**Modification définitive de la séquence des unités d'amorçage**

Pour modifier de façon définitive la séquence des unités d'amorçage, procédez comme suit :

- 1. Selon le type de votre périphérique de stockage, procédez de l'une des façons suivantes :
	- Si le périphérique de stockage est interne, passez à l'étape 2.
	- Si le périphérique de stockage est un disque, vérifiez que l'ordinateur est sous tension ou mettez-le sous tension. Insérez ensuite le disque dans l'unité de disque optique.
	- Si le périphérique de stockage est un périphérique externe autre qu'un disque, branchez-le à l'ordinateur.
- 2. Démarrez Setup Utility. Consultez [« Démarrage de Setup Utility » à la page 21](#page-62-0).
- 3. Sélectionnez **Démarrage**.
- 4. Suivez les instructions qui s'affichent sur le côté droit de l'écran pour modifier la séquence des unités d'amorçage.
- 5. Permet de quitter Setup Utility. Voir [« Sortie du programme Setup Utility » à la page 26.](#page-67-0)

### **Sélection d'une unité d'amorçage temporaire**

**Remarque :** Tous les disques et unités de stockage ne sont pas forcément démarrables.

Pour sélectionner une unité d'amorçage temporaire, procédez comme suit :

- 1. Selon le type de votre périphérique de stockage, procédez de l'une des façons suivantes :
	- Si le périphérique de stockage est interne, passez à l'étape 2.
	- Si le périphérique de stockage est un disque, vérifiez que l'ordinateur est sous tension ou mettez-le sous tension. Insérez ensuite le disque dans l'unité de disque optique.
- Si le périphérique de stockage est un périphérique externe autre qu'un disque, branchez-le à l'ordinateur.
- 2. Mettez l'ordinateur sous tension ou redémarrez-le. Avant que Windows ne démarre, appuyez plusieurs fois sur la touche F12 jusqu'à ce que Menu Périphérique de démarrage s'affiche.

**Remarque :** Avec certains claviers, vous devrez peut-être appuyer sur Fn+F12 pour afficher Menu Périphérique de démarrage.

3. Sélectionnez l'unité de stockage souhaitée, puis appuyez sur la touche Entrée. L'ordinateur démarrera à partir du périphérique sélectionné.

Si vous souhaitez sélectionner définitivement une unité de démarrage, **Entrez dans le mode de configuration** sur Startup Device Menu et appuyez sur Entrée pour démarrer le programme Setup Utility. Pour en savoir plus sur la procédure de sélection définitive d'une unité de démarrage, consultez [« Modification définitive de la séquence des unités d'amorçage » à la page 25.](#page-66-1)

# <span id="page-67-0"></span>**Sortie du programme Setup Utility**

Pour quitter le programme Setup Utility, effectuez l'une des opérations suivantes :

• Si vous souhaitez enregistrer les nouveaux paramètres, appuyez sur la touche F10. Ensuite, sélectionnez **Oui** dans la fenêtre affichée et appuyez sur Entrée.

**Remarque :** Avec certains claviers, vous devrez peut-être appuyer sur Fn+F10 pour quitter le programme Setup Utility.

• Si vous ne souhaitez pas enregistrer les nouveaux paramètres, sélectionnez **Quitter** ➙ **Annuler les modifications et quitter** et appuyez sur Entrée. Ensuite, sélectionnez **Oui** dans la fenêtre affichée et appuyez sur Entrée.

## **Effacement du CMOS**

Pour localiser le cavalier d'effacement du CMOS / de reprise, le bouton CLR1 ou les tampons JCRIS1, voir « Carte mère » dans le Guide d'utilisation et de maintenance du matériel.

### **Pour les ordinateurs dotés d'un cavalier d'effacement du CMOS / de reprise :**

- 1. Retirez tous les supports des unités et mettez hors tension tous les appareils connectés, ainsi que l'ordinateur.
- 2. Débranchez tous les cordons d'alimentation des prises secteur. Ensuite, retirez tout composant gênant l'accès au cavalier CMOS d'effacement/de reprise.
- 3. Déplacez le cavalier de la position standard sur la position de maintenance.
- 4. Rebranchez les cordons d'alimentation de l'ordinateur et de l'écran aux prises de courant.
- 5. Mettez l'ordinateur et le moniteur sous tension. Lorsque l'ordinateur émet un signal sonore, laissez-le sous tension pendant environ 10 secondes.
- 6. Mettez l'ordinateur hors tension en maintenant enfoncé le bouton d'alimentation pendant environ 4 secondes.
- 7. Débranchez tous les cordons d'alimentation des prises secteur.
- 8. Remettez le cavalier en position standard.
- 9. Réinstallez tous les composants qui ont été retirés. Ensuite, rebranchez les cordons d'alimentation de l'ordinateur et de l'écran aux prises de courant.
- 10. Mettez l'ordinateur et le moniteur sous tension. Lorsque l'écran du logo est affiché, appuyez sur F1 ou  $Fn + F1$ .

11. Pour éviter toute perte de données, assurez-vous que les paramètres du BIOS sont restaurés à un point antérieur à la mise à jour du BIOS. Pour les configurations du BIOS, voir [Chapitre 5 « Configuration](#page-62-3) [avancée » à la page 21](#page-62-3).

### **Pour les ordinateurs dotés du bouton CLR1 :**

- 1. Retirez tous les supports des unités et mettez hors tension tous les appareils connectés, ainsi que l'ordinateur.
- 2. Débranchez tous les cordons d'alimentation des prises secteur. Ensuite, retirez tout composant gênant l'accès au bouton CLR1.
- 3. Rebranchez les cordons d'alimentation de l'ordinateur et de l'écran aux prises de courant.
- 4. Maintenez le bouton CLR1 enfoncé, puis mettez l'ordinateur et l'écran sous tension.
- 5. Relâchez le bouton CLR1 lorsque l'ordinateur émet un signal sonore. Laissez-le sous tension pendant environ 10 secondes.
- 6. Mettez l'ordinateur hors tension en maintenant enfoncé le bouton d'alimentation pendant environ 4 secondes.
- 7. Débranchez tous les cordons d'alimentation des prises secteur.
- 8. Réinstallez tous les composants qui ont été retirés. Ensuite, rebranchez les cordons d'alimentation de l'ordinateur et de l'écran aux prises de courant.
- 9. Mettez l'ordinateur et le moniteur sous tension. Lorsque l'écran du logo est affiché, appuyez sur F1 ou  $Fn + F1.$
- 10. Pour éviter toute perte de données, assurez-vous que les paramètres du BIOS sont restaurés à un point antérieur à la mise à jour du BIOS. Pour les configurations du BIOS, voir [Chapitre 5 « Configuration](#page-62-3) [avancée » à la page 21](#page-62-3).

#### **Pour les ordinateurs dotés des tampons JCRIS1 :**

- 1. Retirez tous les supports des unités et mettez hors tension tous les appareils connectés, ainsi que l'ordinateur.
- 2. Maintenez le bouton d'alimentation enfoncé pendant environ 8 secondes.
- 3. Relâchez le bouton d'alimentation lorsque le voyant d'alimentation clignote trois fois rapidement.
- 4. Dans les deux secondes, maintenez enfoncé le bouton d'alimentation à nouveau pendant environ 2 secondes.
- 5. Relâchez le bouton d'alimentation lorsque le voyant d'alimentation clignote trois fois lentement.
- 6. Redémarrez l'ordinateur. Lorsque l'écran du logo est affiché, appuyez sur F1 ou Fn+F1.
- 7. Pour éviter toute perte de données, assurez-vous que les paramètres du BIOS sont restaurés à un point antérieur à la mise à jour du BIOS. Pour les configurations du BIOS, voir [Chapitre 5 « Configuration](#page-62-3) [avancée » à la page 21](#page-62-3).

# <span id="page-68-0"></span>**Mise à jour du BIOS**

Lorsque vous installez un nouveau programme, du matériel ou un pilote de périphérique, vous serez peutêtre invité à mettre à jour le BIOS. Vous pouvez mettre à jour le BIOS à partir de votre système d'exploitation ou d'un disque de mise à jour flash (pris en charge uniquement sur certains modèles).

Pour mettre à jour le BIOS, procédez comme suit :

- 1. Accédez au site Web [http://www.lenovo.com/support.](http://www.lenovo.com/support)
- 2. Téléchargez le pilote de mise à jour du flash BIOS correspondant à la version du système d'exploitation ou la version d'image ISO (utilisée pour créer un disque de mise à jour flash). Ensuite, téléchargez les instructions d'installation du pilote de mise à jour du flash BIOS que vous avez téléchargé.

3. Imprimez ces instructions d'installation et suivez-les pour mettre à jour le BIOS.

**Remarque :** Si vous souhaitez mettre à jour le BIOS à partir d'un disque de mise à jour flash, les instructions d'installation ne vous indiqueront peut-être pas comment enregistrer le disque de mise à jour. Voir [« Utilisation d'un disque » à la page 4.](#page-45-2)

## **Récupération en cas d'échec d'une mise à jour du BIOS**

### **Pour les ordinateurs dotés d'un cavalier d'effacement du CMOS / de reprise :**

- 1. Retirez tous les supports des unités et mettez hors tension tous les appareils connectés.
- 2. Insérez le disque de mise à jour BIOS dans le disque optique, puis éteignez l'ordinateur.
- 3. Débranchez tous les cordons d'alimentation des prises secteur. Ensuite, retirez tout composant gênant l'accès au cavalier CMOS d'effacement/de reprise.
- 4. Déplacez le cavalier de la position standard sur la position de maintenance.
- 5. Rebranchez les cordons d'alimentation de l'ordinateur et de l'écran aux prises de courant.
- 6. Mettez l'ordinateur et le moniteur sous tension. Lorsque l'ordinateur émet un signal sonore, le processus de récupération commence.
- 7. Une fois le processus de récupération terminé, l'ordinateur est automatiquement mis hors tension.

**Remarque :** Selon le modèle d'ordinateur, le processus de récupération dure deux à trois minutes.

- 8. Débranchez tous les cordons d'alimentation des prises secteur.
- 9. Remettez le cavalier en position standard.
- 10. Réinstallez tous les composants qui ont été retirés. Ensuite, rebranchez les cordons d'alimentation de l'ordinateur et de l'écran aux prises de courant.
- 11. Mettez l'ordinateur et le moniteur sous tension. Lorsque l'écran du logo est affiché, appuyez sur F1 ou  $Fn + F1$ .
- 12. Pour éviter toute perte de données, assurez-vous que les paramètres du BIOS sont restaurés à un point antérieur à la mise à jour du BIOS. Pour les configurations du BIOS, voir [Chapitre 5 « Configuration](#page-62-3)  [avancée » à la page 21](#page-62-3).

### **Pour les ordinateurs dotés du bouton CLR1 :**

- 1. Retirez tous les supports des unités et mettez hors tension tous les appareils connectés.
- 2. Insérez le disque de mise à jour BIOS dans le disque optique, puis éteignez l'ordinateur.
- 3. Débranchez tous les cordons d'alimentation des prises secteur. Ensuite, retirez tout composant gênant l'accès au bouton CLR1.
- 4. Rebranchez les cordons d'alimentation de l'ordinateur et de l'écran aux prises de courant.
- 5. Maintenez le bouton CLR1 enfoncé, puis mettez l'ordinateur et l'écran sous tension.
- 6. Relâchez le bouton CLR1 lorsque l'ordinateur émet un signal sonore. Le processus de récupération commence.
- 7. Une fois le processus de récupération terminé, l'ordinateur est automatiquement mis hors tension.

**Remarque :** Selon le modèle d'ordinateur, le processus de récupération dure deux à trois minutes.

- 8. Débranchez tous les cordons d'alimentation des prises secteur.
- 9. Réinstallez tous les composants qui ont été retirés. Ensuite, rebranchez les cordons d'alimentation de l'ordinateur et de l'écran aux prises de courant.
- 10. Mettez l'ordinateur et le moniteur sous tension. Lorsque l'écran du logo est affiché, appuyez sur F1 ou Fn+F1.

11. Pour éviter toute perte de données, assurez-vous que les paramètres du BIOS sont restaurés à un point antérieur à la mise à jour du BIOS. Pour les configurations du BIOS, voir [Chapitre 5 « Configuration](#page-62-3) [avancée » à la page 21](#page-62-3).

#### **Pour les ordinateurs dotés des tampons JCRIS1 :**

- 1. Retirez tous les supports des unités et mettez hors tension tous les appareils connectés.
- 2. Insérez le disque de mise à jour BIOS dans le disque optique, puis éteignez l'ordinateur.
- 3. Débranchez tous les cordons d'alimentation des prises secteur. Ensuite, retirez tout composant gênant l'accès aux tampons JCRIS1.
- 4. Rebranchez les cordons d'alimentation de l'ordinateur et de l'écran aux prises de courant.
- 5. Réglez les tampons JCRIS1, puis mettez l'ordinateur et l'écran sous tension.
- 6. Relâchez les tampons JCRIS1 lorsque l'ordinateur émet un signal sonore. Le processus de récupération commence.
- 7. Une fois le processus de récupération terminé, l'ordinateur est automatiquement mis hors tension.

**Remarque :** Selon le modèle d'ordinateur, le processus de récupération dure deux à trois minutes.

- 8. Débranchez tous les cordons d'alimentation des prises secteur.
- 9. Réinstallez tous les composants qui ont été retirés. Ensuite, rebranchez les cordons d'alimentation de l'ordinateur et de l'écran aux prises de courant.
- 10. Mettez l'ordinateur et le moniteur sous tension. Lorsque l'écran du logo est affiché, appuyez sur F1 ou Fn+F1.
- 11. Pour éviter toute perte de données, assurez-vous que les paramètres du BIOS sont restaurés à un point antérieur à la mise à jour du BIOS. Pour les configurations du BIOS, voir [Chapitre 5 « Configuration](#page-62-3) [avancée » à la page 21](#page-62-3).
# <span id="page-72-2"></span>**Chapitre 6. Dépannage, diagnostics et récupération**

Le présent chapitre présente des solutions pour résoudre vos incidents informatiques. Suivez les étapes de la procédure de base pour résoudre les incidents informatiques. Cette procédure vous aide à mettre à profit les informations relatives au dépannage, aux diagnostics et à la récupération.

- [« Procédure de base pour résoudre les incidents de l'ordinateur » à la page 31](#page-72-0)
- [« Résolution des incidents » à la page 31](#page-72-1)
- [« Diagnostics » à la page 41](#page-82-0)
- <span id="page-72-0"></span>• [« Informations de récupération sous Windows 10 » à la page 42](#page-83-0)

### **Procédure de base pour résoudre les incidents de l'ordinateur**

Il est conseillé de suivre la procédure suivante pour résoudre des incidents se produisant sur votre ordinateur :

- 1. Vérifiez que :
	- a. Les câbles de tous les périphériques connectés sont correctement branchés.
	- b. Tous les périphériques connectés nécessitant une alimentation électrique sont correctement branchés à des prises de courant fonctionnant correctement et mises à la terre.
	- c. Tous les appareils connectés sont activés dans les paramètres du BIOS de votre ordinateur. Voir [« Activation ou désactivation d'une unité » à la page 21.](#page-62-0)

Si ces mesures ne résolvent pas l'incident, passez à l'étape suivante.

- 2. Utilisez un programme antivirus afin de déterminer si l'ordinateur a été infecté par un virus. Si le programme détecte un virus, supprimez-le. Si le programme antivirus ne résout pas l'incident, passez à l'étape suivante.
- 3. Consultez [« Résolution des incidents » à la page 31](#page-72-1) et suivez les instructions correspondant à l'incident rencontré. Si ces instructions de dépannage ne résolvent pas l'incident, passez à l'étape suivante.
- 4. Exécutez le programme de diagnostic. Voir [« Diagnostics » à la page 41.](#page-82-0) Si le programme de diagnostic ne résout pas l'incident, passez à l'étape suivante.
- 5. Récupérez votre système d'exploitation. Voir [« Informations relatives à la récupération » à la page 42](#page-83-1).
- 6. Si aucune de ces actions ne permet de résoudre l'incident, contactez le Centre de support client Lenovo. Pour obtenir la liste des numéros de téléphone du support Lenovo, rendez-vous sur le site [http://www.lenovo.com/support/phone.](http://www.lenovo.com/support/phone) Pour plus d'informations sur l'aide, les services et l'assistance technique, consultez [Chapitre 8 « Assistance technique » à la page 53.](#page-94-0)

# <span id="page-72-1"></span>**Résolution des incidents**

**Attention :** N'ouvrez pas l'ordinateur et ne tentez aucune réparation avant d'avoir lu et compris la section « À lire en premier : Consignes de sécurité importantes » de ce document.

Vous pouvez utiliser les informations relatives à l'identification et à la résolution des incidents pour remédier aux incidents dont les symptômes sont bien identifiés.

# **Incidents de démarrage**

Cette section fournit des solutions aux incidents liés au démarrage.

### **L'ordinateur ne démarre pas lorsque vous appuyez sur le bouton d'alimentation**

Solution : vérifiez les points suivants :

- Le cordon d'alimentation est branché correctement à l'arrière de l'ordinateur et sur une prise de courant alimentée.
- Si votre ordinateur est équipé d'un second interrupteur d'alimentation à l'arrière, assurez-vous qu'il est en position marche.
- Le voyant d'alimentation à l'avant de l'ordinateur doit être allumé.
- La tension de l'ordinateur correspond à la tension de sortie des prises électriques dans votre pays.

### **Le système d'exploitation ne démarre pas**

Solution : assurez-vous des points suivants :

- La séquence d'amorçage inclut l'unité d'amorçage sur laquelle se trouve le système d'exploitation. Dans la plupart des cas, le système d'exploitation se trouve sur l'unité de disque dur. Pour plus d'informations, voir [« Modification définitive de la séquence des unités d'amorçage » à la page 25.](#page-66-0)
- Si votre ordinateur est équipé d'une mémoire Optane :
	- Assurez-vous que la mémoire Optane n'a pas été retirée.
	- Vérifiez la mémoire Optane en utilisant l'outil de diagnostic préinstallé sur votre ordinateur, afin de vous assurer qu'elle n'est pas endommagée.

### **L'ordinateur émet plusieurs signaux sonores avant le démarrage du système d'exploitation**

Solution : vérifiez qu'aucune touche n'est bloquée.

# **Incidents liés aux dispositifs audio**

Cette section fournit des solutions aux incidents liés à l'audio.

### **Aucun son sous Windows**

Solutions :

- Si vous utilisez des haut-parleurs externes asservis équipés d'un interrupteur d'alimentation (I/O), vérifiez les points suivants :
	- Le contrôle d'alimentation est défini sur la position **Activé**.
	- Le cordon d'alimentation du haut-parleur est branché sur une prise de courant CA correctement mise à la terre et opérationnelle.
- Si les haut-parleurs externes sont dotés d'un bouton de réglage du volume, assurez-vous que celui-ci est correctement positionné.
- Cliquez sur l'icône de volume dans la zone de notification Windows sur la barre des tâches. Assurez-vous que le paramètre Muet des haut-parleurs n'est pas sélectionné que les paramètres de volume n'ont pas été réglés sur un niveau trop faible.

**Remarque :** Si l'icône de volume ne figure pas dans la zone de notification Windows, ajoutez-la dedans. Voir [« Ajout d'une icône à la zone de notification Windows » à la page 4.](#page-45-0)

- Certains modèles sont équipés d'un panneau audio avant pour le réglage du volume. Si tel est le cas, assurez-vous que le volume n'est pas trop bas.
- Assurez-vous que les haut-parleurs externes (et le casque, s'il y a lieu) sont raccordés au connecteur audio approprié de l'ordinateur. La plupart des câbles de haut-parleur sont identifiés par un code de couleur correspondant à celui des connecteurs.

**Remarque :** Lorsqu'un câble de haut-parleur externe ou de casque est relié au connecteur audio, le haut-parleur interne (s'il existe) est désactivé. Dans la plupart des cas, si une carte audio est installée dans l'un des emplacements d'extension, la fonction audio intégrée à la carte mère est désactivée. Par conséquent, vous devez utiliser les connecteurs audio de l'adaptateur.

- Assurez-vous que le programme utilisé est compatible avec le système d'exploitation Microsoft Windows. Si le programme est conçu pour s'exécuter dans DOS, il n'utilise pas la fonction audio de Windows. Assurez-vous que le programme est configuré en vue de l'émulation de SoundBlaster Pro ou de SoundBlaster.
- Assurez-vous que les pilotes de périphérique audio sont correctement installés.

### **Le son provient uniquement d'un haut-parleur externe**

Solutions :

- Vérifiez que le câble du haut-parleur est complètement inséré dans le connecteur de l'ordinateur.
- Assurez-vous que le câble qui relie le haut-parleur gauche au haut-parleur droit est correctement connecté.
- Assurez-vous que les paramètres de la balance sont correctement définis.
	- 1. Cliquez avec le bouton droit de la souris sur l'icône de volume dans la zone de notification Windows sur la barre des tâches. Ensuite, cliquez sur **Ouvrir le mixeur du volume** et sélectionnez le hautparleur souhaité.
	- 2. Cliquez sur l'icône du haut-parleur située au-dessus du contrôle du volume, puis sur l'onglet **Niveaux**.

**Remarque :** Si l'icône de volume ne figure pas dans la zone de notification Windows, ajoutez-la dedans. Voir [« Ajout d'une icône à la zone de notification Windows » à la page 4](#page-45-0).

### **Incidents liés aux CD**

Cette section fournit des solutions aux incidents liés aux CD.

### **Un CD-ROM ou un disque DVD ne fonctionne pas**

Solutions :

- Si plusieurs unités de CD-ROM ou de DVD (ou unités CD-ROM et DVD combinées) sont installées sur votre ordinateur, essayez d'insérer le disque dans l'autre unité. Dans certains cas, une seule de ces unités est connectée au sous-système audio.
- Assurez-vous que le disque est correctement inséré, étiquette vers le haut.
- Vérifiez que le disque utilisé est propre. Pour effacer la poussière ou des traces de doigts, utilisez un chiffon doux et propre pour essuyer le disque en partant du centre vers les bords. N'effectuez pas de mouvements circulaires lorsque vous essuyez le disque car vous pourriez perdre des données.
- Assurez-vous que le disque utilisé est en bon état, qu'il n'est ni rayé ni endommagé. Essayez d'insérer un autre disque dont vous êtes sûr qu'il fonctionne correctement. Si vous ne pouvez pas lire ce disque, le disque optique ou le câblage raccordé est peut-être à l'origine de l'incident. Assurez-vous que le cordon d'alimentation et le cordon d'interface sont correctement connectés à l'unité.

### **Impossible d'utiliser un support de récupération amorçable, tel que le CD Product Recovery, pour démarrer l'ordinateur**

Solution : assurez-vous que l'unité de CD ou de DVD figure avant l'unité de stockage dans la séquence de démarrage. Reportez-vous à la section [« Sélection d'une unité d'amorçage temporaire » à la page 25](#page-66-1) pour plus d'informations sur la consultation et la modification de la séquence d'amorçage. Sur certains modèles, la séquence d'amorçage est fixe et ne peut pas être modifiée.

# **Incidents liés au port DVD**

Cette section fournit des solutions aux incidents liés aux DVD.

### **Ecran noir à la place de la séquence vidéo du DVD-ROM**

Solutions :

- Relancez le programme de l'unité de DVD.
- Essayez avec une définition d'écran ou un nombre de couleurs inférieurs.
- Fermez tous les fichiers ouverts et redémarrez l'ordinateur.

### **Impossible de lire le film DVD**

Solutions :

- Vérifiez que le disque est propre et non rayé.
- Vérifiez le système de codage défini. Vous devrez éventuellement acquérir un disque approprié à votre région.

### **Pas de son ou son intermittent lors de la lecture d'un film DVD**

Solutions :

- Vérifiez les paramètres de réglage du volume définis sur votre ordinateur et sur les haut-parleurs.
- Vérifiez que le disque est propre et non rayé.
- Vérifiez toutes les connexions des haut-parleurs.
- Utilisez le menu DVD de la vidéo pour sélectionner une autre piste audio.

### **Lecture lente ou saccadée**

Solutions :

- Désactivez tous les programmes en arrière-plan, notamment l'antivirus ou les thèmes du bureau.
- Assurez-vous que la résolution vidéo est inférieure à 1 152 x 864 pixels.

### **Disque incorrect ou introuvable**

Solutions :

- Vérifiez que le support inséré dans l'unité est bien un DVD et que sa face brillante est tournée vers le bas.
- Assurez-vous que la résolution vidéo est inférieure à 1 152 x 864 pixels.
- Sur les ordinateurs équipés d'une unité CD-ROM ou CD-RW en plus de l'unité DVD-ROM, vérifiez que le DVD se trouve dans l'unité «DVD».

### **Incidents intermittents**

Certains incidents se produisent de façon irrégulière et sont difficiles à reproduire.

- Assurez-vous que tous les câbles et cordons sont bien branchés à l'ordinateur et aux périphériques connectés.
- Lorsque le système est sous tension, vérifiez si la grille de ventilation n'est pas bloquée (on doit remarquer un débit d'air autour de la grille). Assurez-vous également que les ventilateurs fonctionnent. S'ils ne fonctionnent pas ou que l'air ne circule pas, l'ordinateur risque de surchauffer.

• Si des périphériques SCSI (Small Computer System Interface) sont installés, vérifiez que la dernière unité de chaque câblage en chaîne SCSI est équipée d'un module de terminaison. Pour plus de détails, consultez la documentation SCSI.

# **Incidents liés à l'unité de stockage**

Dans la liste suivante, sélectionnez le symptôme qui correspond à l'incident :

- [« Certaines unités de stockage ou la totalité d'entre elles manquent dans le programme Setup Utility » à la](#page-76-0)  [page 35](#page-76-0)
- [« Message « Système d'exploitation introuvable », ou le système ne démarre pas à partir de l'unité de](#page-76-1)  [stockage correcte » à la page 35](#page-76-1)

### <span id="page-76-0"></span>**Certaines unités de stockage ou la totalité d'entre elles manquent dans le programme Setup Utility**

Symptôme : Certaines unités de stockage ou la totalité d'entre elles manquent dans le programme Setup **Utility** 

Solutions :

- Vérifiez que tous les cordons d'interface et d'alimentation de l'unité de stockage sont correctement branchés.
- Vérifiez que l'ordinateur est configuré correctement pour prendre en charge les unités de stockage.
	- Si votre ordinateur est équipé de cinq unités de stockage SATA, assurez-vous que le module d'activation d'unité de stockage SATA (une à cinq unités) est installé.
	- Si votre ordinateur est équipé d'unités de stockage SAS, assurez -vous que le module d'activation d'unité de stockage SAS (une à cinq unités) ou l'adaptateur LSI MegaRAID SAS est installé.

### <span id="page-76-1"></span>**Message « Système d'exploitation introuvable », ou le système ne démarre pas à partir de l'unité de stockage correcte**

Symptôme : message « Système d'exploitation introuvable » ou le système ne démarre pas à partir de l'unité de stockage correcte

Solutions :

- Vérifiez que tous les cordons d'interface et d'alimentation de l'unité de stockage sont correctement branchés.
- Vérifiez que l'unité de stockage à partir de laquelle démarre votre ordinateur est définie dans Setup Utility comme première unité de démarrage. Reportez-vous à la section [« Modification définitive de la séquence](#page-66-0) [des unités d'amorçage » à la page 25.](#page-66-0)

**Remarque :** Dans de rares cas, il arrive que l'unité de stockage contenant le système d'exploitation soit altérée ou endommagée. Dans ce cas, vous devez remplacer l'unité de stockage.

# **Incidents liés à l'écran**

Cette section fournit des solutions aux problèmes liés à l'écran.

### **L'écran s'éteint alors que l'ordinateur est allumé**

- La tension de l'ordinateur correspond à la tension de sortie des prises électriques dans votre pays.
- Appuyez sur une touche pour quitter l'économiseur d'écran.
- Appuyez sur l'interrupteur d'alimentation pour quitter le mode veille ou hibernation.
- La luminosité et le contraste sont réglés correctement.
- Si l'écran devient noir lorsque je démarre certaines applications, installez les pilotes de périphérique nécessaires pour ces applications. Pour déterminer si des pilotes de périphérique sont requis, reportezvous à la documentation du programme concerné.

### **L'image tremblote**

Solutions :

- L'écran est peut-être soumis aux interférences provoquées par les équipements environnants. Les champs magnétiques générés par d'autres appareils tels que transformateurs, appareils électriques, lampes fluorescentes et autres écrans peuvent être la cause de l'incident. Eloignez de l'écran les éclairages fluorescents et tout autre appareil produisant des champs magnétiques. Si le problème persiste, mettez l'ordinateur hors tension. Puis, respectez une distance d'au moins 30,5 cm entre l'ordinateur et les autres périphériques. Allumez l'ordinateur.
- Réinitialisez la fréquence de rafraîchissement prise en charge par l'ordinateur.
	- 1. Cliquez avec le bouton droit de la souris sur une zone vide sur le bureau.
	- 2. En fonction de votre version de Windows, procédez de l'une des manières suivantes :
		- Sous Windows 7 : cliquez sur **Résolution d'écran** ➙ **Paramètres avancés**.
		- Sous Windows 10 : cliquez sur **Paramètres d'affichage**. Dans l'onglet **Affichage**, cliquez sur **Paramètres d'affichage avancés** ➙ **Propriétés de la carte graphique pour l'écran 1**.
	- 3. Cliquez sur l'onglet **Moniteur**, puis réinitialisez la fréquence de rafraîchissement pour qu'elle soit la plus élevée et en mode non entrelacé.

### **L'image est décolorée**

Solution : l'écran est peut-être soumis aux interférences provoquées par les équipements environnants. Eloignez de l'écran les éclairages fluorescents et tout autre appareil produisant des champs magnétiques. Si l'incident persiste, procédez comme suit :

- 1. Mettez l'ordinateur hors tension.
- 2. Respectez une distance d'au moins 30 cm entre l'ordinateur et les autres périphériques.
- 3. Allumez l'ordinateur.

# **Incidents liés à l'utilisation en réseau**

Cette section fournit des solutions aux incidents liés au réseau.

### **Problèmes liés à Ethernet**

### **Mon ordinateur ne peut pas se connecter à un réseau local Ethernet**

- Branchez le câble du connecteur Ethernet sur le connecteur RJ45 du concentrateur.
- Activez la fonction de réseau local Ethernet dans le programme Setup Utility. Voir [« Démarrage de Setup](#page-62-1) [Utility » à la page 21](#page-62-1). Suivez ensuite les instructions qui s'affichent à l'écran.
- Activez la carte d'interface de réseau local Ethernet.
	- 1. En fonction de votre version de Windows, procédez de l'une des manières suivantes :
		- Sous Windows 7 : Cliquez sur **Panneau de configuration** dans le menu Démarrer.
		- Sous Windows 10 : Cliquez sur le bouton Démarrer pour ouvrir le menu Démarrer, puis cliquez sur **Système Windows** ➙ **Panneau de configuration**.
- 2. Affichez le Panneau de configuration en utilisant de grandes ou de petites icônes, puis cliquez sur **Centre Réseau et partage** ➙ **Modifier les paramètres de la carte**.
- 3. Cliquez avec le bouton droit de la souris sur l'icône de la carte d'interface de réseau local Ethernet et cliquez sur **Activer**.
- Mettez à jour ou réinstallez le pilote du réseau local Ethernet. Voir [« Maintien de votre ordinateur à jour » à](#page-56-0) [la page 15](#page-56-0).
- Installez tous les logiciels de réseau nécessaires à votre environnement. Adressez-vous à l'administrateur du réseau local.
- Configurez le même paramètre Duplex pour le port du concentrateur et la carte. Si vous avez configuré la carte pour utiliser le Duplex intégral, assurez-vous que le port du concentrateur est également configuré pour le Duplex intégral. Si un mode Duplex erroné est défini, cela peut provoquer une diminution des performances, une perte de données ou une déconnexion.

#### **J'utilise un modèle Gigabit Ethernet avec une vitesse de 1 000 Mbits/s, mais la connexion échoue ou des erreurs se produisent**

Solution : branchez le câble réseau au connecteur Ethernet en utilisant des câbles Ethernet de classe 5 et un concentrateur ou un commutateur de type 100 BASE-T (et non 100 BASE-X).

### **J'utilise un modèle Gigabit Ethernet, mais il est impossible de le connecter au réseau à une vitesse de 1 000 Mbit/s, seulement à 100 Mbit/s**

Solutions :

- Essayez un autre câble.
- Définissez le partenaire de liaison pour une négociation automatique.
- Configurez le commutateur en conformité avec la norme 802.3ab (Gigabit sur cuivre).

### **La fonction Wake On LAN est inopérante**

Solution : activez la fonction Wake On LAN (WOL) dans le programme Setup Utility. Voir [« Démarrage de](#page-62-1)  [Setup Utility » à la page 21](#page-62-1). Suivez ensuite les instructions qui s'affichent à l'écran.

### **Incident lié au réseau local sans fil**

**Remarque :** La fonction du réseau local sans fil est optionnelle.

### **La fonction de réseau local sans fil est inopérante**

- Activer la fonction de réseau local sans fil dans le programme Setup Utility. Voir [« Démarrage de Setup](#page-62-1)  [Utility » à la page 21.](#page-62-1) Suivez ensuite les instructions qui s'affichent à l'écran.
- Sous Windows 10, activez la fonction de réseau local sans fil dans les paramètres Windows. Cliquez sur le bouton Démarrer pour ouvrir le menu Démarrer, puis cliquez sur **Paramètres** ➙ **Réseau et Internet** ➙ **Wi-Fi**. Activation de la fonction Wi-Fi.
- Activez la carte de réseau local sans fil.
	- 1. En fonction de votre version de Windows, procédez de l'une des manières suivantes :
		- Sous Windows 7 : Cliquez sur **Panneau de configuration** dans le menu Démarrer.
		- Sous Windows 10 : Cliquez sur le bouton Démarrer pour ouvrir le menu Démarrer, puis cliquez sur **Système Windows** ➙ **Panneau de configuration**.
	- 2. Affichez le Panneau de configuration en utilisant de grandes ou de petites icônes, puis cliquez sur **Centre Réseau et partage** ➙ **Modifier les paramètres de la carte**.
	- 3. Cliquez avec le bouton droit de la souris sur l'icône de la carte de réseau local sans fil et cliquez sur **Activer**.

• Mettez à jour ou réinstallez le pilote du réseau local sans fil. Voir [« Maintien de votre ordinateur à jour » à la](#page-56-0) [page 15.](#page-56-0)

### **Incidents Bluetooth**

**Remarque :** La fonction Bluetooth est optionnelle.

### **La fonction Bluetooth est inopérante**

Solutions :

- Activez la fonction Bluetooth dans le programme Setup Utility. Voir [« Démarrage de Setup Utility » à la](#page-62-1) [page 21.](#page-62-1) Suivez ensuite les instructions qui s'affichent à l'écran.
- Activez les radios Bluetooth.
	- 1. En fonction de votre version de Windows, procédez de l'une des manières suivantes :
		- Sous Windows 7 : cliquez sur le bouton Démarrer pour ouvrir le menu Démarrer. Cliquez avec le bouton droit de la souris sur **Ordinateur**, puis cliquez sur **Propriétés**.
		- Sous Windows 10 : cliquez avec le bouton droit de la souris sur le bouton Démarrer pour ouvrir le menu contextuel Démarrer.
	- 2. Cliquez sur **Gestionnaire de périphériques**. Saisissez le mot de passe administrateur ou confirmezle si vous y êtes invité.
	- 3. Cliquez avec le bouton droit sur les radios Bluetooth souhaitées sous **Bluetooth** ou **Radios Bluetooth**, puis effectuez l'une des opérations suivantes :
		- Sous Windows 7 : Cliquez sur **Activer**.
		- Sous Windows 10 : Cliquez sur **Activer le périphérique**.
- Activez l'adaptateur Bluetooth.
	- 1. En fonction de votre version de Windows, procédez de l'une des manières suivantes :
		- Sous Windows 7 : Cliquez sur **Panneau de configuration** dans le menu Démarrer.
		- Sous Windows 10 : Cliquez sur le bouton Démarrer pour ouvrir le menu Démarrer, puis cliquez sur **Système Windows** ➙ **Panneau de configuration**.
	- 2. Affichez le Panneau de configuration en utilisant de grandes ou de petites icônes, puis cliquez sur **Centre Réseau et partage** ➙ **Modifier les paramètres de la carte**.
	- 3. Cliquez avec le bouton droit de la souris sur l'icône de l'adaptateur Bluetooth et cliquez sur **Activer**.
- Mettez à jour ou réinstallez le pilote Bluetooth. Voir [« Maintien de votre ordinateur à jour » à la page 15](#page-56-0).

#### **Aucun son ne provient du casque ou micro-casque Bluetooth**

Solution : configurez le casque ou micro-casque Bluetooth comme périphérique par défaut.

- 1. Quittez l'application qui utilise le dispositif sonore (Windows Media Player par exemple).
- 2. Cliquez avec le bouton droit de la souris sur l'icône de volume dans la zone de notification Windows sur la barre des tâches.

**Remarque :** Si l'icône de volume ne figure pas dans la zone de notification Windows, ajoutez-la dedans. Voir [« Ajout d'une icône à la zone de notification Windows » à la page 4.](#page-45-0)

- 3. Cliquez sur **Périphériques de lecture**.
- 4. Si vous utilisez le profil Casque, sélectionnez **Audio mains-libres Bluetooth** et cliquez sur **Définir par défaut**. Si vous utilisez le profil AV, sélectionnez **Audio stéréo** et cliquez sur **Définir par défaut**.
- 5. Cliquez sur **OK**.

# **Problèmes de performance**

Cette section fournit des solutions aux incidents liés aux performances de votre ordinateur.

### **Trop de fichiers fragmentés**

Solution : utilisez la fonction de défragmentation ou d'optimisation de disque de Windows pour nettoyer les fichiers.

**Remarque :** Selon le volume des unités de stockage et la quantité de données qui y sont actuellement stockées, le processus de défragmentation peut prendre plusieurs heures.

- 1. Fermez les fenêtres et les programmes ouverts.
- 2. Cliquez sur le bouton Démarrer pour ouvrir le menu Démarrer.
- 3. En fonction de votre version de Windows, procédez de l'une des manières suivantes :
	- Sous Windows 7 : cliquez sur **Ordinateur**.
	- Sous Windows 10 : cliquez sur **Système Windows** ➙ **Explorateur de fichiers** ➙ **Ce PC**.
- 4. Cliquez avec le bouton droit de la souris sur l'unité C et sélectionnez **Properties**.
- 5. Cliquez sur l'onglet **Outils**.
- 6. En fonction de votre version de Windows, procédez de l'une des manières suivantes :
	- Sous Windows 7 : cliquez sur **Défragmenter maintenant**.
	- Sous Windows 10 : cliquez sur **Optimiser**. Sélectionnez l'unité de votre choix, puis cliquez sur **Optimiser**.
- 7. Suivez les instructions à l'écran.

### **Espace disponible insuffisant sur l'unité de stockage**

Solutions : libérez de l'espace sur l'unité de stockage.

- Nettoyez votre boîte de réception ainsi que les dossiers des éléments envoyés et supprimés de votre application de messagerie.
- Nettoyez votre Unité C.
	- 1. Cliquez sur le bouton Démarrer pour ouvrir le menu Démarrer.
	- 2. En fonction de votre version de Windows, procédez de l'une des manières suivantes :
		- Sous Windows 7 : cliquez sur **Ordinateur**.
		- Sous Windows 10 : Cliquez sur **Système Windows** ➙ **Explorateur de fichiers** ➙ **Ce PC**.
	- 3. Cliquez avec le bouton droit de la souris sur l'unité C et sélectionnez **Properties**.
	- 4. Vérifiez la quantité d'espace disponible, puis cliquez sur **Nettoyage de disque**.
	- 5. Une liste de catégories de fichiers inutiles s'affiche. Sélectionnez chaque catégorie de fichiers à supprimer, puis cliquez sur **OK**.
- Désactivez certaines fonctions de Windows ou supprimez les programmes inutiles.
	- 1. En fonction de votre version de Windows, procédez de l'une des manières suivantes :
		- Sous Windows 7 : Cliquez sur **Panneau de configuration** dans le menu Démarrer.
		- Sous Windows 10 : Cliquez sur le bouton Démarrer pour ouvrir le menu Démarrer, puis cliquez sur **Système Windows** ➙ **Panneau de configuration**.
	- 2. Affichez le Panneau de configuration en utilisant de grandes ou de petites icônes, puis cliquez sur **Programmes et fonctionnalités**.
	- 3. Effectuez l'une des opérations suivantes :
- Pour désactiver certaines fonctions de Windows, cliquez sur **Activer ou désactiver des fonctionnalités Windows**. Suivez les instructions à l'écran.
- Pour supprimer des programmes inutiles, sélectionnez le programme que vous souhaitez supprimer, puis cliquez sur **Désinstaller/Modifier** ou **Désinstaller**.

### **Espace mémoire disponible insuffisant**

Solutions :

- Cliquez avec le bouton droit de la souris sur une zone vide de la barre des tâches et ouvrez le Gestionnaire des tâches. Ensuite, arrêtez les tâches que vous n'exécutez pas.
- Installez des modules de mémoire supplémentaires. Pour acheter des modules de mémoire, consultez le site

<http://www.lenovo.com>.

# **Le connecteur série est inaccessible**

Solutions :

- Connectez le câble série au connecteur série de l'ordinateur et au périphérique série. Si le périphérique série est équipé d'un cordon d'alimentation, reliez-le à une prise de courant mise à la terre.
- Démarrez le périphérique série et maintenez-le en ligne.
- Installez les programmes d'application fournis avec le périphérique série. Pour plus d'informations, reportez-vous à la documentation fournie avec le périphérique série.
- Si vous avez ajouté une carte du connecteur série, installez-la correctement.

# **Incidents liés aux périphériques USB**

Cette section fournit des solutions aux incidents liés aux périphériques USB.

### **Mon périphérique USB est inaccessible**

Solutions :

- Branchez le câble USB du connecteur USB sur le périphérique USB. Si le périphérique USB est équipé d'un cordon d'alimentation, branchez le cordon d'alimentation à une prise de courant mise à la terre.
- Démarrez le périphérique USB et maintenez-le en ligne.
- Installez les pilotes de périphérique ou programmes d'application fournis avec le périphérique USB. Pour plus d'informations, reportez-vous à la documentation fournie avec le périphérique USB.
- Réinitialisez le périphérique USB en le déconnectant, puis en le reconnectant au connecteur USB.

### **Je ne parviens pas à installer Windows 7 avec un périphérique USB externe**

Solution : allez à l'adresse<http://www.lenovo.com/support> pour télécharger et installer les pilotes USB.

# **Problèmes de logiciels et de pilotes**

Cette section fournit des solutions aux incidents liés aux logiciels et aux pilotes.

### **Pour certains programmes, les dates ne peuvent pas être triées dans le bon ordre**

Solution : certains programmes développés avant l'an 2000 utilisent les dates sur les deux derniers chiffres de l'année, en considérant que les deux premiers chiffres sont 19. Il est donc impossible de trier les dates dans le bon ordre de nos jours. Vérifiez avec le fabricant du logiciel si des mises à jour sont disponibles. Ces dernières sont souvent accessibles sur le Web.

### **Des programmes d'application ne fonctionnent pas comme prévu**

Solutions :

- 1. Vérifiez si l'incident est provoqué par un programme d'application.
	- a. Assurez-vous que le logiciel est compatible avec votre ordinateur. Pour plus d'informations, reportez-vous à la documentation fournie avec le logiciel.
	- b. Vérifiez que les autres logiciels fonctionnent correctement sur votre ordinateur.
	- c. Vérifiez que le logiciel en question fonctionne correctement sur un autre ordinateur.
- 2. Si l'incident est provoqué par un programme d'application :
	- Reportez-vous à la documentation imprimée fournie avec le programme ou au système d'aide du programme.
	- Mettez à jour le programme. Voir [« Maintien de votre ordinateur à jour » à la page 15](#page-56-0).
	- Désinstallez le programme, puis réinstallez-le. Pour télécharger un programme préinstallé sur votre ordinateur, accédez à la page <http://www.lenovo.com/support> et suivez les instructions à l'écran.

### **Un périphérique ne fonctionne pas normalement en raison d'incidents de pilote de périphérique**

<span id="page-82-0"></span>Solution : mettez à jour le pilote de périphérique. Voir [« Maintien de votre ordinateur à jour » à la page 15](#page-56-0).

### **Diagnostics**

**Remarque :** Si vous utilisez un système d'exploitation Windows autre que Windows 7 ou Windows 10, accédez à la page <http://www.lenovo.com/diags> pour consulter des informations relatives aux diagnostics pour votre ordinateur.

Le programme de diagnostic est utilisé pour tester les composants matériels de votre ordinateur. Il permet également de signaler les paramètres contrôlés par le système d'exploitation qui altèrent le bon fonctionnement de votre ordinateur.

# **Lenovo Solution Center**

Le programme Lenovo Solution Center est le programme de diagnostic préinstallé sur votre ordinateur. Ce programme vous permet de détecter et de résoudre des incidents informatiques. Ce programme propose des tests de diagnostic, la collecte des informations système, l'état de la sécurité et des informations de support, ainsi que des conseils et des astuces afin d'optimiser les performances du système.

Pour ouvrir le programme Lenovo Solution Center, voir [« Accès à un programme sur votre ordinateur » à la](#page-44-0)  [page 3](#page-44-0). Pour plus d'informations sur l'utilisation du programme, consultez le système d'aide du programme.

Si vous ne parvenez pas à identifier et résoudre vous-même l'incident après avoir exécuté Lenovo Solution Center, sauvegardez et imprimez les fichiers journaux générés par le programme. Vous en aurez peut-être besoin lorsque vous contacterez un représentant du support technique Lenovo.

# **Programme de diagnostic UEFI**

Le programme de diagnostic UEFI vous permet de tester les périphériques matériels (tels que des modules de mémoire ou des unités de stockage) et fournit les outils suivants :

- Informations système
- Outil de récupération des secteurs incorrects
- Création du fichier de configuration
- Exécution depuis le fichier de configuration

Pour utiliser le programme de diagnostic UEFI, procédez comme suit :

- 1. Mettez l'ordinateur sous tension ou redémarrez-le.
- 2. Avant que Windows démarre, appuyez à plusieurs reprises sur la touche F10 jusqu'à ce que le programme de diagnostic UEFI s'affiche.

**Remarque :** Si un mot de passe BIOS a été défini, le programme Setup Utility ne s'ouvre pas tant que vous n'avez pas entré le mot de passe exact. Pour plus d'informations, voir [« Utilisation de mots de](#page-65-0) [passe BIOS » à la page 24](#page-65-0).

<span id="page-83-1"></span>3. Suivez les instructions à l'écran pour utiliser le programme de diagnostic.

### **Informations relatives à la récupération**

Cette section vous apprend comment restaurer votre système d'exploitation.

**Remarque :** Si un périphérique ne fonctionne pas normalement après une récupération du système d'exploitation, mettez à jour son pilote. Voir [« Obtention des tout derniers pilotes de périphérique » à la page](#page-56-1)  [15.](#page-56-1)

### **Informations de récupération sous Windows 7**

Pour récupérer votre système d'exploitation Windows 7, procédez comme suit :

- Utilisez les solutions de récupération Windows.
	- Utilisez Restaurer le système pour ramener les fichiers système et les paramètres à un point antérieur.
		- 1. Cliquez sur le bouton Démarrer pour ouvrir le menu Démarrer.
		- 2. Cliquez sur **Panneau de configuration**. Affichez le Panneau de configuration en utilisant de grandes ou de petites icônes, puis cliquez sur **Récupération** ➙ **Ouvrir la Restauration du système**.
		- 3. Suivez les instructions à l'écran.
	- Utilisez l'environnement de récupération de Windows en procédant comme suit :
		- Après plusieurs tentatives de démarrage consécutives n'ayant pas abouti, l'environnement de récupération Windows peut éventuellement démarrer automatiquement. Suivez les instructions à l'écran pour choisir la solution de récupération appropriée.
		- Mettez l'ordinateur sous tension ou redémarrez-le. Appuyez ensuite plusieurs fois sur la touche F8 jusqu'à ce que la fenêtre Options de démarrage avancées s'affiche. Sélectionnez **Réparer l'ordinateur**, appuyez sur Entrée, puis suivez les instructions à l'écran pour sélectionner la solution de récupération appropriée.

**Remarque :** Sur certains claviers, vous devrez peut-être appuyer sur Fn+F8 pour ouvrir la fenêtre Options de démarrage avancées.

- Pour restaurer les paramètres d'usine par défaut de toute l'unité de stockage, utilisez le jeu de disques de récupération fourni par Lenovo.
	- Si votre ordinateur est livré avec le jeu de disques de récupération, suivez les instructions fournies avec ces disques.
	- Si votre ordinateur n'est pas livré avec le jeu de disques de récupération, prenez contact avec le Centre de support client Lenovo pour en commander un. Voir [« Obtenir des services par téléphone » à la page](#page-95-0)  [54.](#page-95-0)

# <span id="page-83-0"></span>**Informations de récupération sous Windows 10**

Pour récupérer votre système d'exploitation Windows 10, procédez comme suit :

- Utilisez les solutions de récupération Windows.
	- Utilisez les solutions de récupération dans les paramètres de Windows.
		- 1. Cliquez sur le bouton Démarrer pour ouvrir le menu Démarrer.
		- 2. Cliquez sur **Paramètres** ➙ **Mise à jour et sécurité** ➙ **Récupération**.
		- 3. Choisissez la solution de récupération appropriée en suivant les instructions à l'écran.
	- Utilisez Restaurer le système pour ramener les fichiers système et les paramètres à un point antérieur.
		- 1. Cliquez sur le bouton Démarrer pour ouvrir le menu Démarrer, puis cliquez sur **Système Windows**  ➙ **Panneau de configuration**.
		- 2. Affichez le Panneau de configuration en utilisant de grandes ou de petites icônes, puis cliquez sur **Récupération** ➙ **Ouvrir la Restauration du système**.
		- 3. Suivez les instructions à l'écran.
	- Utilisez l'outil d'historique de fichiers pour restaurer les fichiers à partir d'une sauvegarde.

**Remarque :** Si vous utilisez l'outil d'historique de fichiers pour restaurer les fichiers à partir d'une sauvegarde, vérifiez que vous avez auparavant sauvegardé vos données avec l'outil.

- 1. Cliquez sur le bouton Démarrer pour ouvrir le menu Démarrer, puis cliquez sur **Système Windows**  ➙ **Panneau de configuration**.
- 2. Affichez le Panneau de configuration en utilisant de grandes ou de petites icônes, puis cliquez sur **Historique des fichiers** ➙ **Restaurer des fichiers personnels**.
- 3. Suivez les instructions à l'écran.
- Utilisez l'environnement de récupération de Windows en procédant comme suit :
	- Après plusieurs tentatives de démarrage consécutives n'ayant pas abouti, l'environnement de récupération Windows peut éventuellement démarrer automatiquement. Suivez les instructions à l'écran pour choisir la solution de récupération appropriée.
	- Sélectionnez le support de récupération d'urgence créé précédemment avec l'outil Windows comme unité d'amorçage. Voir [« Sélection d'une unité d'amorçage temporaire » à la page 25.](#page-66-1) Suivez ensuite les instructions à l'écran pour choisir la solution de récupération appropriée.

**Remarque :** Pour créer un support de récupération, consultez [« Règles à respecter pour une bonne](#page-55-0) [maintenance » à la page 14.](#page-55-0)

- Pour restaurer les paramètres d'usine par défaut de toute l'unité de stockage, utilisez la clé USB de récupération fournie par Lenovo.
	- Si votre ordinateur est livré avec la clé USB de récupération, suivez les instructions fournies avec cette clé.
	- Si votre ordinateur n'est pas livré avec la clé USB de récupération, prenez contact avec le Centre de support client Lenovo pour en commander une. Voir [« Obtenir des services par téléphone » à la page](#page-95-0)  [54.](#page-95-0)

# <span id="page-86-1"></span>**Chapitre 7. Règlement du service et indice symptôme-vers-FRU**

Ce chapitre est composé des rubriques suivantes :

- [« Règlement du service » à la page 45](#page-86-0)
- <span id="page-86-0"></span>• [« Index symptôme-vers-FRU » à la page 46](#page-87-0)

# **Règlement du service**

**Attention :** Il est possible que les unités de l'ordinateur dont vous assurez la maintenance aient été réorganisées ou que la séquence de démarrage des unités ait été modifiée. Soyez extrêmement prudent pendant des opérations d'écriture, telles que la copie, la sauvegarde ou le formatage. Vous risquez de supprimer des données ou des programmes si vous sélectionnez une unité incorrecte.

Des messages d'erreur générale apparaissent si un incident ou un conflit est détecté par une application et/ ou le système d'exploitation. Pour obtenir une explication de ces messages, reportez-vous aux informations fournies avec ce logiciel.

Avant de remplacer un FRU, vérifiez que la version la plus récente du BIOS est installée sur le système. Un niveau antérieur du BIOS peut entraîner des faux positifs et des remplacements inutiles de la carte mère.

Utilisez la procédure ci-après pour identifier la cause du problème :

- 1. Mettez l'ordinateur et tous les périphériques externes hors tension.
- 2. Examinez tous les câbles et les cordons d'alimentation.
- 3. Placez toutes les molettes d'affichage en position intermédiaire.
- 4. Mettez sous tension tous les périphériques externes.
- 5. Mettez l'ordinateur sous tension.
	- Recherchez les codes d'erreur affichés
	- Vérifiez si vous entendez des codes de signal sonore
	- Recherchez des instructions lisibles ou un menu principal à l'écran.
	- Si vous n'avez pas reçu la réponse correcte, passez à l'étape 6.

Si vous avez reçu la réponse correcte, passez à l'étape 7.

- 6. Observez attentivement les conditions suivantes et suivez les instructions :
	- Si vous entendez des codes de signal sonore au cours du POST, accédez à [« Symptômes associés à](#page-88-0) [des signaux sonores » à la page 47.](#page-88-0)
	- Si l'écran de l'ordinateur affiche une erreur POST, accédez [« Codes d'erreur de l'autotest à la mise](#page-89-0) [sous tension » à la page 48.](#page-89-0)
	- Si l'ordinateur s'arrête et qu'aucune erreur ne s'affiche, passez à l'étape 7.
- 7. Exécutez les programmes de diagnostic. Voir [« Diagnostics » à la page 41.](#page-82-0)
	- Si vous recevez un message d'erreur, remplacez la pièce identifiée lors du programme de diagnostic.
	- Si le test s'arrête et vous ne pouvez pas poursuivre, remplacez le dernier périphérique testé.

# **Conseils pour l'identification des incidents**

Les combinaisons possibles de matériel et de logiciel étant très nombreuses, utilisez les informations de la présente section pour vous aider à identifier les incidents. Si possible, ayez des informations à disposition lorsque vous demandez de l'aide auprès du service de support et d'assistance technique.

- Type et modèle de machine
- Mises à niveau du processeur et de l'unité de disque dur
- Symptôme de l'incident
	- Les diagnostics indiquent-ils une panne ?
	- Quoi, quand, où, panne unique ou pannes multiples ?
	- L'incident est-il réitérable ?
	- Cette configuration a-t-elle jamais fonctionné ?
	- Si le système fonctionnait, quelles ont été les modifications effectuées avant la panne ?
	- S'agit-il du premier incident signalé ?
- Version des diagnostics
	- Type et niveau de la version
- Configuration matérielle
	- Configuration d'impression (impr. écran) actuellement en cours d'utilisation
	- Niveau BIOS
- Système d'exploitation
	- Type et niveau de la version

**Remarques :** Pour éviter toute confusion, les systèmes identiques considérés comme tels uniquement s'ils réunissent les caractéristiques suivantes :

- 1. Type et modèle de l'appareil identiques
- 2. Même niveau du BIOS
- 3. Mêmes adaptateurs/extensions aux mêmes emplacements
- 4. Mêmes cavaliers d'adressage, modules de terminaison et connexion des câbles
- 5. Mêmes versions logicielles et niveaux
- 6. Mêmes disquettes de diagnostic (version)
- 7. Mêmes options de configuration définies sur le système
- 8. Même installation des fichiers de contrôle du système d'exploitation

Le fait de comparer la configuration et la version logicielle du système qui fonctionne avec celui qui ne fonctionne pas, permettra souvent de résoudre le problème.

# <span id="page-87-0"></span>**Index symptôme-vers-FRU**

L'index symptôme-vers-FRU répertorie les symptômes d'erreur et les causes possibles. La cause la plus probable apparaît en premier. Toujours commencer par [« Règlement du service » à la page 45](#page-86-0). Cet index peut également être utilisé pour vous aider à déterminer quel FRU est disponible lorsque vous réparez un ordinateur. Si vous ne pouvez pas corriger l'incident à l'aide de l'index, accédez à [« Problèmes](#page-92-0) [indéterminés » à la page 51](#page-92-0).

#### **Remarques** :

- L'index Symptôme vers FRU n'est pas spécifique à un certain type de machine et s'applique à tous les ordinateurs Lenovo.
- Si vous recevez à la fois un message d'erreur et une réponse audio incorrecte, diagnostiquez d'abord le message d'erreur.
- Si vous ne parvenez pas à exécuter les tests de diagnostic ou si vous obtenez un code d'erreur de diagnostic pendant que vous exécutez un test, diagnostiquez d'abord le message d'erreur POST que vous recevez.
- Si vous n'avez reçu aucun message d'erreur, recherchez une description des symptômes d'erreur dans la première partie de cet index.

# <span id="page-88-1"></span>**Erreur de démarrage de l'unité de disque dur**

Une erreur de démarrage de l'unité de disque dur peut être provoquée par les causes suivantes.

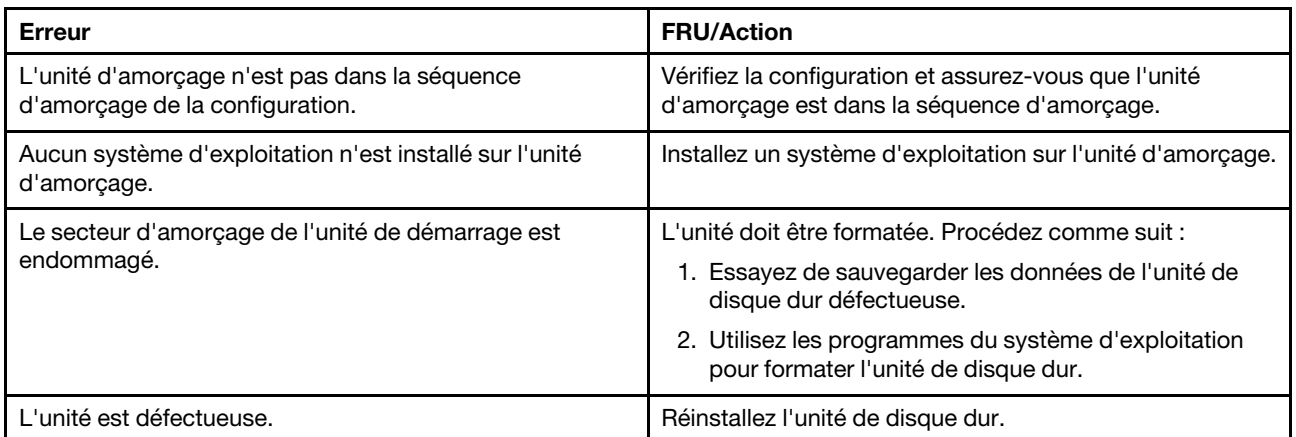

# **Incidents liés au bloc d'alimentation**

Si vous soupçonnez un problème d'alimentation, utilisez les procédures suivantes.

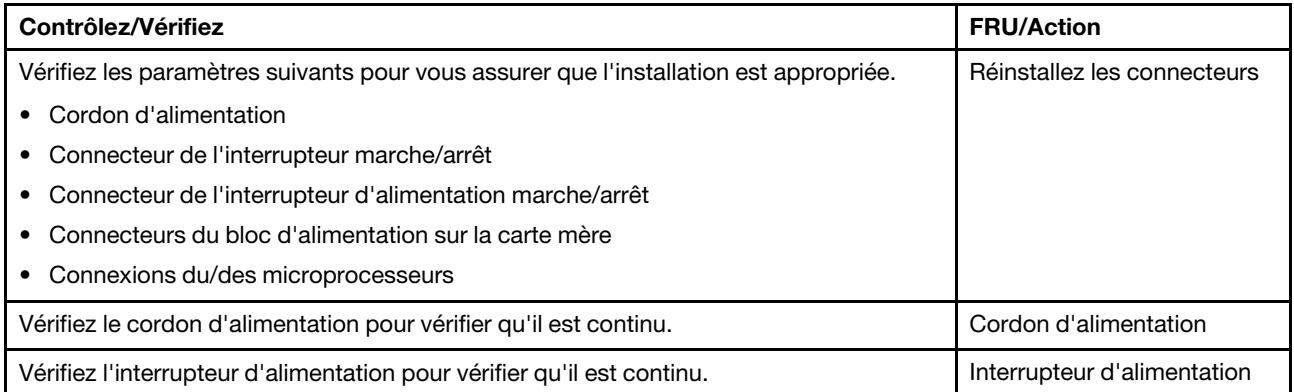

# <span id="page-88-0"></span>**Symptômes associés à des signaux sonores**

Les symptômes associés à des signaux sonores : sont des tons ou une série de tons rythmés par des pauses (intervalles sans son) lors de l'autotest à la mise sous tension (POST).

Le tableau ci-dessous décrit ces symptômes associés à des signaux sonores.

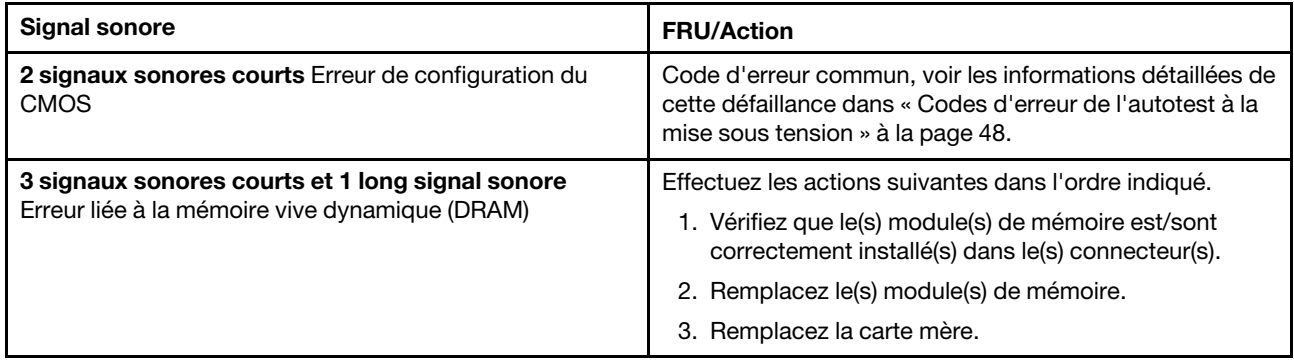

# <span id="page-89-0"></span>**Codes d'erreur de l'autotest à la mise sous tension**

Chaque fois que vous mettez votre système sous tension, celui-ci effectue une série de tests de vérifier le fonctionnement du système et de certaines options. Cette série de tests est appelée « Autotest à la mise sous tension » ou « POST ». Le POST effectue les opérations suivantes.

- Contrôle les opérations de base de la carte mère
- Contrôle le fonctionnement de la mémoire
- Démarre les fonctions vidéo
- Vérifie que l'unité d'amorçage fonctionne

Si le POST détecte un incident, un message d'erreur s'affiche à l'écran. Un seul problème peut provoquer l'apparition de plusieurs messages d'erreur. Si vous corrigez la cause du premier message d'erreur, les autres messages d'erreur ne s'afficheront probablement pas la prochaine fois que vous activerez le système.

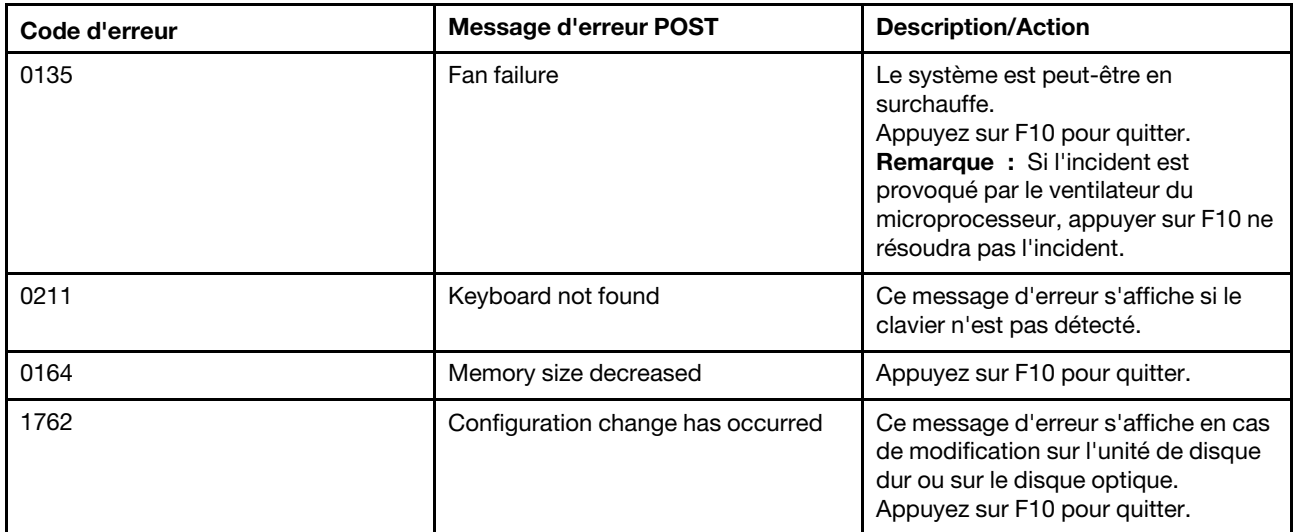

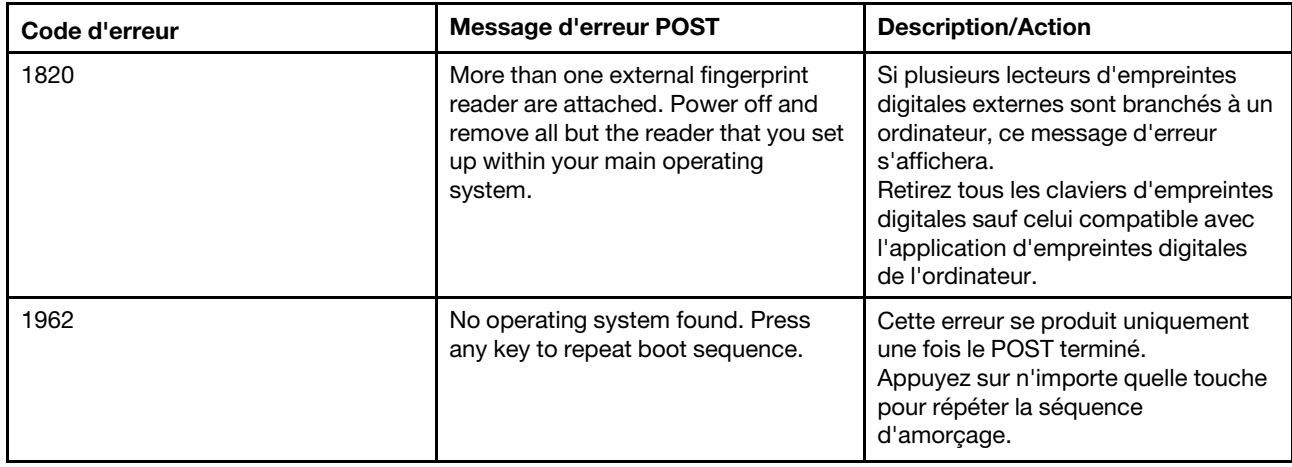

# **Cas d'erreurs diverses**

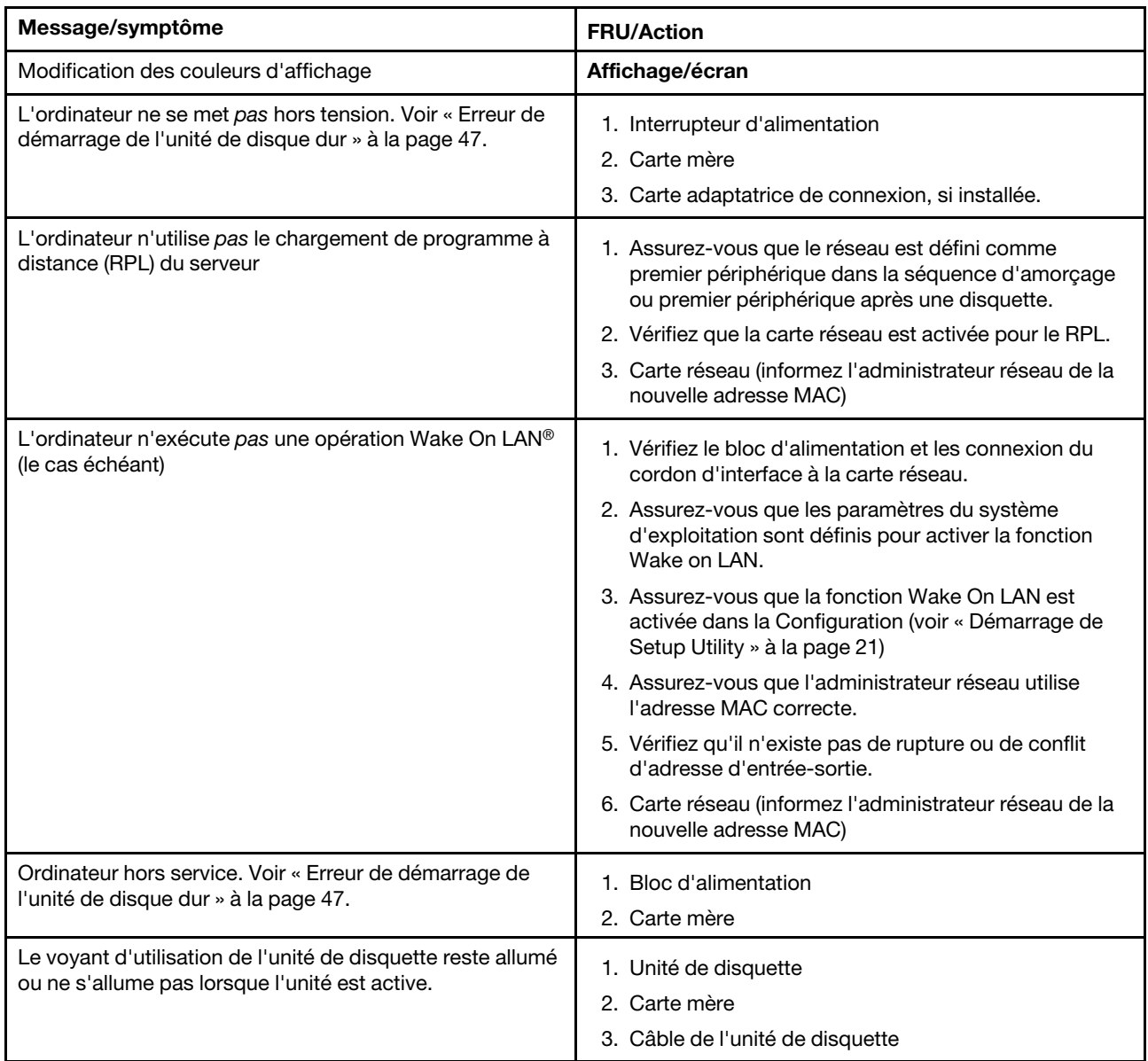

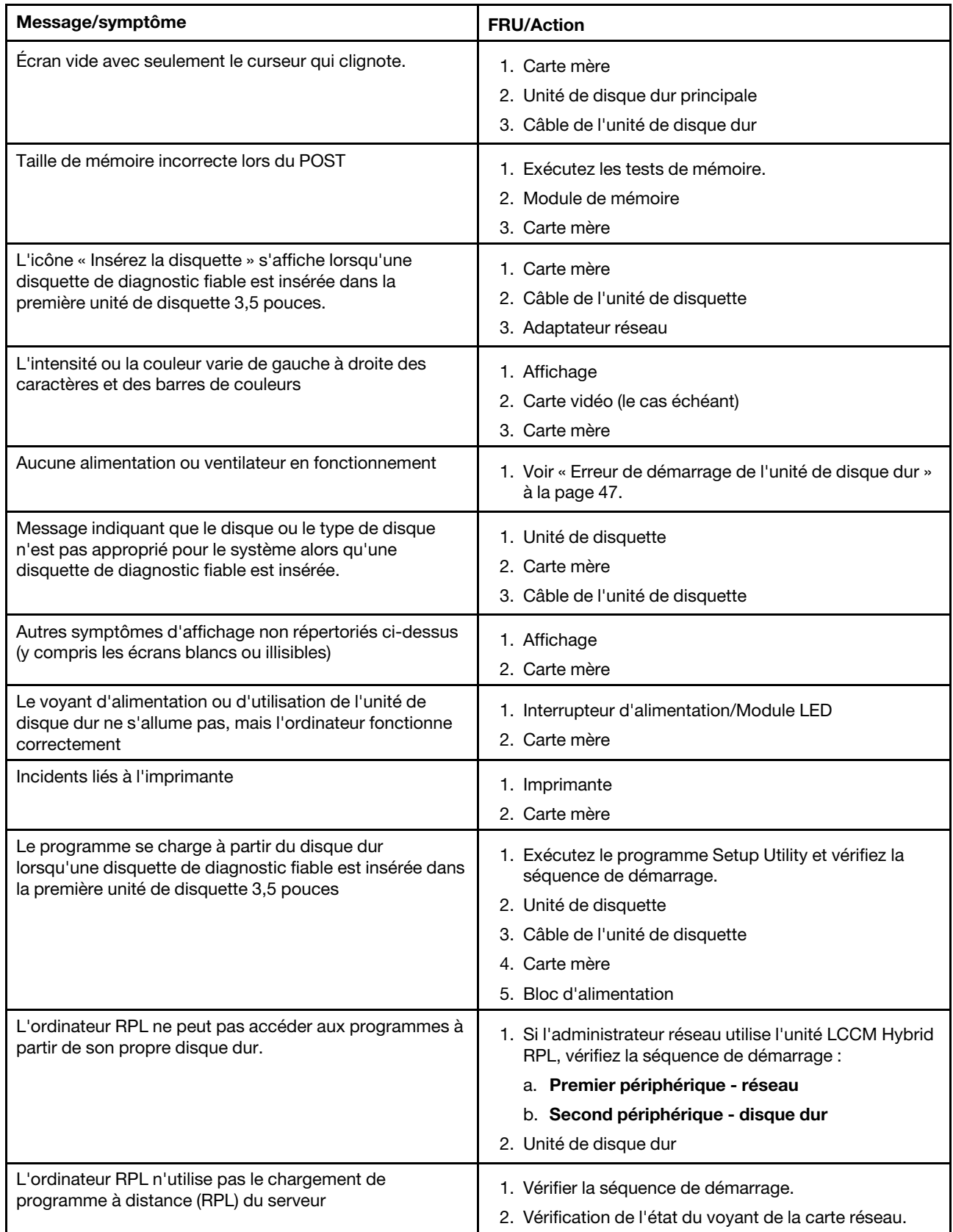

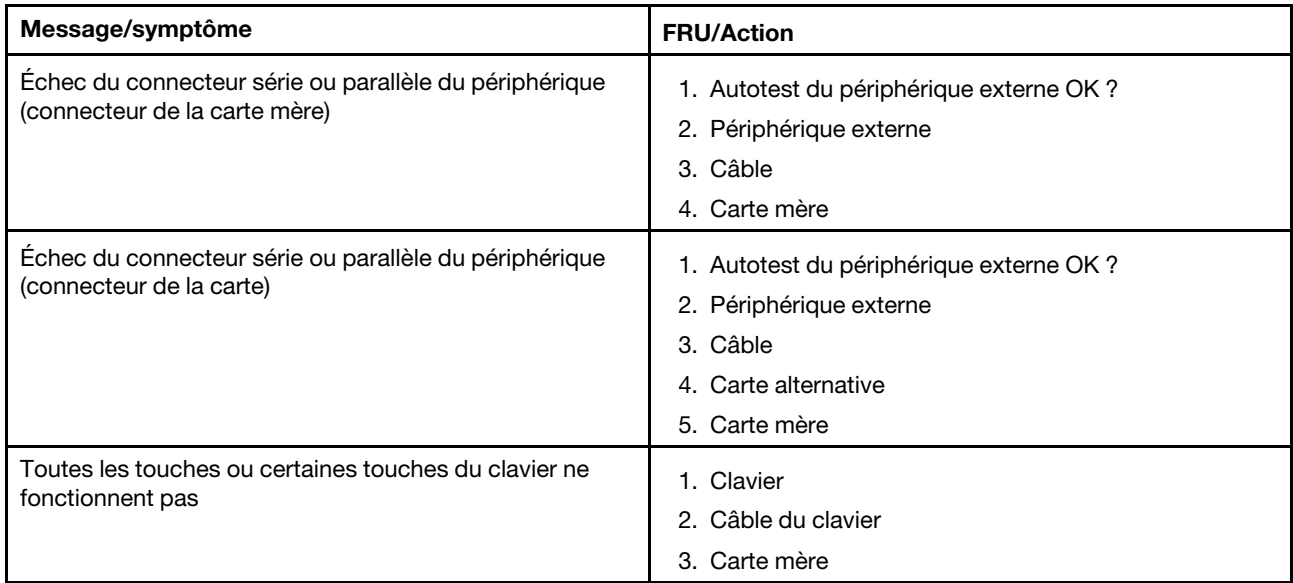

# <span id="page-92-0"></span>**Problèmes indéterminés**

Cette section fournit des instructions permettant d'identifier les périphériques ou les adaptateurs défaillants.

- 1. Mettez l'ordinateur hors tension.
- 2. Retirez ou débranchez les composants suivants (s'ils sont installés) un par un.
	- a. Périphériques externes (modem, imprimante ou souris)
	- b. Tous les adaptateurs
	- c. Modules de mémoire
	- d. Mémoire vidéo avancée
	- e. Cache externe
	- f. RAM du cache externe
	- g. Unité de disque dur
	- h. Unité de disquette
- 3. Mettez l'ordinateur sous tension pour tester à nouveau le système d'exploitation.
- 4. Répétez les étapes 1 à 3 jusqu'à trouver le périphérique ou l'adaptateur défaillant.

Si tous les périphériques et les adaptateurs ont été retirés et que le problème persiste, remplacez la carte mère.

# <span id="page-94-0"></span>**Chapitre 8. Assistance technique**

Ce chapitre est composé des rubriques suivantes :

- [« Sources d'informations » à la page 53](#page-94-1)
- <span id="page-94-1"></span>• [« Aide et service » à la page 54](#page-95-1)

# **Sources d'informations**

Cette section décrit comment accéder aux sources d'informations utiles pour votre ordinateur.

### **Système d'aide de Windows**

**Remarque :** Si vous utilisez l'aide en ligne de Windows 7 ou l'aide de Windows 10, vérifiez que votre ordinateur est connecté à Internet.

Pour plus de détails concernant l'utilisation du système d'exploitation Windows, reportez-vous au système d'aide de Windows.

Pour accéder au système d'aide de Windows, procédez comme suit :

- 1. Cliquez sur le bouton Démarrer pour ouvrir le menu Démarrer.
- 2. En fonction de votre version de Windows, procédez de l'une des manières suivantes :
	- Sous Windows 7 : cliquez sur **Aide et support**. Vous pouvez choisir d'utiliser l'aide en ligne ou hors ligne en bas de l'écran.
	- Sous Windows 10 : cliquez sur **Obtenir de l'aide**.

### **Accéder à d'autres manuels**

Tous les manuels électroniques les plus récents sont disponibles sur le site Web de support de Lenovo à l'adresse suivante : <http://www.lenovo.com/support>

# **Site Web du support Lenovo**

Des informations techniques sont disponibles sur le site Web de support de Lenovo à l'adresse suivante : <http://www.lenovo.com/support>

Ce site Web contient les informations du support les plus récentes sur les sujets suivants :

- Solutions de diagnostic
- Pilotes et logiciels
- Base de connaissances et foire aux questions
- Manuels électroniques les plus récents
- Numéros de téléphone du support Lenovo
- Détail du produit et des pièces
- Garantie de produit et service

# **Site Web Lenovo**

Le site Web de Lenovo ([http://www.lenovo.com\)](http://www.lenovo.com) vous permet d'accéder aux informations les plus récentes ainsi qu'à des services pour acheter, mettre à jour et assurer la maintenance de votre ordinateur. Il vous permet également :

- D'acheter des ordinateurs de bureau ou des ordinateurs portables, des écrans, des projecteurs, des mises à niveau et des accessoires pour votre ordinateur, ainsi que de bénéficier d'offres spéciales ;
- D'acquérir des services supplémentaires, tels que le support pour le matériel, les systèmes d'exploitation, les programmes d'application, la configuration du réseau et les installations personnalisées ;
- D'acheter des mises à niveau et des services étendus de réparation du matériel ;
- D'accéder aux informations du support et de résolution des incidents relatives au modèle de l'ordinateur ainsi qu'à d'autres produits pris en charge ;
- <span id="page-95-1"></span>• Trouver un prestataire de services situé à proximité.

# **Aide et service**

La présente section fournit des informations relatives à l'assistance technique.

# <span id="page-95-0"></span>**Obtenir des services par téléphone**

Pendant la période de garantie, vous pouvez obtenir de l'aide et des informations en appelant par téléphone le Centre de support client. Pour connaître la période de garantie de votre ordinateur, consultez la page <https://support.lenovo.com/warrantylookup>. Pour obtenir la liste des numéros de téléphone du support Lenovo, rendez-vous sur le site [http://www.lenovo.com/support/phone.](http://www.lenovo.com/support/phone)

**Remarque :** les numéros de téléphone font l'objet de modification sans préavis. Si le numéro relatif à votre pays ou votre région n'est pas indiqué, prenez contact avec votre revendeur ou partenaire commercial Lenovo.

Les services suivants sont disponibles pendant la période de garantie :

- **Détermination des incidents**  Du personnel de maintenance spécialisé est disponible pour vous assister dans la détermination d'incidents matériels et des actions à mener pour corriger ces incidents.
- **Réparation du matériel**  Si un incident est occasionné par du matériel sous garantie, du personnel de maintenance spécialisé est disponible pour vous fournir le service adéquat.
- **Gestion de modification technique**  Des modifications peuvent être requises une fois le produit vendu. Lenovo ou votre distributeur vous fourniront les modifications techniques sélectionnées (EC) qui s'appliquent à votre matériel.

Les éléments suivants ne sont pas couverts par la garantie :

- Remplacement ou utilisation de composants n'ayant pas été fabriqués pour ou par Lenovo ou de composants non garantis par Lenovo
- L'identification des problèmes d'origine logicielle
- Configuration du BIOS lors d'une installation ou d'une mise à niveau
- Changements, modifications ou mises à niveau des pilotes de périphérique
- Installation et maintenance de systèmes d'exploitation réseau (NOS)
- Installation et la maintenance des programmes d'application

Si possible, soyez devant votre ordinateur lorsque vous téléphonez. Et ayez les informations suivantes avec vous :

- Type et modèle de machine
- Numéros de série des éléments matériels
- Description de l'incident survenu
- Libellé exact des messages d'erreur
- Informations liées à la configuration matérielle et logicielle du système

# **Utilisation d'autres services**

Vous pouvez voyager avec votre ordinateur ou le déplacer dans un autre pays ou une autre région au sein duquel/de laquelle le type de votre ordinateur/ordinateur portable est vendu. Dans une telle situation, votre ordinateur peut bénéficier du service de garantie internationale, qui vous rend automatiquement admissible au service de garantie tout au long de la période de garantie. Ce service sera assuré par les fournisseurs de services autorisés à effectuer le service de garantie.

Les méthodes et procédures permettant d'assurer le service prévu par la garantie ne sont pas identiques pour tous les pays ; certains services peuvent ne pas être disponibles dans tous les pays. Le service de garantie internationale se présente sous la forme d'une méthode de maintenance (par exemple, dépôt, atelier ou sur site) qui est assurée dans le pays concerné. Il est possible que les centres de maintenance de certains pays ne puissent pas intervenir sur tous les modèles d'un type de machine particulier. Dans certains pays, des frais et des restrictions peuvent s'appliquer pour la maintenance.

Pour déterminer si votre ordinateur peut bénéficier du service de garantie internationale et afficher la liste des régions et des pays concernés, accédez à l'adresse suivante [http://www.lenovo.com/support.](http://www.lenovo.com/support)

Pour obtenir une assistance technique ou pour toute question relative aux Service Packs du produit Microsoft Windows préinstallé, consultez le site Web du Support technique de Microsoft à l'adresse [http://](http://support.microsoft.com)  [support.microsoft.com](http://support.microsoft.com). Vous pouvez également prendre contact avec le Centre de support client Lenovo pour obtenir de l'aide. Des frais peuvent être facturés.

# **Achat de services supplémentaires**

Pendant et après la période de garantie, vous pouvez acheter des services supplémentaires. Les services disponibles sont les suivants :

- Prise en charge du matériel, des systèmes d'exploitation et des programmes d'application
- Services de configuration réseau
- Services étendus de réparation du matériel
- Services d'installation personnalisés

Les noms et la disponibilité des services varient selon les pays. Pour plus d'informations sur ces services, consultez le site Web de Lenovo à l'adresse suivante : <http://www.lenovo.com>

# <span id="page-98-0"></span>**Annexe A. Informations relatives aux réglementations et aux TCO des différents pays et régions**

Les dernières informations relatives à la conformité sont disponibles à l'adresse suivante [http://](http://www.lenovo.com/compliance) [www.lenovo.com/compliance](http://www.lenovo.com/compliance).

# **Certifié TCO**

Certains modèles sont certifiés TCO et portent le logo certifié TCO.

**Remarque :** Certifié TCO est une certification internationale de tiers durable pour les produits informatiques. Pour plus de détails, rendez-vous sur<https://www.lenovo.com/us/en/compliance/tco>.

### **Avis de classification pour l'exportation pour les pays et les régions**

L'exportation de ce produit est sujette aux réglementations EAR (Export Administration Regulations) des Etats-Unis et porte le numéro de contrôle ECCN (Export Classification Control Number) 5A992.c. Il peut être réexporté à l'exception des pays sous embargo recensés dans la liste EAR E1.

### **Avis sur les émissions électromagnétiques pour les pays et les régions**

# **Déclaration de conformité de la Federal Communications Commission (FCC) du fournisseur**

This equipment has been tested and found to comply with the limits for a Class B digital device, pursuant to Part 15 of the FCC Rules. These limits are designed to provide reasonable protection against harmful interference in a residential installation. This equipment generates, uses, and can radiate radio frequency energy and, if not installed and used in accordance with the instructions, may cause harmful interference to radio communications. However, there is no guarantee that interference will not occur in a particular installation. If this equipment does cause harmful interference to radio or television reception, which can be determined by turning the equipment off and on, the user is encouraged to try to correct the interference by one or more of the following measures:

- Reorient or relocate the receiving antenna.
- Increase the separation between the equipment and receiver.
- Connect the equipment into an outlet on a circuit different from that to which the receiver is connected.
- Consult an authorized dealer or service representative for help.

Lenovo is not responsible for any radio or television interference caused by using other than recommended cables and connectors or by unauthorized changes or modifications to this equipment. Unauthorized changes or modifications could void the user's authority to operate the equipment.

This device complies with Part 15 of the FCC Rules. Operation is subject to the following two conditions: (1) this device may not cause harmful interference, and (2) this device must accept any interference received, including interference that may cause undesired operation.

Responsible Party: Lenovo (United States) Incorporated 7001 Development Drive Morrisville, NC 27560 Email: FCC@lenovo.com

### **Avis de conformité à la réglementation d'Industrie Canada pour la classe B**

CAN ICES-3(B)/NMB-3(B)

#### **Union européenne (UE) / Royaume-Uni (Royaume-Uni) — Conformité des équipements radio**

Contact UE : Lenovo (Slovakia), Landererova 12, 811 09 Bratislava, Slovakia

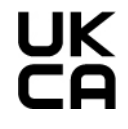

Contact pour le Royaume-Uni : Lenovo, Redwood, Crockford Lane, Basingstoke, RG24 8WQ, Royaume-Uni.

Le présent produit satisfait aux exigences et normes essentielles s'appliquant à la directive du Conseil européen 2014/53/UE sur les équipements radio concernant le rapprochement des législations des États membres, ainsi qu'à la réglementation SI 2017 n° 1206 relative à l'équipement radio au Royaume-Uni.

Le texte complet de la déclaration européenne de conformité du système est disponible à l'adresse : <https://www.lenovo.com/us/en/compliance/eu-doc>

Le texte complet de la déclaration européenne de conformité du système est disponible à l'adresse : <https://www.lenovo.com/us/en/compliance/uk-doc>

Lenovo décline toute responsabilité en cas de non-respect de cette directive résultant d'une modification non recommandée du produit, y compris l'installation de cartes en option non Lenovo. Ce produit a été testé et est conforme aux limites établies pour les équipements de classe B telles que définies par les normes de l'Union européenne et du Royaume-Uni. La conformité aux limites établies pour les équipements de classe B offre une garantie acceptable contre les interférences avec les appareils de communication certifiés dans les zones résidentielles.

### **Union européenne (UE) / Royaume-Uni (Royaume-Uni) — Conformité relative à la compatibilité électromagnétique**

Le présent produit satisfait aux exigences de protection énoncées dans la directive 2014/30/UE du Conseil européen concernant le rapprochement des législations des États membres, et dans la directive SI 2016 n ° 1091 et ses modifications (Royaume-Uni), en ce qui concerne la conformité aux limites établies pour les équipements de classe B. Ces exigences relatives aux équipements de classe B visent à offrir une protection adéquate vis-à-vis des services de diffusion dans les environnements résidentiels.

### **Directive UE ErP (EcoDesign) (2009/125/CE) - adaptateurs électriques externes (Réglementation (UE) 2019/1782), Réglementations sur l'éco-conception des produits consommant de l'électricité 2010 au Royaume-Uni : SI 2010 n° 2617 (Ext PSU), SI 2020 n° 485 (Ntwk Standby), SI 2014 n° 1290 selon les modifications**

Les produits Lenovo sont conformes à la directive Européenne EcoDesign (ErP) et aux Réglementations sur l'éco-conception des produits consommant de l'électricité au Royaume-Uni. Pour plus d'informations, reportez-vous aux informations suivantes. Pour l'Union européenne, reportez-vous à la déclaration sur les

systèmes <https://www.lenovo.com/us/en/compliance/eu-doc> et pour le Royaume-Uni, reportez-vous à la déclaration sur les systèmes [https://www.lenovo.com/us/en/compliance/uk-doc.](https://www.lenovo.com/us/en/compliance/uk-doc)

#### **Avis de conformité à la réglementation pour la classe B (Allemagne)**

#### **Hinweis zur Einhaltung der Klasse B zur elektromagnetischen Verträglichkeit**

Dieses Produkt entspricht den Schutzanforderungen der EU-Richtlinie zur elektromagnetischen Verträglichkeit Angleichung der Rechtsvorschriften über die elektromagnetische Verträglichkeit in den EU-Mitgliedsstaaten und hält die Grenzwerte der Klasse B der Norm gemäß Richtlinie.

Um dieses sicherzustellen, sind die Geräte wie in den Handbüchern beschrieben zu installieren und zu betreiben. Des Weiteren dürfen auch nur von der Lenovo empfohlene Kabel angeschlossen werden. Lenovo übernimmt keine Verantwortung für die Einhaltung der Schutzanforderungen, wenn das Produkt ohne Zustimmung der Lenovo verändert bzw. wenn Erweiterungskomponenten von Fremdherstellern ohne Empfehlung der Lenovo gesteckt/eingebaut werden.

Zulassungsbescheinigung laut dem Deutschen Gesetz über die elektromagnetische Verträglichkeit von Betriebsmitteln, EMVG vom 20. Juli 2007 (früher Gesetz über die elektromagnetische Verträglichkeit von Geräten), bzw. der EU Richtlinie 2014/30/EU, der EU Richtlinie 2014/53/EU Artikel 3.1b), für Geräte der Klasse B.

Dieses Gerät ist berechtigt, in Übereinstimmung mit dem Deutschen EMVG das EG-Konformitätszeichen - CE - zu führen. Verantwortlich für die Konformitätserklärung nach Paragraf 5 des EMVG ist die Lenovo (Deutschland) GmbH, Meitnerstr. 9, D-70563 Stuttgart.

#### **Avis de conformité à la règlementation (Corée)**

무선설비 전파 혼신 (사용주파수 2400~2483.5, 5725~5825 무선제품해당) 해당 무선설비가 전파혼신 가능성이 있으므로 인명안전과 관련된 서비스는 할 수 없음

**Avis de conformité aux normes japonaises pour les produits qui se branchent sur l'alimentation principale dont l'intensité mesurée est inférieure ou égale à 20 A par phase** 

日本の定格電流が 20A/相 以下の機器に対する高調波電流規制 高調波電流規格 JIS C 61000-3-2 適合品

#### **Consignes relatives au cordon d'alimentation pour le Japon**

The ac power cord shipped with your product can be used only for this specific product. Do not use the ac power cord for other devices.

本製品およびオプションに電源コード・セットが付属する場合は、 それぞれ専用のものになっていますので他の電気機器には使用し<br>ないでください。

#### **Taïwan - Informations de maintenance pour les produits Lenovo**

委製商/進口商名稱:荷蘭商聯想股份有限公司台灣分公司 進口商地址:台北市中山區樂群三路128號16樓 進口商電話: 0800-000-702 (代表號)

#### **Taïwan - Conformité aux normes relatives au clavier et à la souris**

本産品隨貨附已取得經濟部標準檢驗局認可之PS/2或USB的鍵盤與滑鼠一組

# **Marque de conformité pour l'Eurasie** EAC

# **Notice relative aux fonctions audio pour le Brésil**

Ouvir sons com mais de 85 decibéis por longos períodos pode provocar danos ao sistema auditivo.

# **Informations de conformité de connexion radio pour le Mexique**

**Advertencia:** En Mexico la operación de este equipo estásujeta a las siguientes dos condiciones: (1) es posible que este equipo o dispositivo no cause interferencia perjudicial y (2) este equipo o dispositivo debe aceptar cualquier interferencia, incluyendo la que pueda causar su operación no deseada.

# **Avis de précaution sur la vision pour Taïwan**

使用過度恐傷害視力 注意事項:(1)使用30分鐘請休息10分鐘。(2)未滿2歲幼兒不看螢幕,2歲以上每天看螢幕不要超過1小時。

# **Informations supplémentaires concernant la réglementation**

Pour plus d'informations concernant la réglementation, reportez-vous au document Notice relative à la réglementation fourni avec votre ordinateur. En fonction de la configuration de votre ordinateur ainsi que du pays ou de la région où vous l'avez acheté, vous avez peut-être reçu des notices supplémentaires concernant la réglementation. Toutes les notices relatives à la réglementation sont disponibles au format électronique sur le site Web du support Lenovo. Pour accéder à la version électronique de ces documents, accédez à la page<http://www.lenovo.com/UserManuals>.

# <span id="page-102-0"></span>**Annexe B. Informations relatives au recyclage et aux DEEE pour les pays et les régions**

Lenovo encourage les propriétaires de matériel informatique (IT) à recycler leur matériel dès lors que celui-ci n'est plus utilisé. Lenovo propose une gamme de programmes et services concernant le recyclage du matériel informatique. Pour plus d'informations sur le recyclage des produits Lenovo, accédez au site Web <http://www.lenovo.com/recycling>. Les dernières informations relatives à l'environnement sur nos produits sont disponibles à l'adresse suivante<http://www.lenovo.com/ecodeclaration>.

# **Informations importantes sur le recyclage de batterie et les DEEE**

Informations sur la récupération et le recyclage des DEEE, des batteries/accumulateurs dans l'Union européenne et au Royaume-Uni

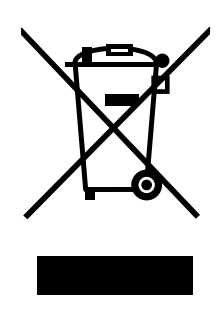

Le symbole d'une poubelle barrée d'une croix s'applique uniquement aux pays soumis aux réglementations DEEE et concernant les déchets de piles, notamment l'Union européenne et le Royaume-Uni.

Les appareils et les piles/accumulateurs sont marqués conformément à la réglementation locale en vigueur en matière de déchets d'équipements électriques et électroniques, de piles et d'accumulateurs. Cette réglementation concerne la collecte et le recyclage des appareils, piles et accumulateurs usagés dans chaque zone géographique. Cette marque est apposée sur différents produits pour indiquer que ces derniers ne doivent pas être jetés, mais déposés dans les systèmes de collecte spécialement conçus pour récupérer les produits en fin de vie.

Par ailleurs, l'étiquette peut représenter le symbole chimique du métal contenu dans la batterie (Pb pour le plomb, Hg pour le mercure ou Cd pour le cadmium).

Les utilisateurs d'équipements électriques et électroniques (EEE), de piles et d'accumulateurs portant le symbole d'une poubelle barrée d'une croix ne doivent pas mettre au rebut ces produits comme des déchets municipaux non triés. Ils doivent utiliser la structure de collecte mise à leur disposition pour le retour, le recyclage et la récupération des déchets d'équipements électriques et électroniques et des piles et accumulateurs pour réduire tout effet potentiel des équipements électriques et électroniques et des piles sur l'environnement et la santé en raison de la présence possible de substances dangereuses.

Les équipements électriques et électroniques de Lenovo peuvent contenir des pièces et des composants qui, arrivés en fin de vie, sont considérés comme des déchets dangereux.

Les équipements électriques et électroniques et les déchets d'équipements électriques et électroniques (DEEE) peuvent être livrés gratuitement sur le lieu de vente ou chez tout distributeur commercialisant des équipements électriques et électroniques et des DEEE de la même nature et fonction que les équipements électriques et électroniques usagés.

Avant de placer les équipements électriques et électroniques dans des zones ou sites de collecte des déchets, l'utilisateur final des équipements contenant des batteries et/ou des accumulateurs doit retirer ces éléments en vue d'une mise au rebut distincte.

Élimination des batteries au lithium et des blocs de batterie des produits Lenovo : Une batterie au lithium à pile cellulaire peut être installée dans votre produit Lenovo. Vous trouverez davantage d'informations sur les batterie dans la documentation sur le produit. Si la batterie doit être remplacée, contactez votre revendeur ou Lenovo pour ce service. Si vous devez mettre au rebut une batterie au lithium, isolez-la avec une bande adhésive en vinyle, et contactez votre revendeur ou un fournisseur de services de mise au rebut et suivez leurs instructions.

Votre périphérique Lenovo peut contenir un bloc de batteries au lithium-ion ou un bloc de batterie aux hydrures métalliques de nickel. Vous trouverez davantage d'informations sur le bloc de batteries dans la documentation sur le produit. Si vous devez mettre au rebut un bloc de batteries, isolez-le avec une bande adhésive en vinyle, et contactez le service commercial ou d'assistance de Lenovo, votre revendeur ou un fournisseur de services de mise au rebut et suivez leurs instructions. Vous pouvez également vous reporter aux instructions fournies dans le guide d'utilisation de votre produit.

Pour en savoir plus sur la collecte et le traitement appropriés, accédez à l'adresse suivante :

### <https://www.lenovo.com/environment>

Pour plus d'informations sur les équipements portant la marque DEEE, consultez le site :

### <https://www.lenovo.com/recycling>

### **Informations sur les DEEE pour la Hongrie**

En tant que fabricant, Lenovo assume les coûts découlant des obligations de Lenovo en vertu de la loi hongroise n°197/2014 (VIII.1.) sous-sections (1)-(5) de la section 12.

# **Informations sur le recyclage pour le Japon**

#### **Collecting and recycling a disused Lenovo computer or monitor**

If you are a company employee and need to dispose of a Lenovo computer or monitor that is the property of the company, you must do so in accordance with the Law for Promotion of Effective Utilization of Resources. Computers and monitors are categorized as industrial waste and should be properly disposed of by an industrial waste disposal contractor certified by a local government. In accordance with the Law for Promotion of Effective Utilization of Resources, Lenovo Japan provides, through its PC Collecting and Recycling Services, for the collecting, reuse, and recycling of disused computers and monitors. For details, visit the Lenovo Web site at [https://www.lenovo.com/jp/ja/services\\_warranty/recycle/pcrecycle/.](https://www.lenovo.com/jp/ja/services_warranty/recycle/pcrecycle/) Pursuant to the Law for Promotion of Effective Utilization of Resources, the collecting and recycling of home-used computers and monitors by the manufacturer was begun on October 1, 2003. This service is provided free of charge for home-used computers sold after October 1, 2003. For details, visit the Lenovo Web site at https:// [www.lenovo.com/jp/ja/services\\_warranty/recycle/pcrecycle/](https://www.lenovo.com/jp/ja/services_warranty/recycle/pcrecycle/).

#### **Disposing of Lenovo computer components**

Some Lenovo computer products sold in Japan may have components that contain heavy metals or other environmental sensitive substances. To properly dispose of disused components, such as a printed circuit board or drive, use the methods described above for collecting and recycling a disused computer or monitor.

#### **Disposing of disused lithium batteries from Lenovo computers**

A button-shaped lithium battery is installed inside your Lenovo computer to provide power to the computer clock while the computer is off or disconnected from the main power source. If you need to replace it with a new one, contact your place of purchase or contact Lenovo for service. If you need to dispose of a disused lithium battery, insulate it with vinyl tape, contact your place of purchase or an industrial-waste-disposal operator, and follow their instructions. Disposal of a lithium battery must comply with local ordinances and regulations.

# **Informations sur le recyclage pour le Brésil**

### **Declarações de Reciclagem no Brasil**

### **Descarte de um Produto Lenovo Fora de Uso**

Equipamentos elétricos e eletrônicos não devem ser descartados em lixo comum, mas enviados à pontos de coleta, autorizados pelo fabricante do produto para que sejam encaminhados e processados por empresas especializadas no manuseio de resíduos industriais, devidamente certificadas pelos orgãos ambientais, de acordo com a legislação local.

A Lenovo possui um canal específico para auxiliá-lo no descarte desses produtos. Caso você possua um produto Lenovo em situação de descarte, ligue para o nosso SAC ou encaminhe um e-mail para: reciclar@lenovo.com, informando o modelo, número de série e cidade, a fim de enviarmos as instruções para o correto descarte do seu produto Lenovo.

### **Informations sur le recyclage des piles et batteries pour Taïwan**

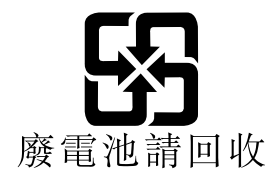

# **Annexe C. Directive RoHS (Restriction of Hazardous Substances) des différents pays et régions**

Les dernières informations relatives à l'environnement sont disponibles à l'adresse suivante [http://](http://www.lenovo.com/ecodeclaration)  [www.lenovo.com/ecodeclaration.](http://www.lenovo.com/ecodeclaration)

# **Union européenne (UE) / Royaume-Uni (Royaume-Uni) — Directive RoHS**

Ce produit Lenovo y compris ses pièces (câbles, cordons, etc.) est conforme à la directive européenne 2011/ 65/UE (selon les modifications de la directive 2015/863/UE) et à la directive SI 2012 n° 3032 (Royaume-Uni) sur les restrictions d'utilisation de certaines substances dangereuses dans les équipements électriques et électroniques (« RoHS recast » ou « RoHS 2 »).

Pour plus d'informations concernant la conformité aux normes RoHS des produits Lenovo dans le monde entier, allez sur le site :

<https://www.lenovo.com/rohs-communication>

# **Directive RoHS pour la Turquie**

#### **Turkish WEEE/RoHS** Türkiye AEEE yönetmeliğine Uygunluk Beyanı

Bu Lenovo ürünü, T.C. Çevre ve Şehircilik Bakanlığı'nın "Atık Elektrikli ve Elektronik Eşyaların Kontrolü Yönetmeliğine (AEEE)" uygundur.

AEEE yönetmeligne Uygundur.

# **Directive RoHS pour l'Ukraine**

Цим підтверджуємо, що продукція Леново відповідає вимогам нормативних актів України, які обмежують вміст небезпечних речовин

# **Directive RoHS pour l'Inde**

RoHS compliant as per E-waste (Management) Rules.

# **Directive RoHS pour la Chine continentale**

产品中有害物质的名称及含量

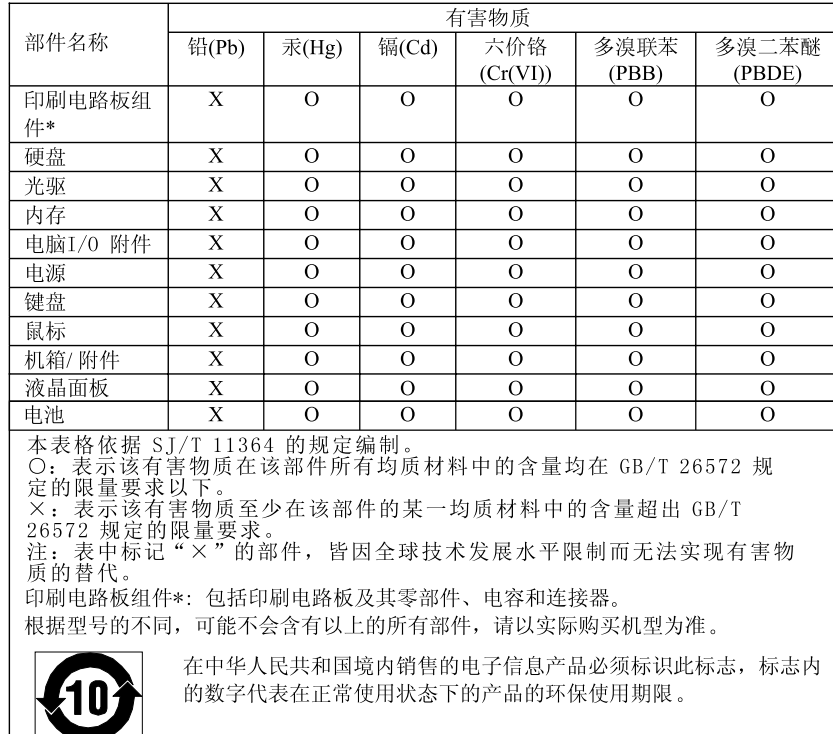

### 中国大陆 RoHS 合格评定制度标识

依照《电器电子产品有害物质限制使用合格评定制度实施安排》,《绿色产品标识使用管理办法》以及市场监管总局关于明确电器电子产品有害物质限制使用合格评定制度是关于明确电器电子产品有害物质限制使用合格评定制度用气符合性标志"的公告中对于合格评定标识相关要用方案,并使用如下合格评定标识:

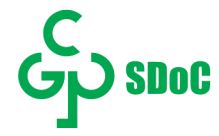
# **Directive RoHS pour Taïwan**

#### 臺灣 RoHS - 個人電腦

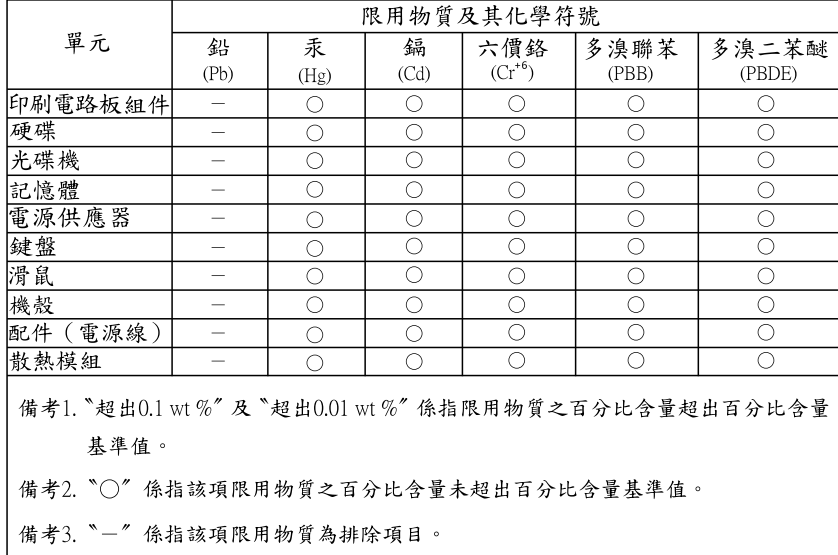

#### 臺灣 RoHS - 一體機

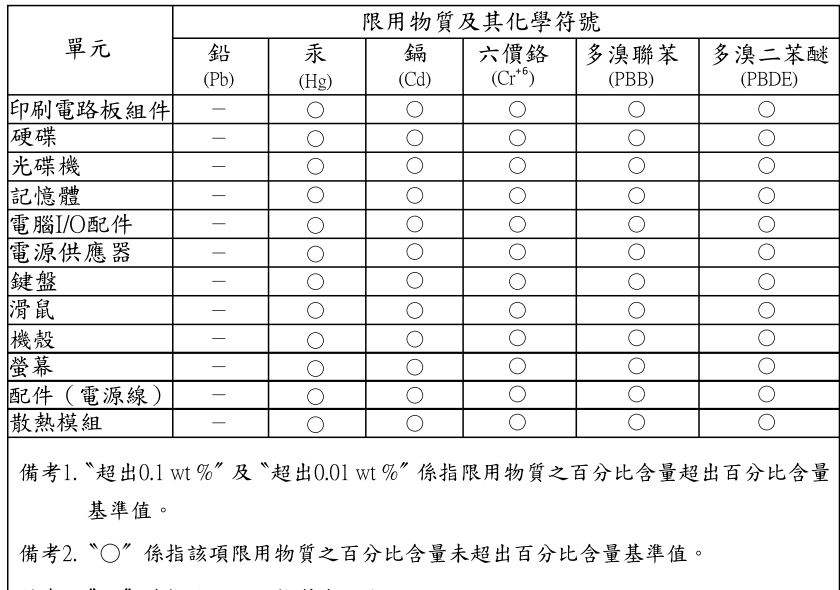

備考3. "一"係指該項限用物質為排除項目。

# **Annexe D. Informations sur les modèles ENERGY STAR**

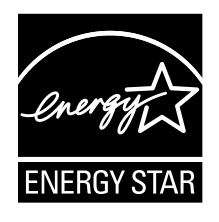

ENERGY STAR® est un programme commun de l'agence américaine de protection de l'environnement (U.S. Environmental Protection Agency) et du département américain à l'énergie (U.S. Department of Energy) qui a pour but d'économiser de l'argent et de protéger l'environnement par le biais de produits et de pratiques efficaces.

Lenovo est fier d'offrir à ses clients des produits répondant aux normes fixées par le programme ENERGY STAR. Certains modèles ont été conçus et testés au moment de la fabrication pour répondre aux normes du programme ENERGY STAR concernant les ordinateurs. Pour plus d'informations sur le classement ENERGY STAR des ordinateurs Lenovo, consultez la page suivante<http://www.lenovo.com>.

En utilisant des produits conformes au programme ENERGY STAR et en tirant avantage des fonctions de gestion de l'alimentation de votre ordinateur, vous participez à la réduction de la consommation en électricité. Une consommation réduite en électricité permet des économies au niveau de votre budget, participe à la protection de l'environnement et réduit les émissions de gaz à effet de serre.

Pour plus d'informations sur ENERGY STAR, accédez au site Web : <http://www.energystar.gov>

Lenovo vous encourage à utiliser l'énergie de façon efficace au quotidien. Pour vous y aider, définissez les fonctions de gestion de l'alimentation suivantes pour qu'elles prennent effet dès que votre ordinateur est inactif pendant un certain temps :

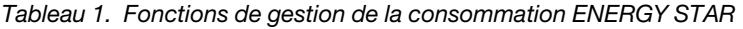

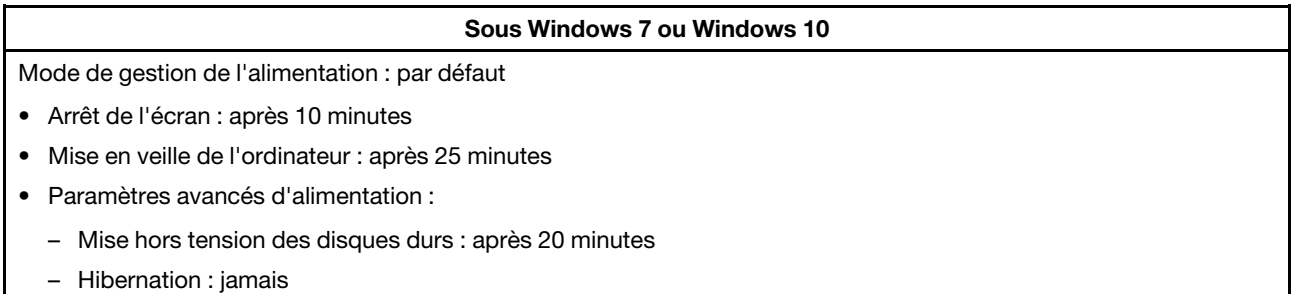

Pour faire sortir l'ordinateur d'un mode veille, appuyez sur une touche quelconque du clavier.

Pour modifier les paramètres de gestion de l'alimentation, procédez comme suit :

- 1. Cliquez sur le bouton Démarrer pour ouvrir le menu Démarrer.
- 2. En fonction de votre version de Windows, procédez de l'une des manières suivantes :
	- Sous Windows 7 : cliquez sur **Panneau de configuration**.
	- Sous Windows 10 : cliquez sur **Système Windows** ➙ **Panneau de configuration**.
- 3. Affichez le Panneau de configuration en utilisant de grandes ou de petites icônes, puis cliquez sur **Options d'alimentation**.
- 4. Suivez les instructions à l'écran.

# **Annexe E. Notices**

Ce document peut contenir des informations ou des références concernant certains produits, logiciels ou services Lenovo non annoncés dans ce pays. Pour plus de détails, référez-vous aux documents d'annonce disponibles dans votre pays, ou adressez-vous à votre partenaire commercial Lenovo. Toute référence à un produit, logiciel ou service Lenovo n'implique pas que seul ce produit, logiciel ou service puisse être utilisé. Tout autre élément fonctionnellement équivalent peut être utilisé, s'il n'enfreint aucun droit de Lenovo. Il est de la responsabilité de l'utilisateur d'évaluer et de vérifier lui-même les installations et applications réalisées avec des produits, logiciels ou services non expressément référencés par Lenovo.

Lenovo peut détenir des brevets ou des demandes de brevet couvrant les produits mentionnés dans ce document. La remise de ce document ne vous donne aucun droit de licence sur ces brevets ou demandes de brevet. Si vous désirez recevoir des informations concernant l'acquisition de licences, veuillez en faire la demande par écrit à l'adresse suivante :

Lenovo (United States), Inc. 1009 Think Place - Building One Morrisville, NC 27560 U.S.A. Attention: Lenovo Director of Licensing

LE PRÉSENT DOCUMENT EST LIVRÉ «EN L'ÉTAT». LENOVO DÉCLINE TOUTE RESPONSABILITÉ, EXPLICITE OU IMPLICITE, RELATIVE AUX INFORMATIONS QUI Y SONT CONTENUES, Y COMPRIS EN CE QUI CONCERNE LES GARANTIES DE NON-CONTREFAÇON ET D'APTITUDE À L'EXÉCUTION D'UN TRAVAIL DONNÉ. Certaines juridictions n'autorisent pas l'exclusion des garanties implicites, auquel cas l'exclusion ci-dessus ne vous sera pas applicable.

Ce document peut contenir des inexactitudes ou des coquilles. Il est mis à jour périodiquement. Chaque nouvelle édition inclut les mises à jour. Lenovo peut modifier et/ou améliorer sans préavis les produits et programmes décrits dans ce document.

Les produits décrits dans ce document ne sont pas conçus pour être implantés ou utilisés dans un environnement où un dysfonctionnement pourrait entraîner des dommages corporels ou le décès de personnes. Les informations contenues dans ce document n'affectent ni ne modifient les garanties ou les spécifications des produits Lenovo. Rien dans ce document ne doit être considéré comme une licence ou une garantie explicite ou implicite en matière de droits de propriété intellectuelle de Lenovo ou de tiers. Toutes les informations contenues dans ce document ont été obtenues dans des environnements spécifiques et sont présentées en tant qu'illustration. Les résultats peuvent varier selon l'environnement d'exploitation utilisé.

Lenovo pourra utiliser ou diffuser, de toute manière qu'elle jugera appropriée et sans aucune obligation de sa part, tout ou partie des informations qui lui seront fournies.

Les références à des sites Web non Lenovo sont fournies à titre d'information uniquement et n'impliquent en aucun cas une adhésion aux données qu'ils contiennent. Les éléments figurant sur ces sites Web ne font pas partie des éléments de ce produit Lenovo et l'utilisation de ces sites relève de votre seule responsabilité.

Les données de performance indiquées dans ce document ont été déterminées dans un environnement contrôlé. Par conséquent, les résultats peuvent varier de manière significative selon l'environnement d'exploitation utilisé. Certaines mesures évaluées sur des systèmes en cours de développement ne sont pas garanties sur tous les systèmes disponibles. En outre, elles peuvent résulter d'extrapolations. Les résultats peuvent donc varier. Il incombe aux utilisateurs de ce document de vérifier si ces données sont applicables à leur environnement d'exploitation.

#### **Marques**

LENOVO, le logo LENOVO, THINKCENTRE et le logo THINKCENTRE sont des marques de Lenovo. Microsoft, Windows, Windows Media sont des marques du groupe Microsoft. Mini DisplayPort (mDP) et DisplayPort sont des marques du groupe Video Electronics Standards Association. Les termes HDMI et HDMI High-Definition Multimedia Interface sont des marques déposées de HDMI Licensing LLC aux États-Unis et dans d'autres pays. Toutes les autres marques sont la propriété de leurs propriétaires respectifs. © 2021 Lenovo.

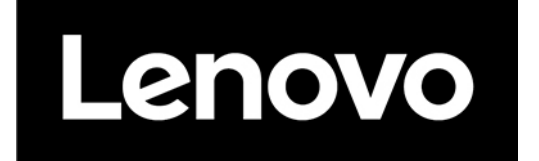